# Application manual DeviceNet Lean

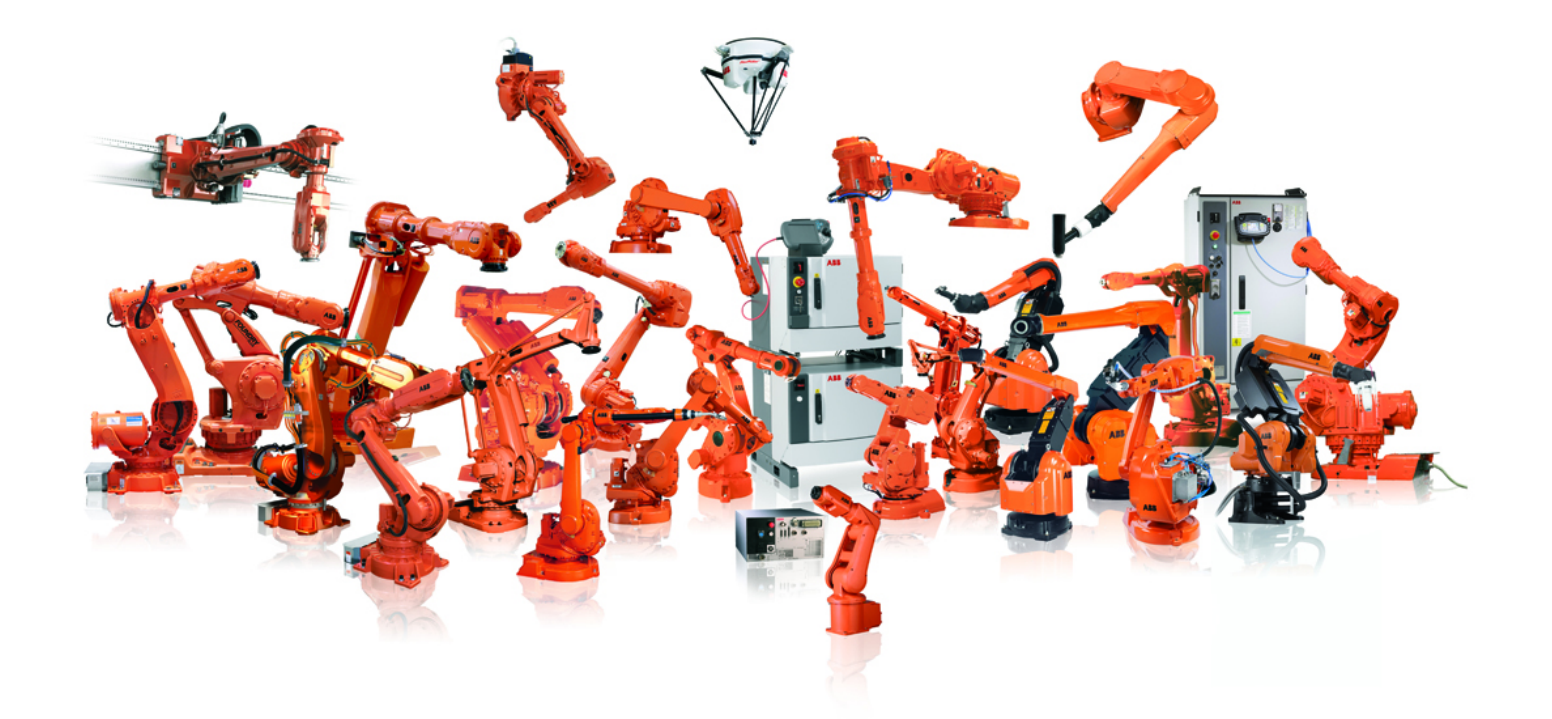

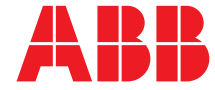

Trace back information: Workspace R12-2 version a4 Checked in 2012-09-13 Skribenta version 1171

## Application manual

## DeviceNet Lean

RobotWare 5.15

Document ID: 3HAC034095-001 Revision: F

© Copyright 2008-2012 ABB. All rights reserved.

The information in this manual is subject to change without notice and should not be construed as a commitment by ABB. ABB assumes no responsibility for any errors that may appear in this manual.

Except as may be expressly stated anywhere in this manual, nothing herein shall be construed as any kind of guarantee or warranty by ABB for losses, damages to persons or property, fitness for a specific purpose or the like.

In no event shall ABB be liable for incidental or consequential damages arising from use of this manual and products described herein.

This manual and parts thereof must not be reproduced or copied without ABB's written permission.

Additional copies of this manual may be obtained from ABB.

The original language for this publication is English. Any other languages that are supplied have been translated from English.

© Copyright 2008-2012 ABB. All rights reserved.

ABB AB Robotics Products SE-721 68 Västerås Sweden

# **Table of contents**

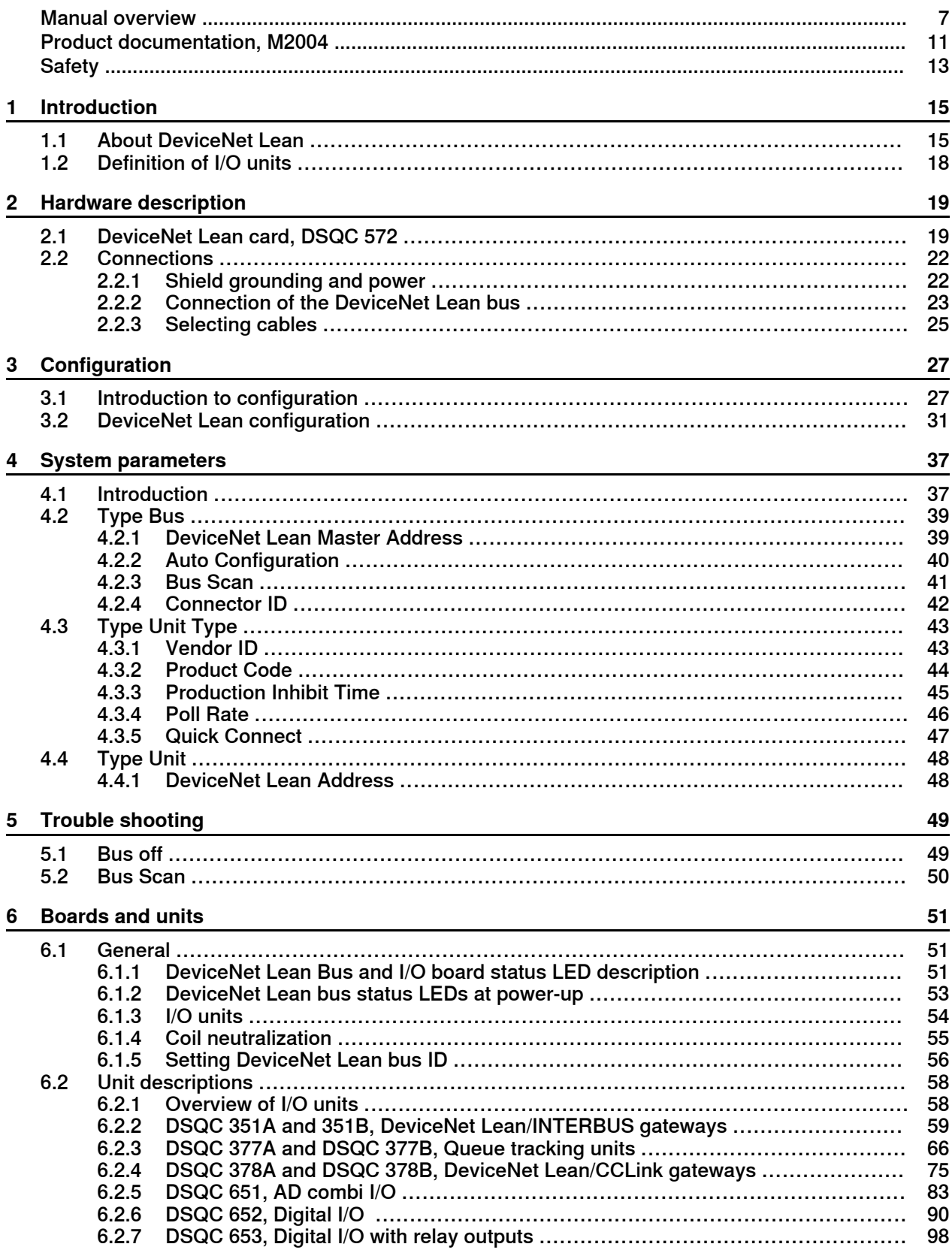

**[Index](#page-104-0) [105](#page-104-0)**

## <span id="page-6-0"></span>**Manual overview**

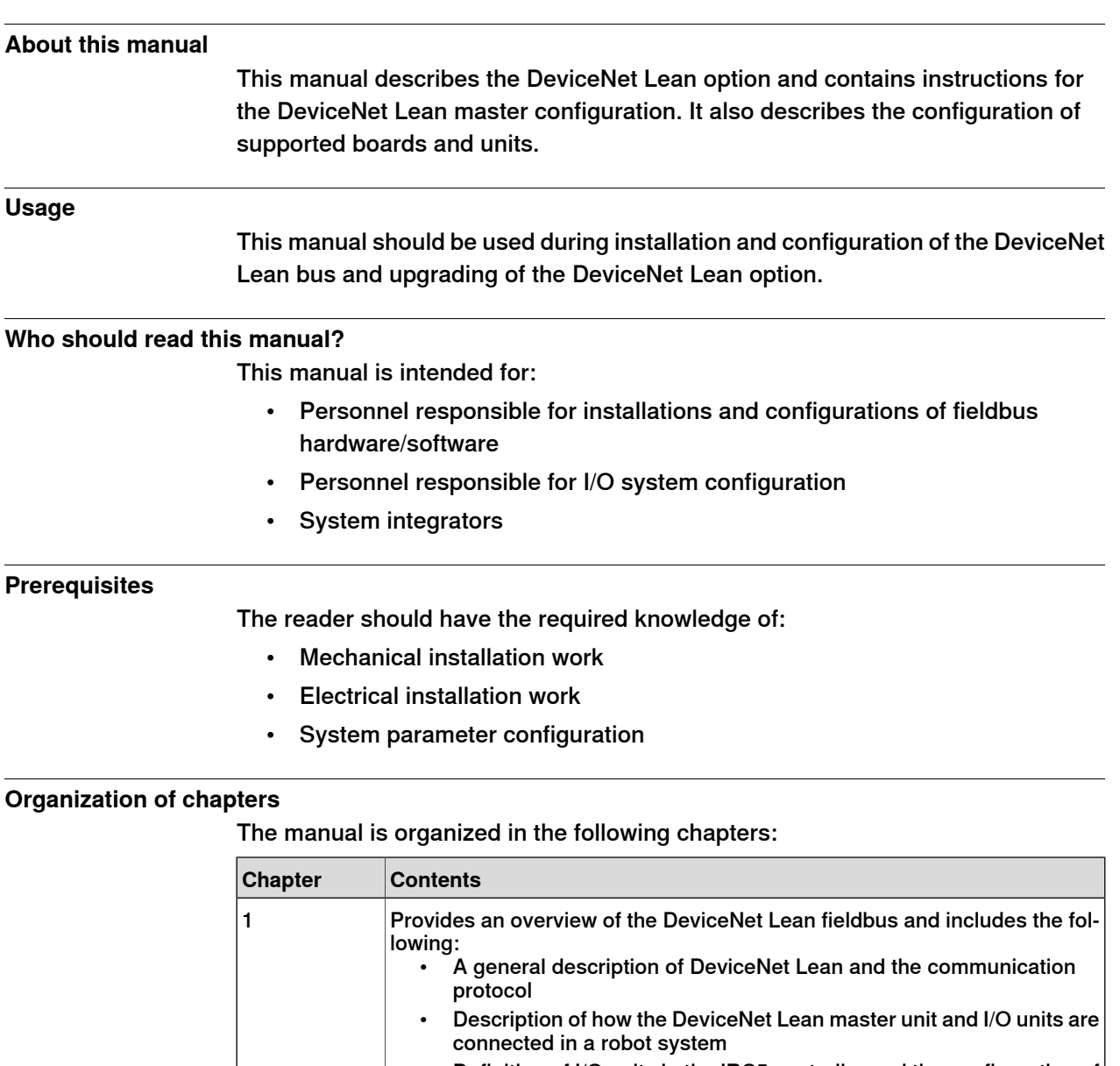

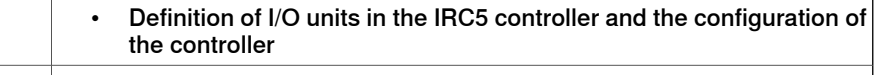

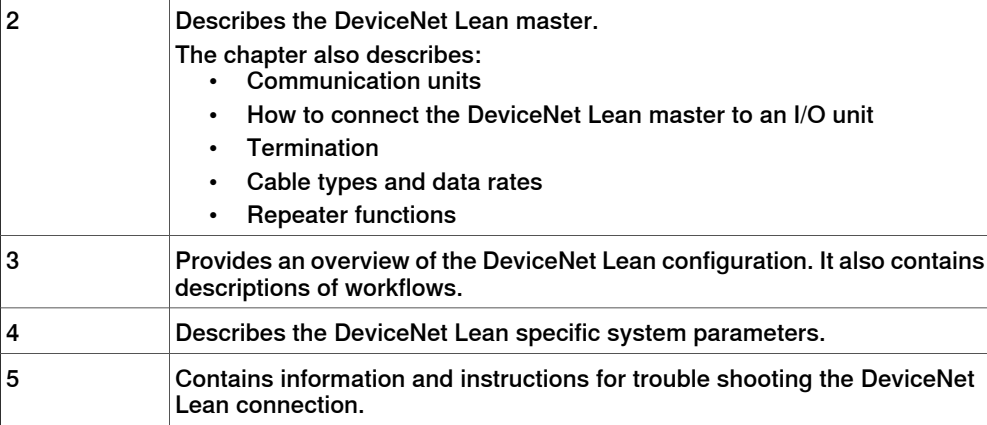

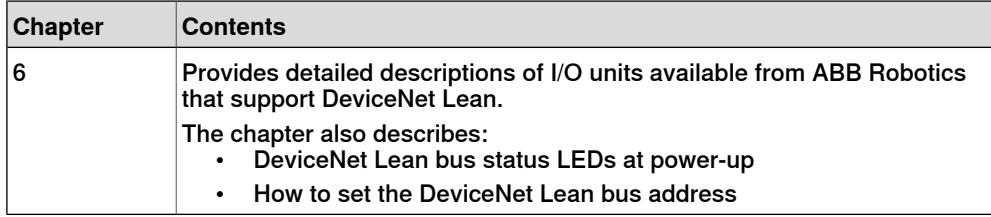

#### **References**

#### Document references

<span id="page-7-0"></span>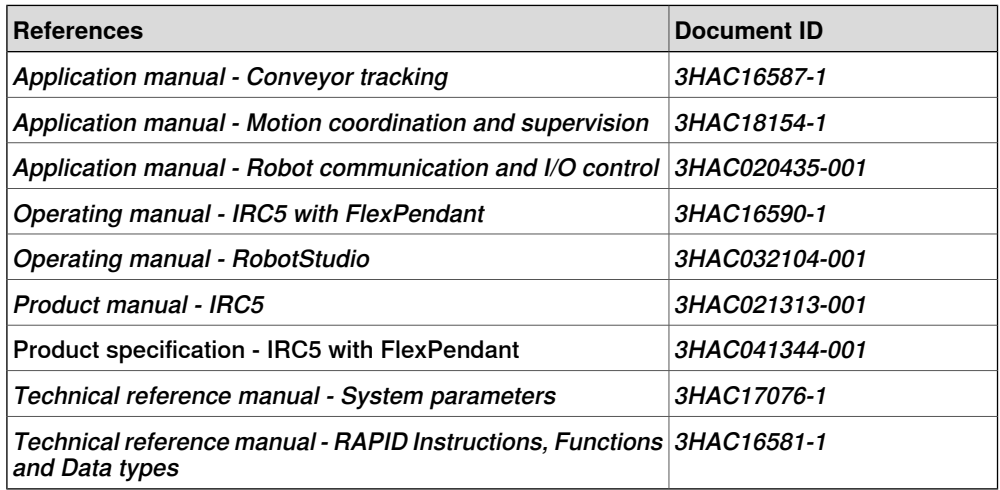

#### Other references

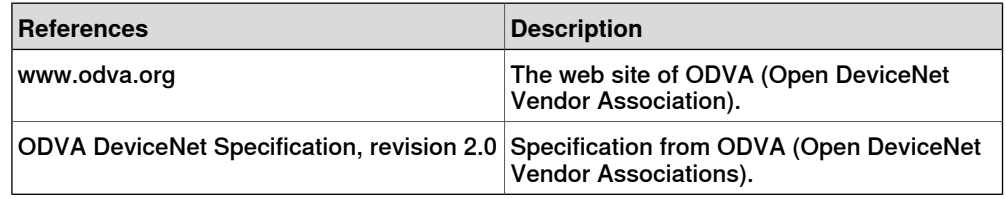

#### **Revisions**

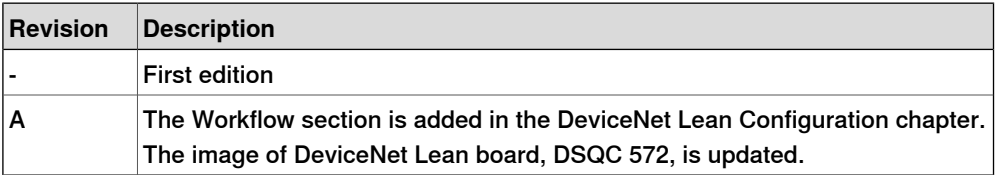

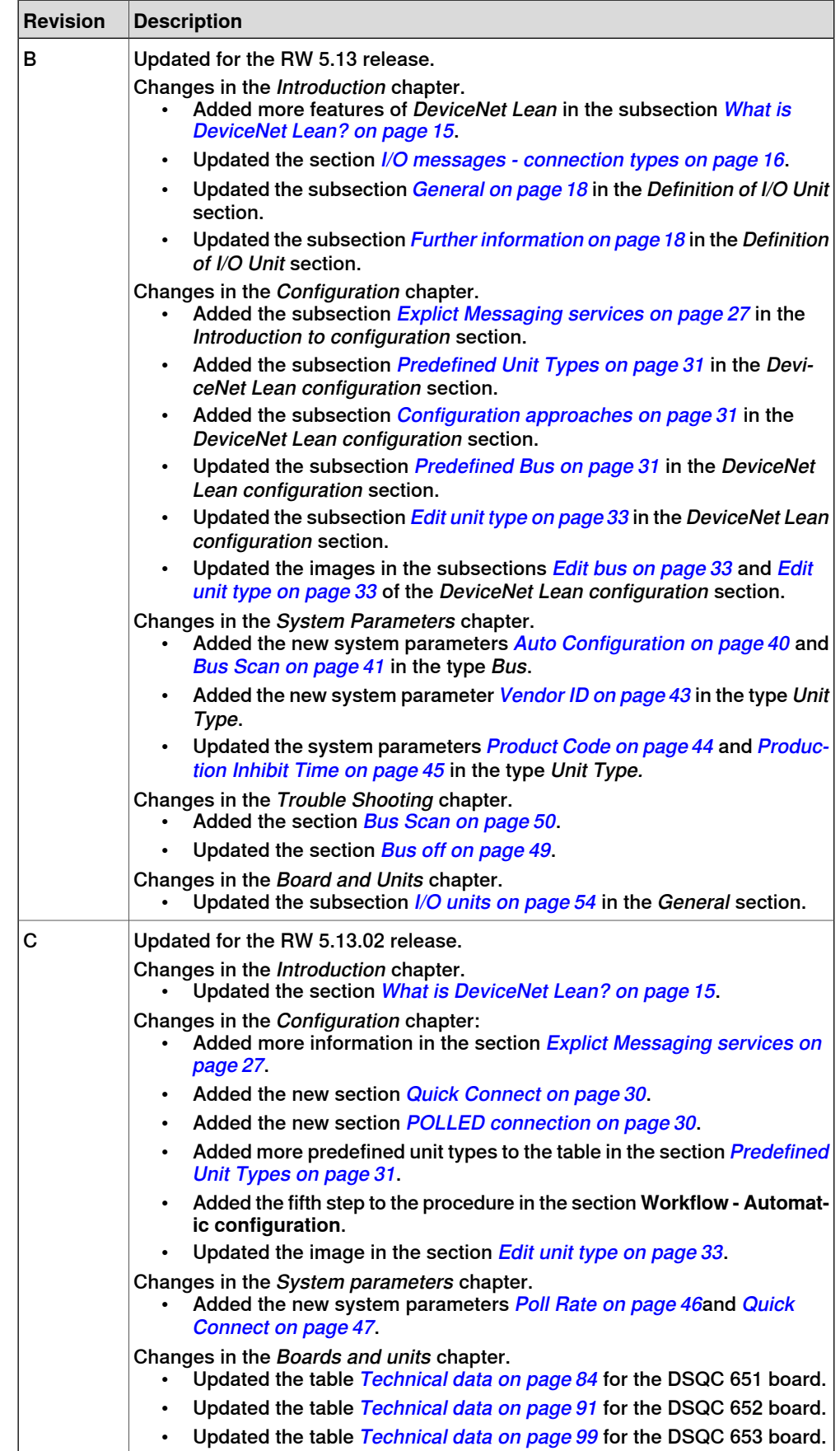

Continues on next page

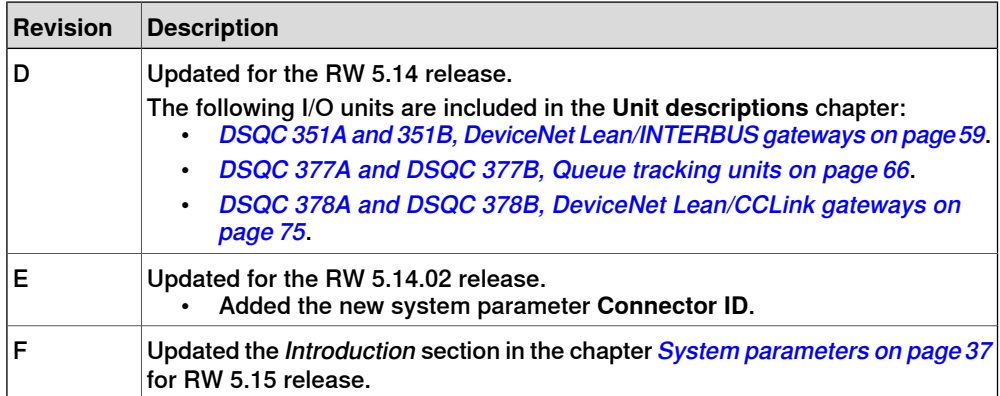

## **Product documentation, M2004**

#### **Categories for manipulator documentation**

<span id="page-10-0"></span>The manipulator documentation is divided into a number of categories. This listing is based on the type of information in the documents, regardless of whether the products are standard or optional.

All documents listed can be ordered from ABB on a DVD. The documents listed are valid for M2004 manipulator systems.

#### **Product manuals**

Manipulators, controllers, DressPack/SpotPack, and most other hardware will be delivered with a **Product manual** that generally contains:

- Safety information.
- Installation and commissioning (descriptions of mechanical installation or electrical connections).
- Maintenance (descriptions of all required preventive maintenance procedures including intervals and expected life time of parts).
- Repair (descriptions of all recommended repair procedures including spare parts).
- Calibration.
- Decommissioning.
- Reference information (safety standards, unit conversions, screw joints, lists of tools ).
- Spare parts list with exploded views (or references to separate spare parts lists).
- Circuit diagrams (or references to circuit diagrams).

#### **Technical reference manuals**

The technical reference manuals describe reference information for robotics products.

- Technical reference manual Lubrication in gearboxes: Description of types and volumes of lubrication for the manipulator gearboxes.
- Technical reference manual RAPID overview: An overview of the RAPID programming language.
- Technical reference manual RAPID Instructions, Functions and Data types: Description and syntax for all RAPID instructions, functions, and data types.
- Technical reference manual RAPID kernel: A formal description of the RAPID programming language.
- Technical reference manual System parameters: Description of system parameters and configuration workflows.

#### **Application manuals**

Specific applications (for example software or hardware options) are described in **Application manuals**. An application manual can describe one or several applications.

An application manual generally contains information about:

- The purpose of the application (what it does and when it is useful).
- What is included (for example cables, I/O boards, RAPID instructions, system parameters, DVD with PC software).
- How to install included or required hardware.
- How to use the application.
- Examples of how to use the application.

#### **Operating manuals**

The operating manuals describe hands-on handling of the products. The manuals are aimed at those having first-hand operational contact with the product, that is production cell operators, programmers, and trouble shooters.

The group of manuals includes (among others):

- Operating manual Emergency safety information
- Operating manual General safety information
- Operating manual Getting started, IRC5 and RobotStudio
- Operating manual Introduction to RAPID
- Operating manual IRC5 with FlexPendant
- Operating manual RobotStudio
- Operating manual Trouble shooting IRC5, for the controller and manipulator.

# <span id="page-12-0"></span>**Safety**

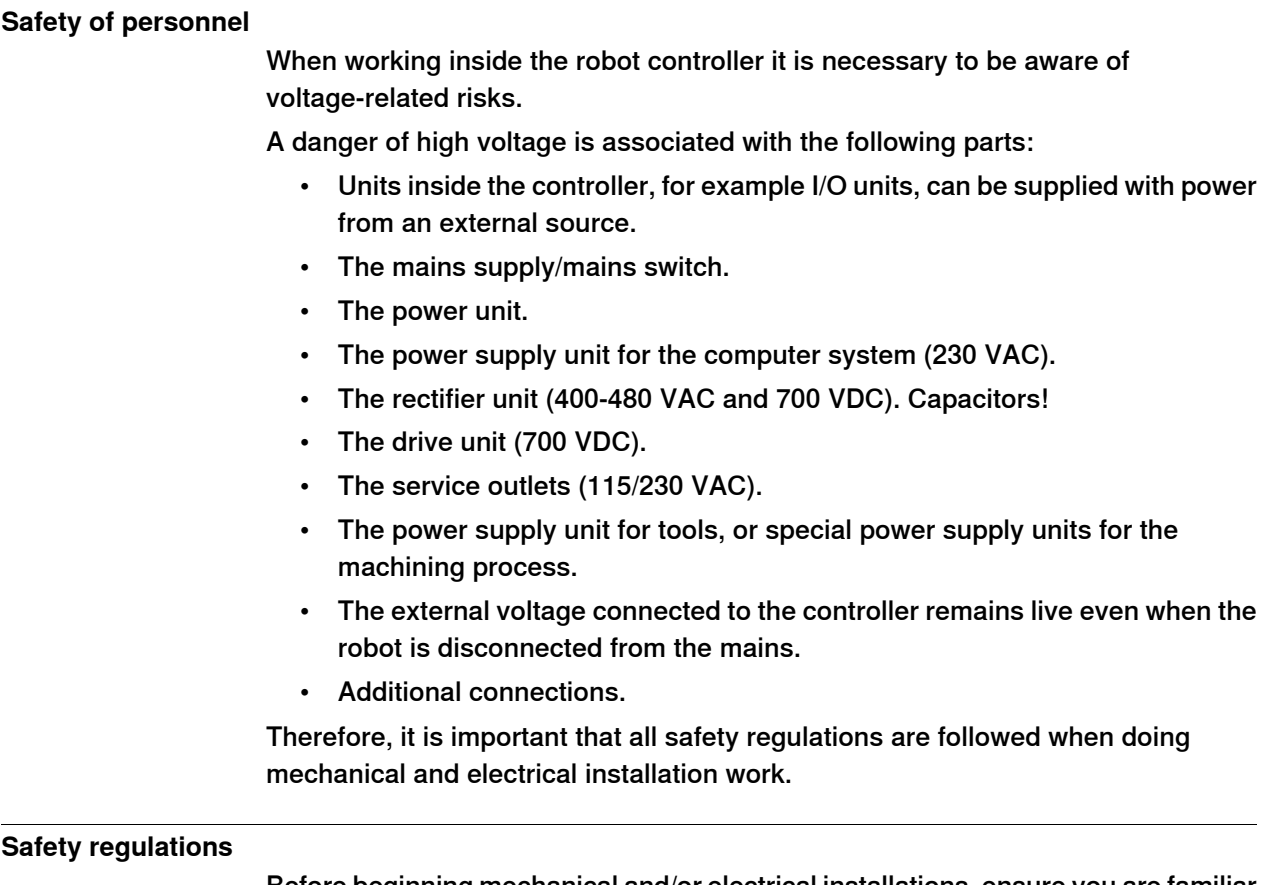

Before beginning mechanical and/or electrical installations, ensure you are familiar with the safety regulations described in Product manual - IRC5.

This page is intentionally left blank

## <span id="page-14-0"></span>**1 Introduction**

## **1.1 About DeviceNet Lean**

#### **What is DeviceNet?**

<span id="page-14-1"></span>DeviceNet is a communications link to connect industrial devices. It is a simple networking solution that reduces both cost and time to wire and install industrial automation devices, and the direct connectivity provides improved communication between devices. DeviceNet is an open network standard.

Here are some examples of applications:

- Peer-to-peer data exchange where a DeviceNet product can produce and consume messages
- <span id="page-14-2"></span>• Master/slave operation defined as a proper subset of Peer-to-Peer
- A DeviceNet product can function as a client or server, or both

#### **What is DeviceNet Lean?**

DeviceNet Lean is an option with limited or simplified DeviceNet support. Following are the features of DeviceNet Lean:

- Verified functionality with ABB Robotics I/O units and AC 500 PLC. I/O units from other vendors are also possible to use, but not guaranteed to work if they are not certified by ODVA.
- The robot controller can act only as a master, not as a slave.
- Maximum cable length is 30 meters.
- Operates only at a baud rate of 500 kbits/s.
- Supports the COS and POLLED connection types. If the I/O unit supports COS, it is used. Otherwise, a POLLED connection type will automatically be selected with a pollrate optimized considering the current number of connected I/O units. If a POLLED connection type is needed on a unit that also supports COS, it can also be forced to use the POLLED connection type by specifying a pollrate.
- When using a polled connection on DeviceNet Lean a DO signal will be updated with the poll cycle.
- Supports FCI Fieldbus command interface services Get, Set, and Reset.
- Supports the automatic detection and configuration of all connected I/O units on the network. The automatic configuration is limited to mapping digital signals on the I/O unit's reported input and output sizes.
- Supports a user initiated scan of the network.
- The input or output area size of I/O unit is read from the unit and does not need to be manually configured.
- Optimized activation or deactivation of I/O units that do not support quick connect (not configured to use quick connect).

## **1 Introduction**

#### 1.1 About DeviceNet Lean

#### **Continued**

#### **Communication protocol connections**

The user must establish a connection with a device in order to exchange information with that device.

DeviceNet Lean defines the following type of messaging:

<span id="page-15-0"></span>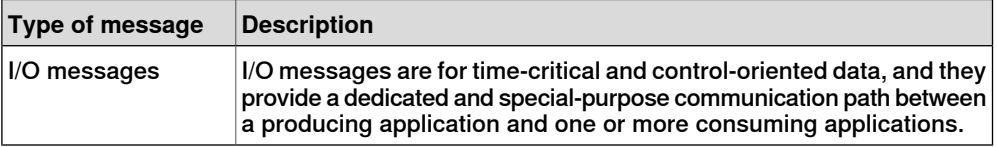

#### I/O messages - connection types

The supported types of I/O connections are:

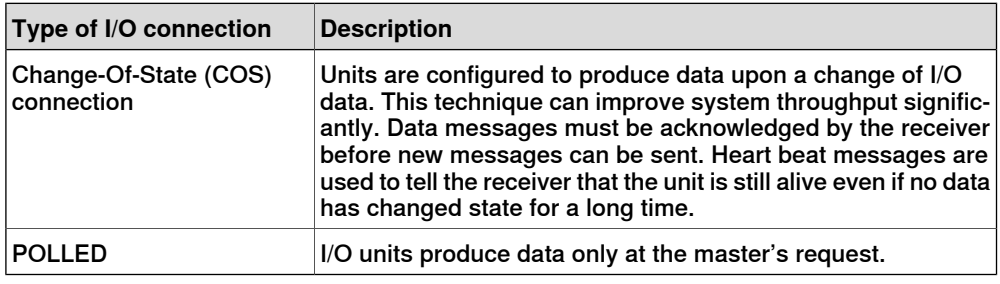

#### **Hardware overview**

The hardware of the DeviceNet Lean fieldbus consists of a master unit, DSQC 572, and distributed I/O units (called slave units). The DSQC 572 is mounted in a PCI slot and is connected to the main computer using a cable.

#### Slave units

The slave units are attached to the fieldbus network and controlled using DSQC 572.

1.1 About DeviceNet Lean

**Continued** 

#### Illustration, example

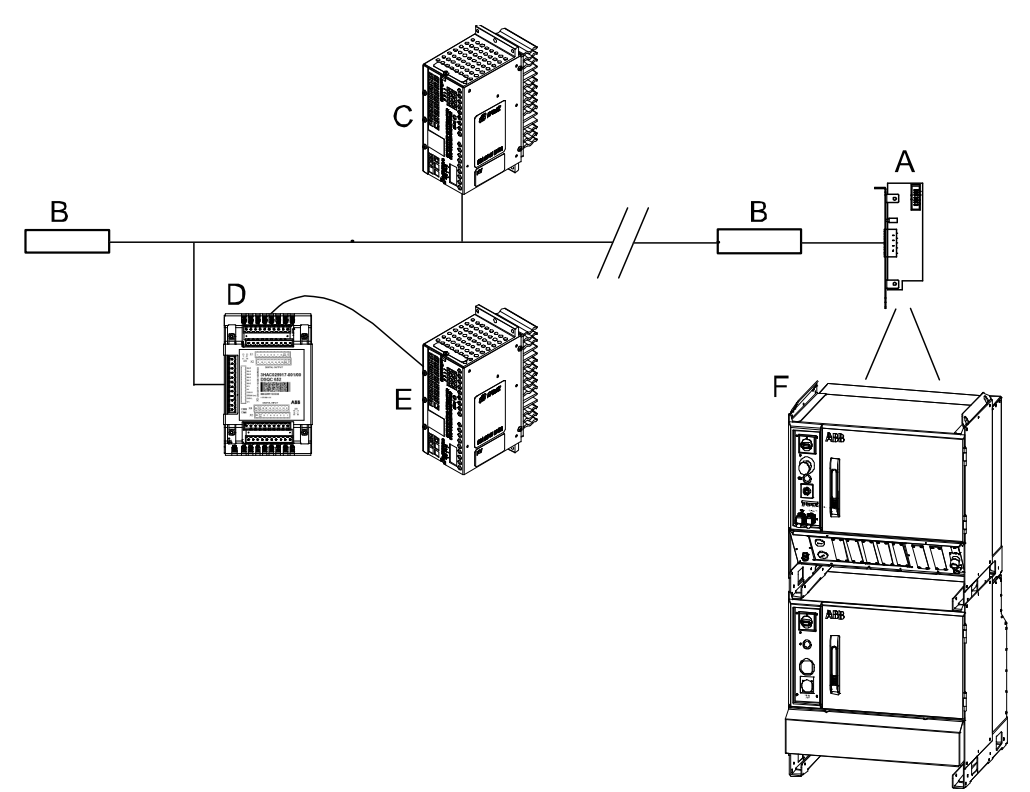

The following illustration shows an example of the hardware.

#### xx0900000106

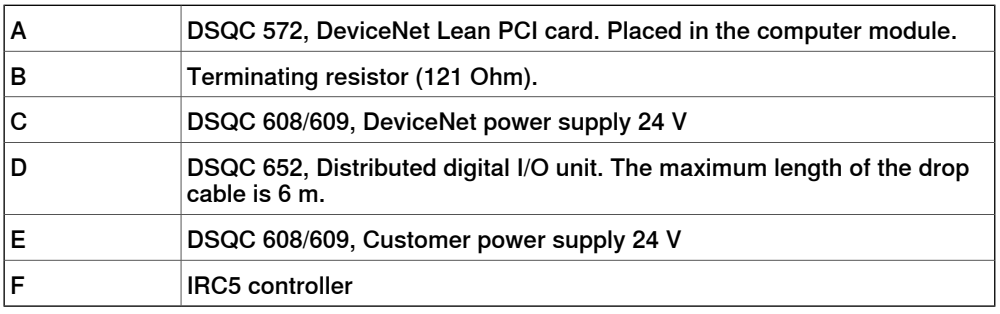

#### Bus configuration

The configuration of the bus is done using RobotStudio, see Operating manual - RobotStudio.

1.2 Definition of I/O units

## **1.2 Definition of I/O units**

#### **General**

<span id="page-17-2"></span><span id="page-17-1"></span><span id="page-17-0"></span>It is possible to connect any ODVA certified I/O unit that supports the predefined master/slave connection set to the DeviceNet Lean bus. But, the functionality is guaranteed only with ABB Robotics I/O unit types. For more information about the ABB Robotics I/O units, see [Boards](#page-50-0) and units on page 51.

#### **Further information**

The following table provides references to additional information:

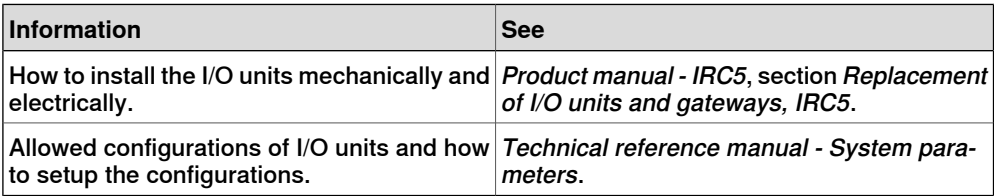

2.1 DeviceNet Lean card, DSQC 572

## <span id="page-18-0"></span>**2 Hardware description**

## **2.1 DeviceNet Lean card, DSQC 572**

#### **Description**

<span id="page-18-1"></span>The DSQC 572 is a PCI card mounted in the computer module in the second slot for PCI cards. DSQC 572 does not use the PCI connector on the mother board, instead it is connected with a ribbon cable to the motherboard.

#### Installation of DSQC 572

The figure illustrates where the DeviceNet Lean board is located in the computer unit.

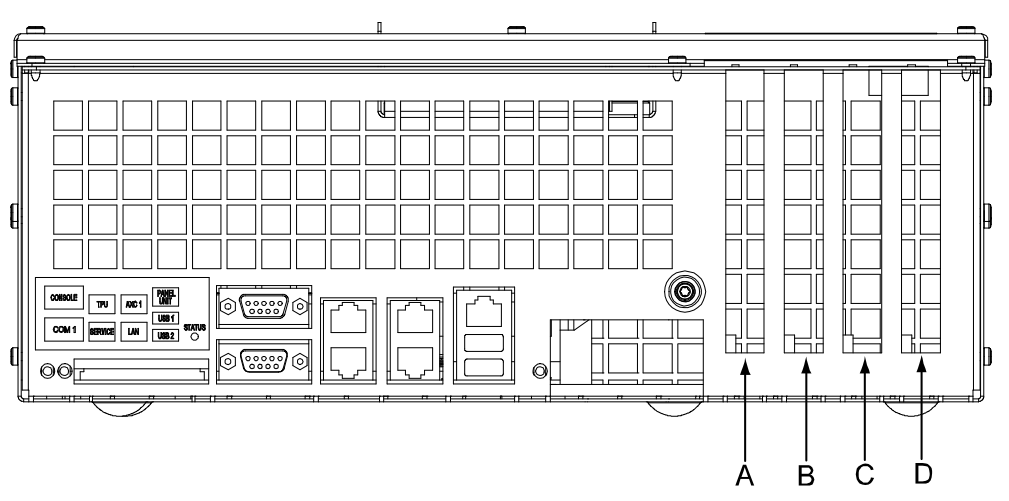

xx0700000432

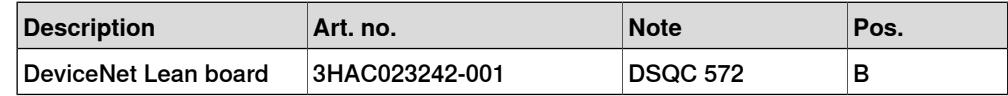

#### **Prerequisites**

The following configurations are required to setup the DeviceNet Lean card:

- Main computer revision 11 or later
- RobotWare 5.13 or later version
- DeviceNet Lean option installed

## **2 Hardware description**

## 2.1 DeviceNet Lean card, DSQC 572

#### **Continued**

**Illustration, DSQC 572**

The following figure illustrates the front view of mounting bracket for the DSQC 572.

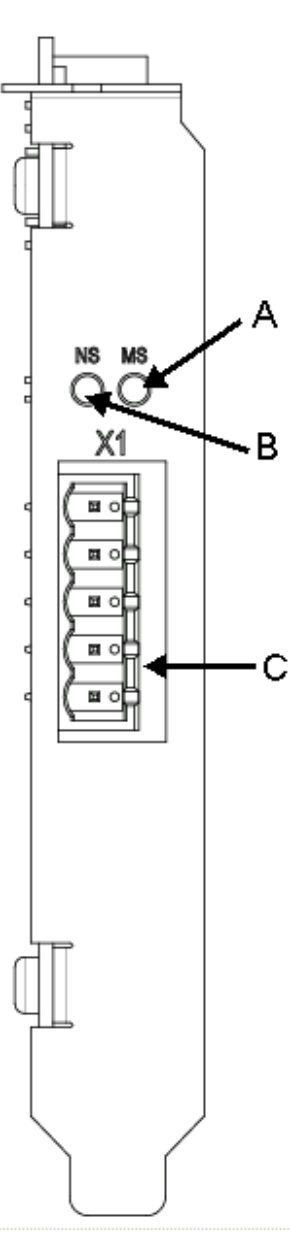

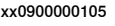

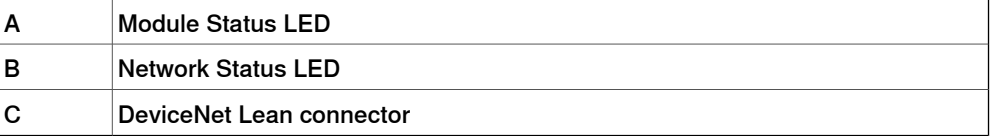

### 2.1 DeviceNet Lean card, DSQC 572

**Continued** 

#### **DeviceNet Lean connector**

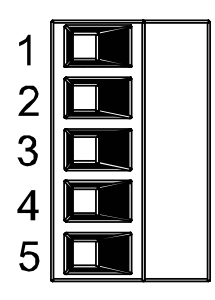

xx0200000292

#### The following table shows the connections to the DeviceNet Lean connector:

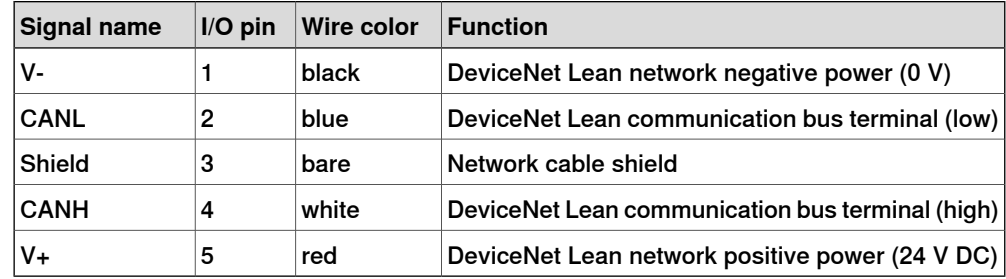

## **LEDs**

#### Module Status (MS) LED:

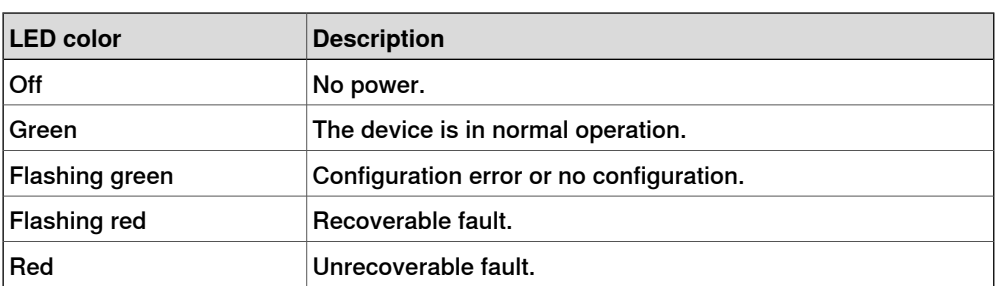

#### Network Status (NS) LED:

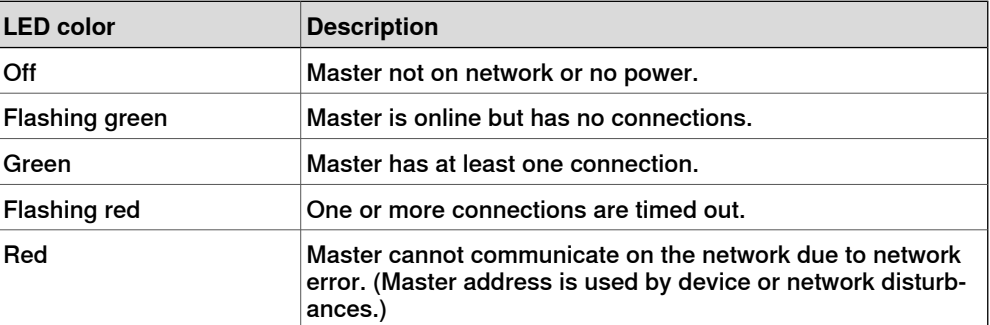

#### 2.2.1 Shield grounding and power

## <span id="page-21-0"></span>**2.2 Connections**

## **2.2.1 Shield grounding and power**

#### **General**

<span id="page-21-1"></span>The DeviceNet Lean shield and V- should be interconnected and grounded at only one place in the DeviceNet Lean network. For more advanced connections with several power supplies refer to the DeviceNet Specification, see [References](#page-7-0) on [page](#page-7-0) 8.

#### **Grounding**

The following illustration shows an example of cable grounding.

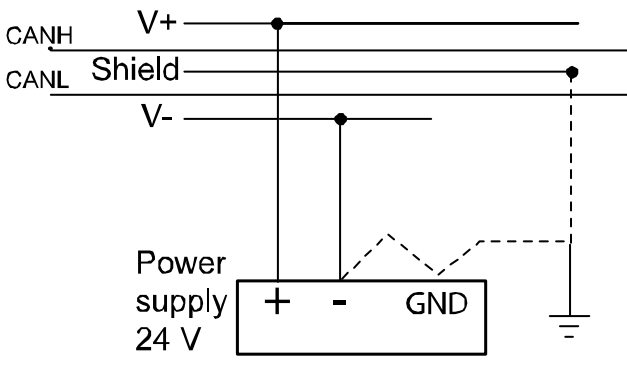

xx0300000525

2.2.2 Connection of the DeviceNet Lean bus

## **2.2.2 Connection of the DeviceNet Lean bus**

#### **Illustration**

<span id="page-22-0"></span>The following illustration shows an example of how to connect the DeviceNet Lean bus.

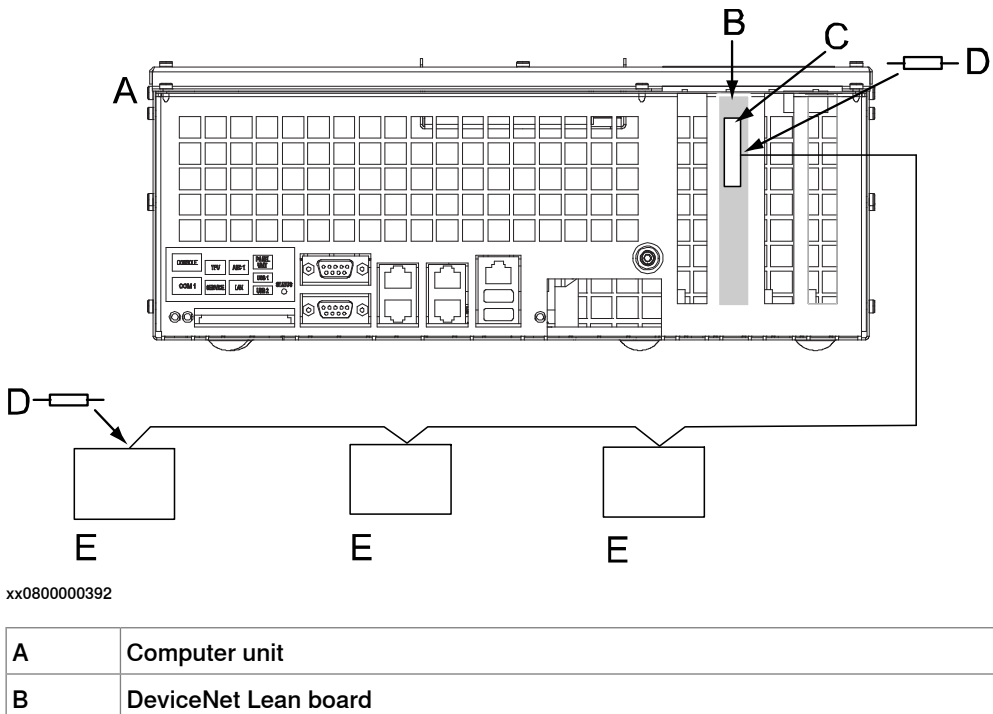

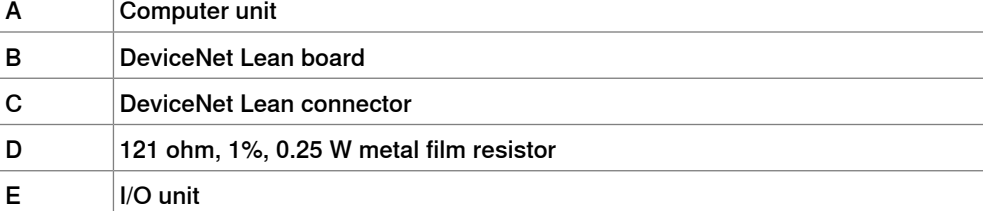

## **2 Hardware description**

#### 2.2.2 Connection of the DeviceNet Lean bus

#### **Continued**

**Physical connection between DeviceNet Lean bus and DeviceNet Lean node**

The following figure shows how the next DeviceNet Lean node is connected to the DeviceNet Lean bus.

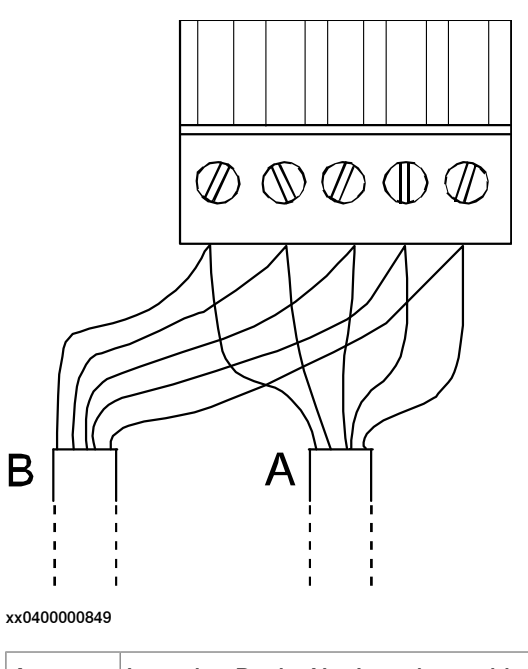

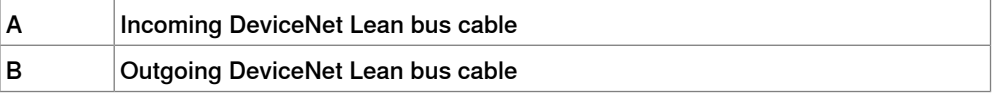

#### **Termination resistors in DeviceNet Lean bus**

Each end of the DeviceNet Lean bus must be terminated with a 121 ohm resistor. The two terminating resistors should be as far apart as possible.

The termination resistor is placed in the cable connector. There is no internal termination on the DeviceNet Lean board. The termination resistor is connected between CANL and CANH - that is, between pin 2 and pin 4 according to the following illustration.

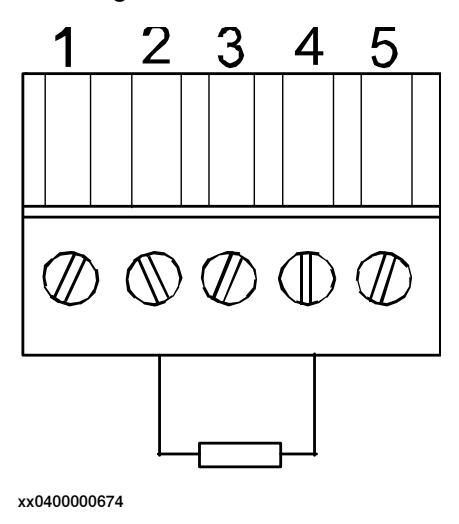

2.2.3 Selecting cables

## **2.2.3 Selecting cables**

#### **DeviceNet Lean cable**

<span id="page-24-1"></span><span id="page-24-0"></span>The end-to-end network distance varies with cable thickness. For information about cable length depending on cable type, see the following table.

For specification of the designations on the different cable types, see ODVA DeviceNet Specification.

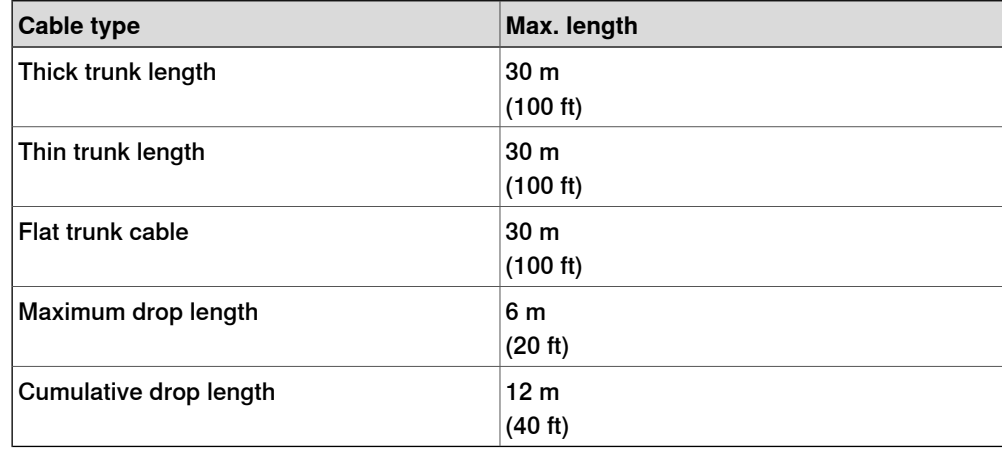

#### **Illustration of trunk line and drop lines**

The following figure illustrates a trunk line with drop lines. Thick or thin cable can be used for trunk lines and drop lines. For information about cable thickness and data rate, see the tables in section [DeviceNet](#page-24-1) Lean cable on page 25.

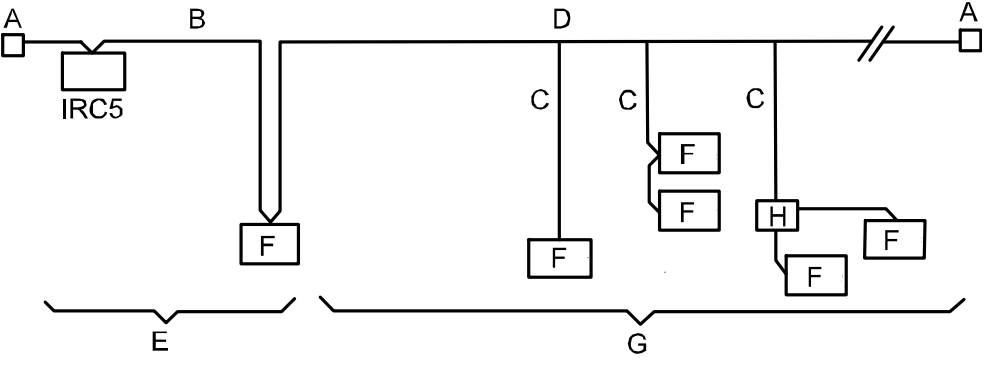

xx0800000394

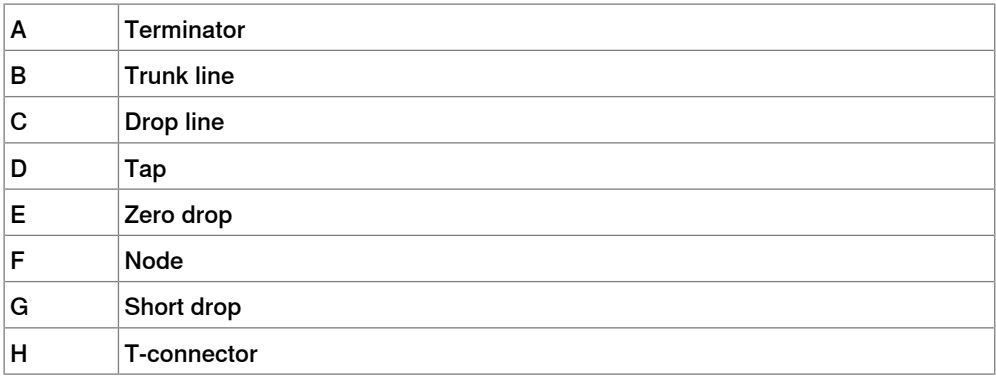

This page is intentionally left blank

## **3.1 Introduction to configuration**

#### **Controller software**

<span id="page-26-1"></span><span id="page-26-0"></span>The IRC5 controller must be installed with software that supports DeviceNet Lean - that is, the option for DeviceNet Lean must be installed.

For description of how to add the DeviceNet Lean option, see Operating manual - RobotStudio.

#### **PC software for configuration**

RobotStudio is a PC software that is used to setup connections to robots and to work with robots.

<span id="page-26-2"></span>The configuration for the DeviceNet Lean communication is done either manually in RobotStudio, or by loading aconfiguration file using RobotStudio. For information on how to work with RobotStudio, seeOperating manual - RobotStudio.

#### **Explict Messaging services**

It is possible to configure I/O units through explicit messaging services. This could be done either at startup by defining the Fieldbus Commands to the configured unit, or at runtime from RAPID through the Fieldbus Command Interface (FCI). For more information, refer to Technical reference manual - RAPID Instructions, Functions and Data types, and Application manual - Robot communication and I/O control, section Fieldbus Command Interface.

For the explicit messaging at startup:

- 1 Use RobotStudio to define a Fieldbus Command type that is general to the unit type and could be used by many DeviceNet Lean units of this unit type.
- 2 Use RobotStudio to define a Fieldbus Command that is specific to a certain unit and that specifies the unit specific data to be send to the unit. The Fieldbus Command is linked to a certain unit. The data defined in the value parameter should fit the instance or attribute size on the DeviceNet Lean unit.

The DeviceNet Lean specific system parameters in the Fieldbus Command type are:

- Path (-DL Path)
- Service (-DL\_Service)

For more information, refer to the DeviceNet Lean Specification or the Application manual - Robot communication and I/O control.

#### 3.1 Introduction to configuration

#### **Continued**

Following is a configuration file example that sends two Fieldbus Commands at startup to the I/O unit 'SafeTrigger'.

```
EIO_UNIT:
-Name "SafeTrigger" -UnitType "ABB_type" -Bus "DeviceNet_Lean"
-DL_Address 19
EIO_COMMAND_TYPE:
-Name "RackSize" -UnitType "ABB_type" -DefValue "0" -OrderNr 1\
-DL_Path "6,20 64 24 01 30 04,C6,1" -DL_Service 16
-Name "LastRack" -UnitType "ABB_type" -DefValue "0" -OrderNr 2\
-DL_Path "6,20 64 24 01 30 05,C1,1" -DL_Service 16
```
The preceding example shows how to use the -DL\_Path and -DL\_Service parameters. The syntax used in the -DL\_Path command and in the I/O unit's EDS file is same. If a Class, Instance, or Attribute below 0x10 is specified, it is important to include a "0" before the value. For example, the value 8 is written as 08 in the -DL\_Path string.

Following is a short description of the syntax used in the -DL\_Path parameter.

```
"Path length, 20 Class 24 Instance 30 Attribute, Data type, Data type
length"
```
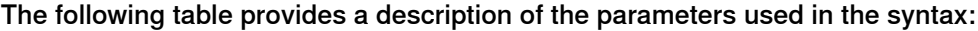

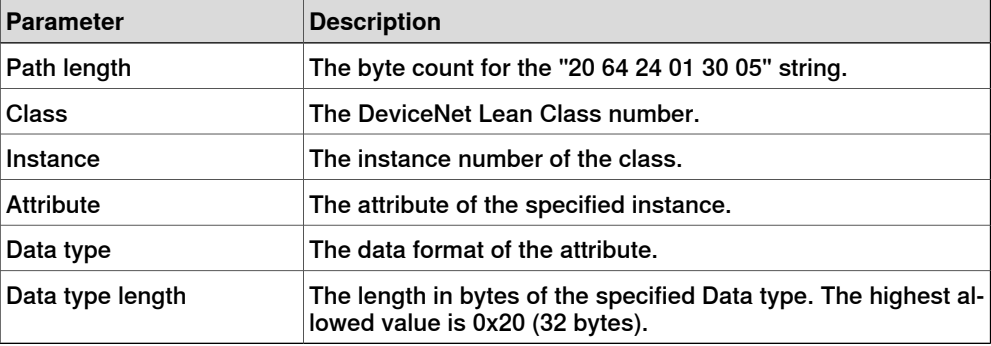

Following are the allowed values of the Data type and Data type length parameters:

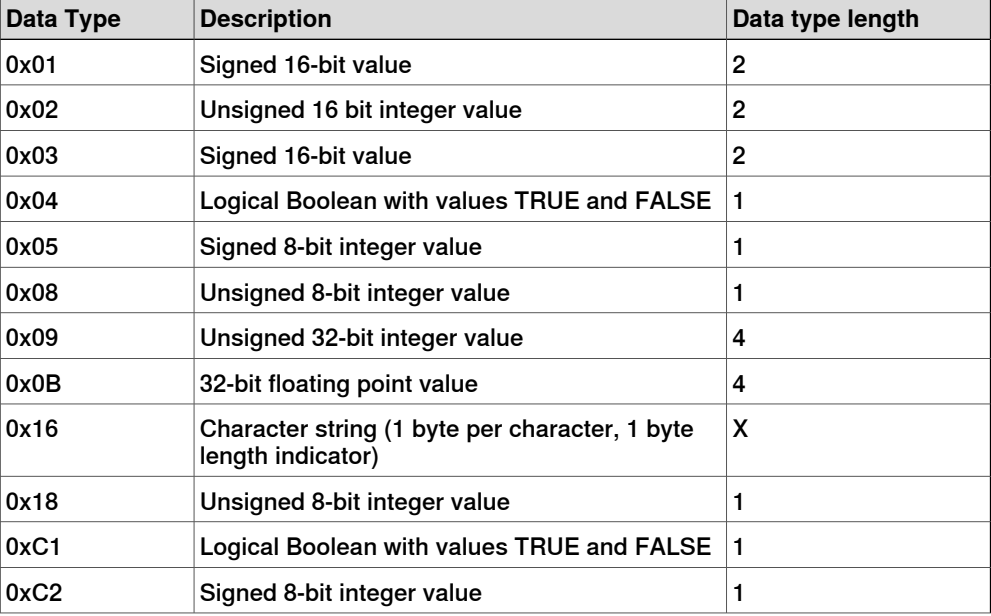

3.1 Introduction to configuration

**Continued** 

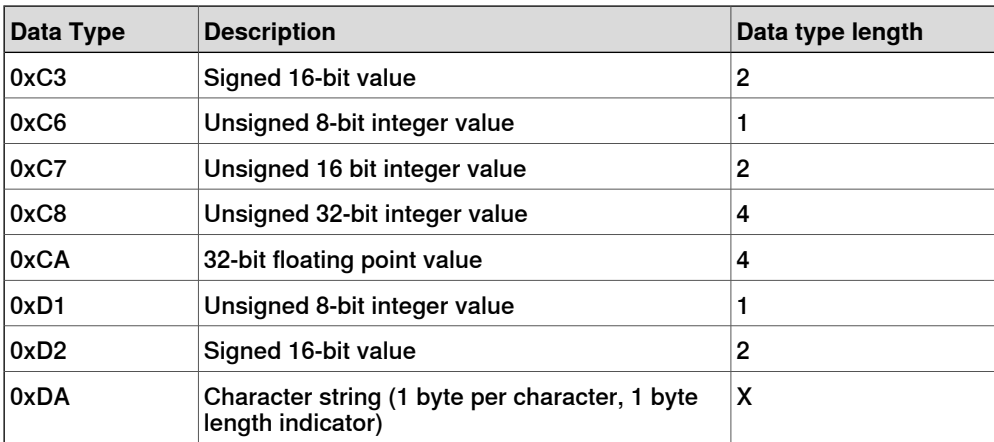

The -DL\_Service parameter describes what type of operation that should be performed against the specified -DL\_Path parameter.

Following are the allowed values for -DL Service:

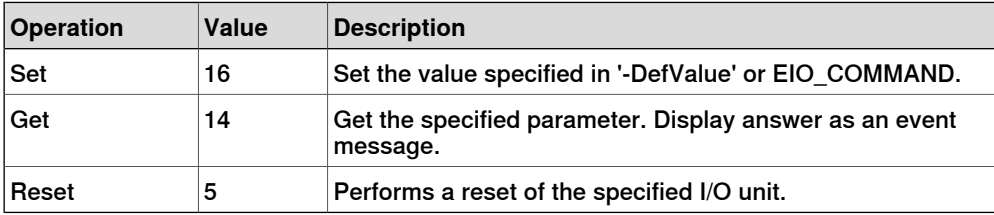

The-OrderNr parameter is used to specify in what order the commands are send to the I/O unit.

If an FCI command is rejected by the I/O unit, the DeviceNet Lean master will generate an event message with the error code returned by the I/O unit. The following table shows some of the possible return values:

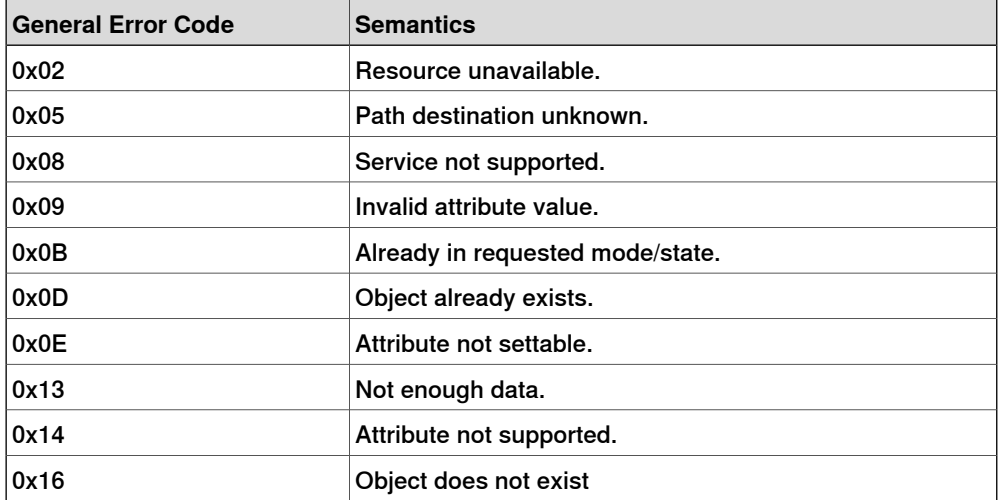

CIP routing

To be able to use CIP routing the system parameter Explicit Messaging must be set in the unit configuration for those units that will use CIP routing. For details about the unit configuration, refer to Application manual - EtherNet/IP Fieldbus Adapter.

### 3.1 Introduction to configuration

### **Continued**

<span id="page-29-0"></span>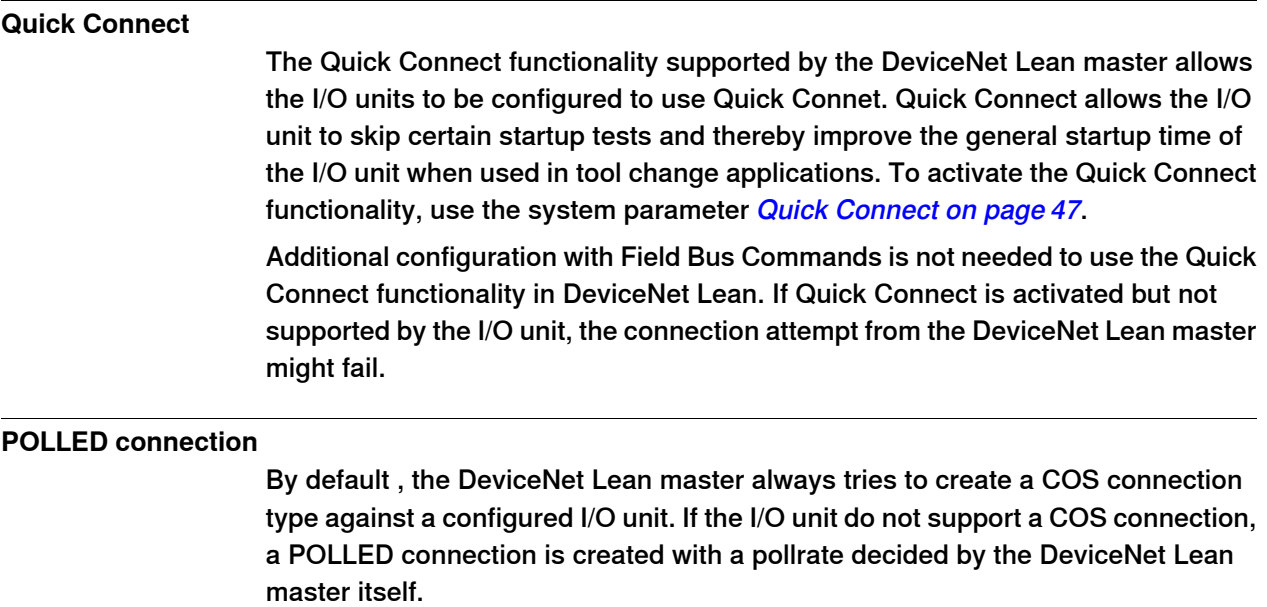

<span id="page-29-1"></span>If a POLLED connection type is needed or if the pollrate needs to be configured manually, it is possible to force create a POLLED connection. This is done by specifying a value other then zero in the Pollrate parameter. For information about the Pollrate parameter, refer to Poll Rate on [page](#page-45-0) 46.

3.2 DeviceNet Lean configuration

### **3.2 DeviceNet Lean configuration**

#### **About the I/O units**

<span id="page-30-0"></span>The maximum number of I/O units that can be defined in the IRC5 system is described in Technical reference manual - System parameters, see [References](#page-7-0) on [page](#page-7-0) 8. DeviceNet Lean has an addressing range from 0-63.

The following units are counted as I/O units:

- All DeviceNet slave units configured as I/O units to the IRC5 DeviceNet Lean master.
- Simulated I/O units and other I/O units connected to other IRC5 fieldbuses.

#### **Configuration**

When the DeviceNet Lean option is installed in the IRC5 system, a number of predefined types are installed. The following table provides descriptions defining the types Bus, Unit Type and Unit.

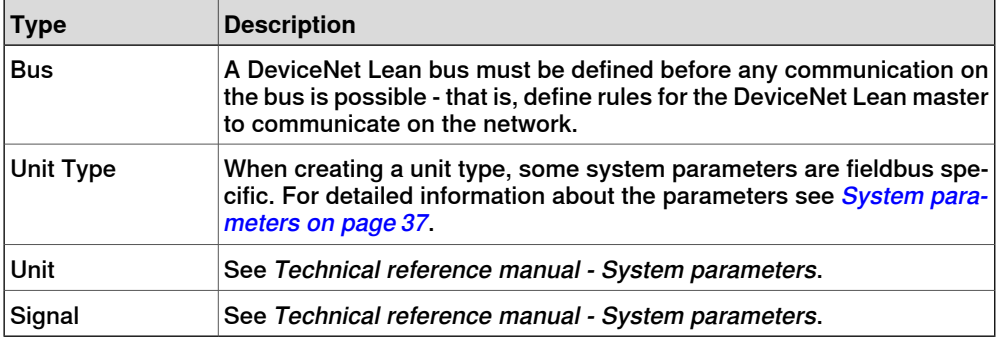

#### Predefined Bus

<span id="page-30-3"></span><span id="page-30-1"></span>The predefined bus type DeviceNet\_Lean is added by the DeviceNet Lean option.

#### Predefined Unit Types

The following predefined Unit Types are added by the DeviceNet Lean option.

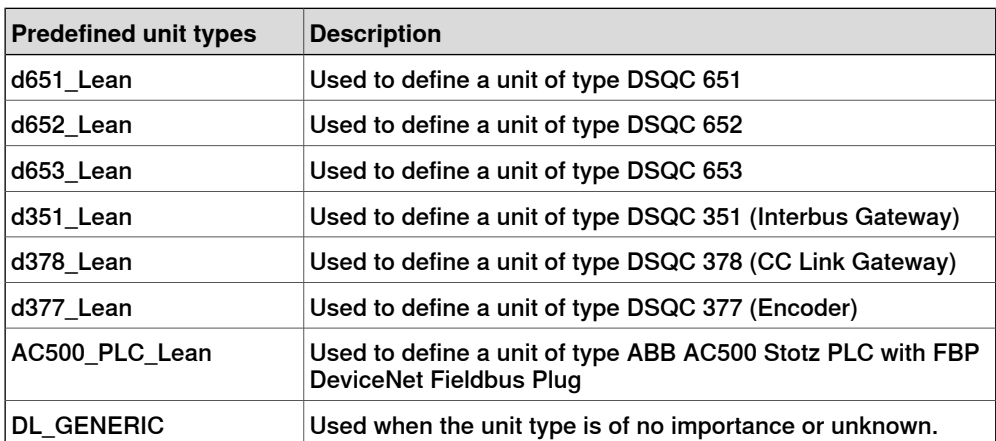

#### Configuration approaches

<span id="page-30-2"></span>Following are the three general configuration strategies that can be used while configuring

#### 3.2 DeviceNet Lean configuration

#### **Continued**

I/O units on the DeviceNet Lean bus.

- Manual configuration of units in Robot Studio. See Workflow Manual configuration of units in Robot Studio.
- Manual configuration of units after a network scan operation. See Workflow - Manual configuration of units after a network scan operation.
- Automatic configuration of I/O units connected to a network. See Workflow - Automatic configuration.

#### **Workflow - Manual configuration of units in Robot Studio**

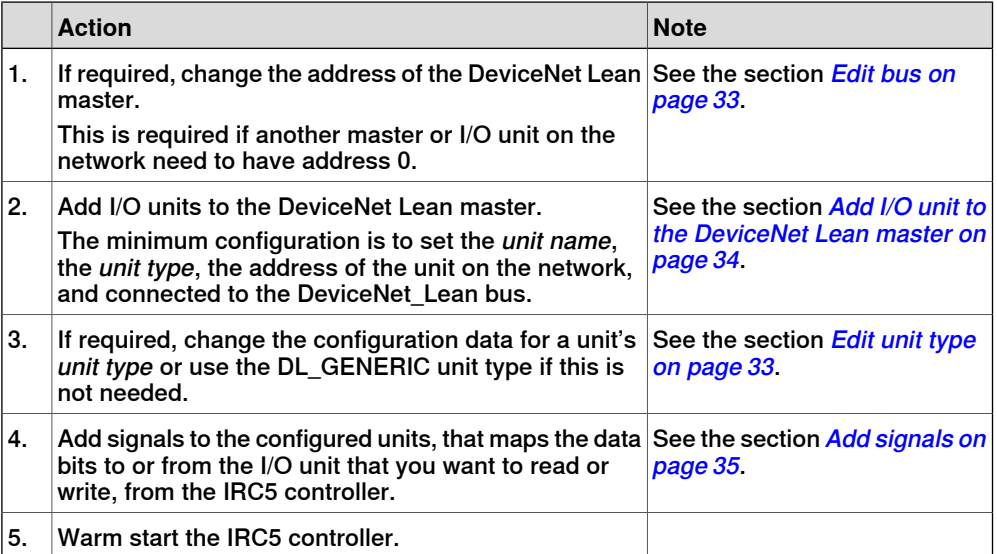

#### **Workflow - Manual configuration of units after a network scan operation**

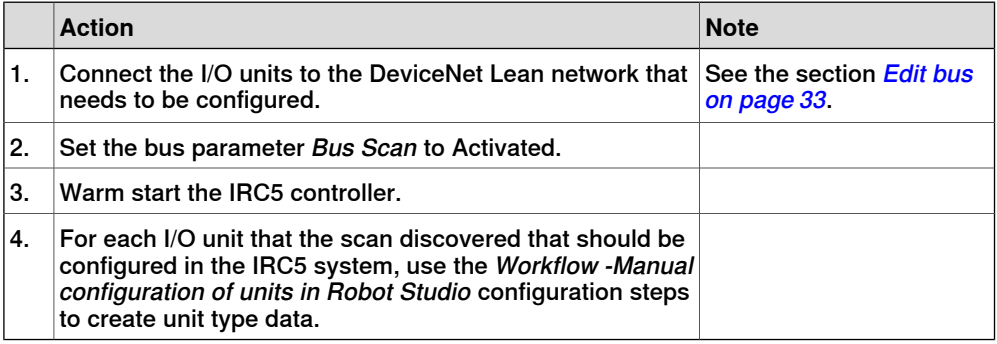

#### **Workflow - Automatic configuration**

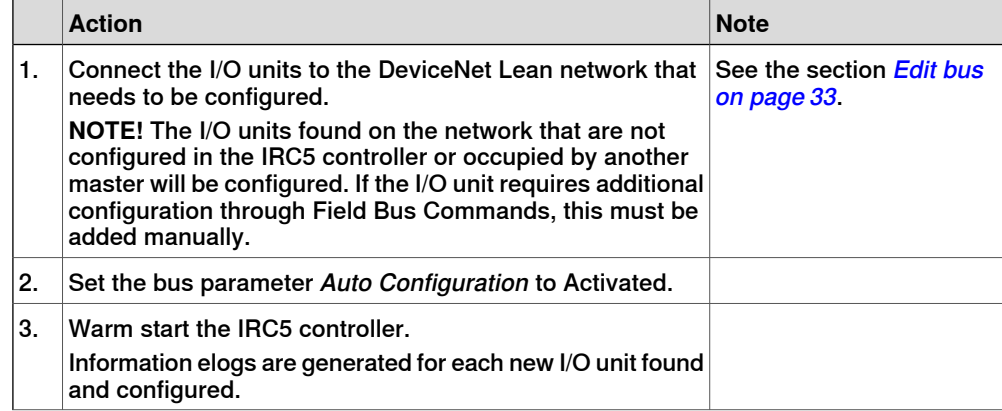

#### 3.2 DeviceNet Lean configuration

### **Continued**

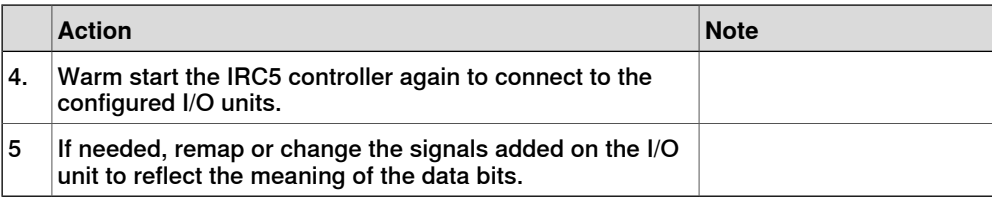

#### **Edit bus**

<span id="page-32-1"></span>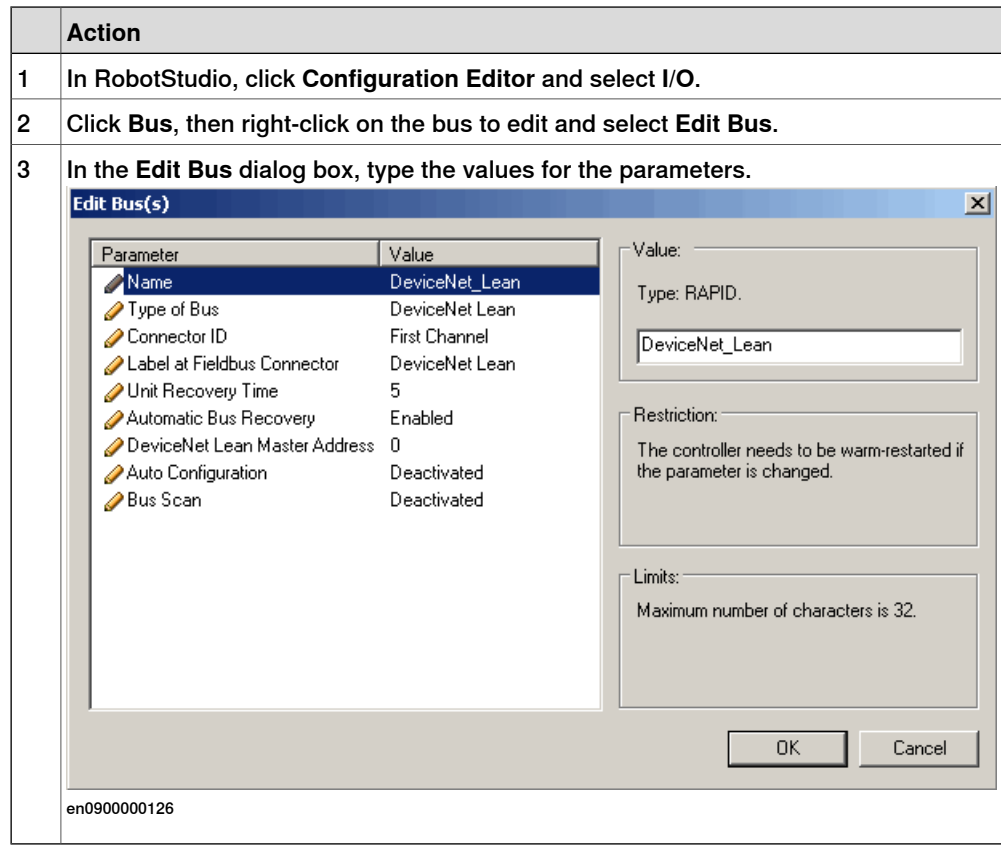

### **Edit unit type**

<span id="page-32-0"></span>If the type of the unit connected on a DeviceNet Lean address on the network is of no importance, the DL\_GENERIC unit type should be used. Otherwise, the unit type should be specified to reflect theVendor ID and Product Code of the I/O unit. If an I/O unit connected to this address reports values that do not match the specified values in the unit type, an error message will be generated.

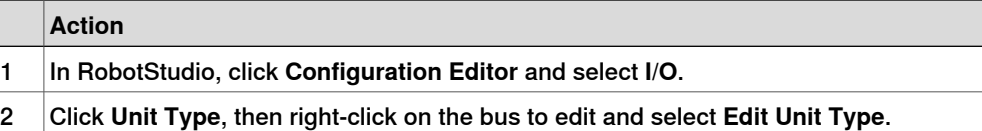

## 3.2 DeviceNet Lean configuration

## **Continued**

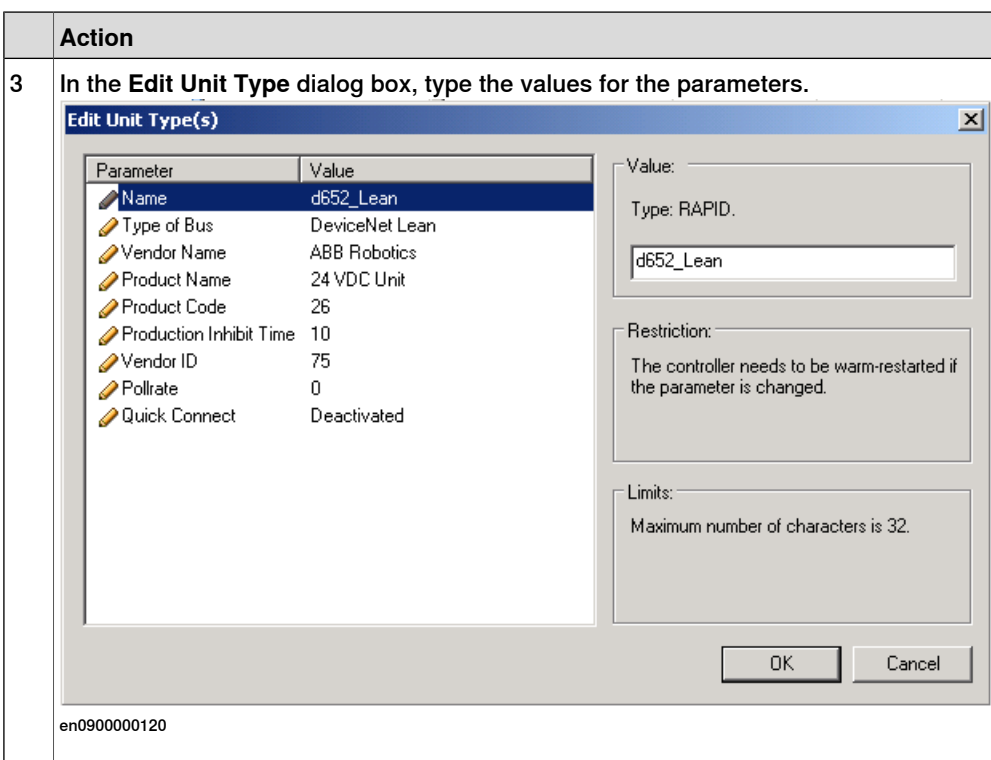

#### **Add I/O unit to the DeviceNet Lean master**

<span id="page-33-0"></span>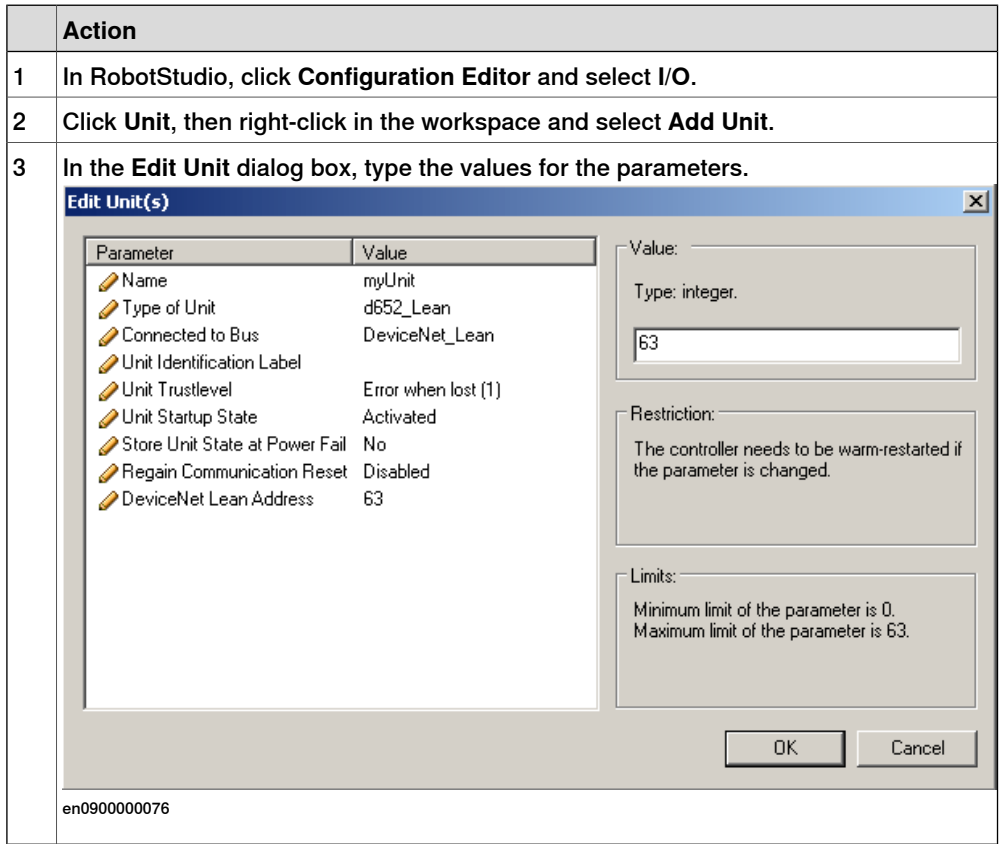

## 3.2 DeviceNet Lean configuration

**Continued** 

<span id="page-34-0"></span>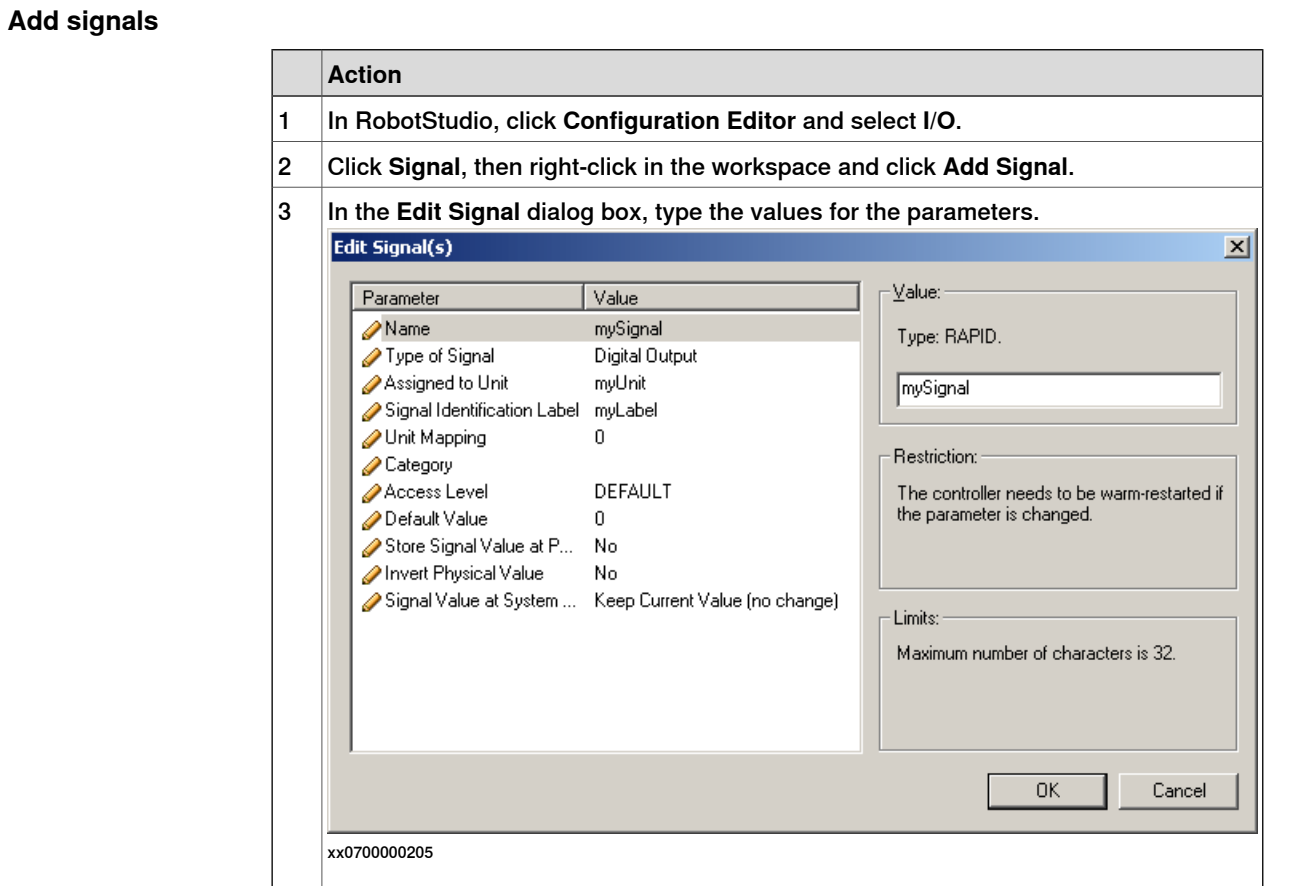

This page is intentionally left blank
4.1 Introduction

# **4 System parameters**

# **4.1 Introduction**

#### **About the system parameters**

There are both DeviceNet Lean specific parameters and more general parameters. This chapter describes all DeviceNet Lean specific system parameters. The parameters are divided into the type that they belong to.

For information about other system parameters, see Technical reference manual - System parameters.

#### **DeviceNet Lean system parameters**

#### Bus

These parameters belong to the type Bus in the topic I/O.

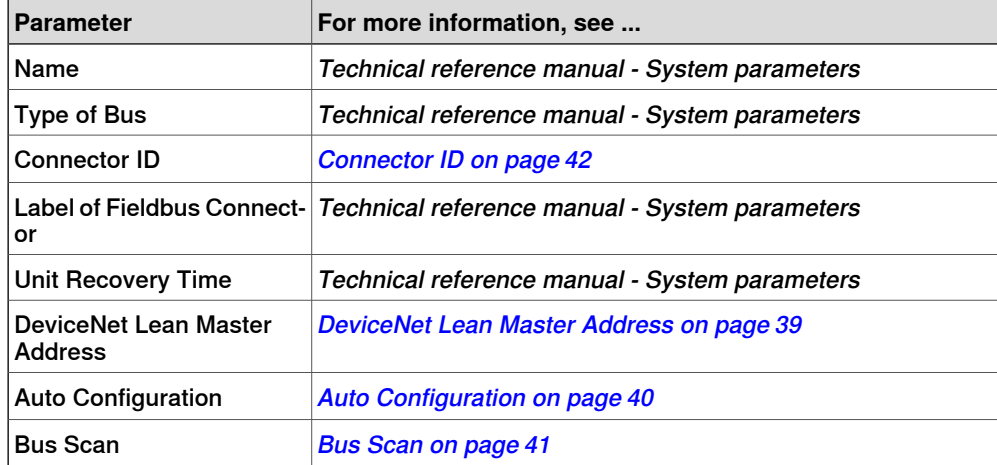

### Unit

### These parameters belong to the type Unit in the topic I/O.

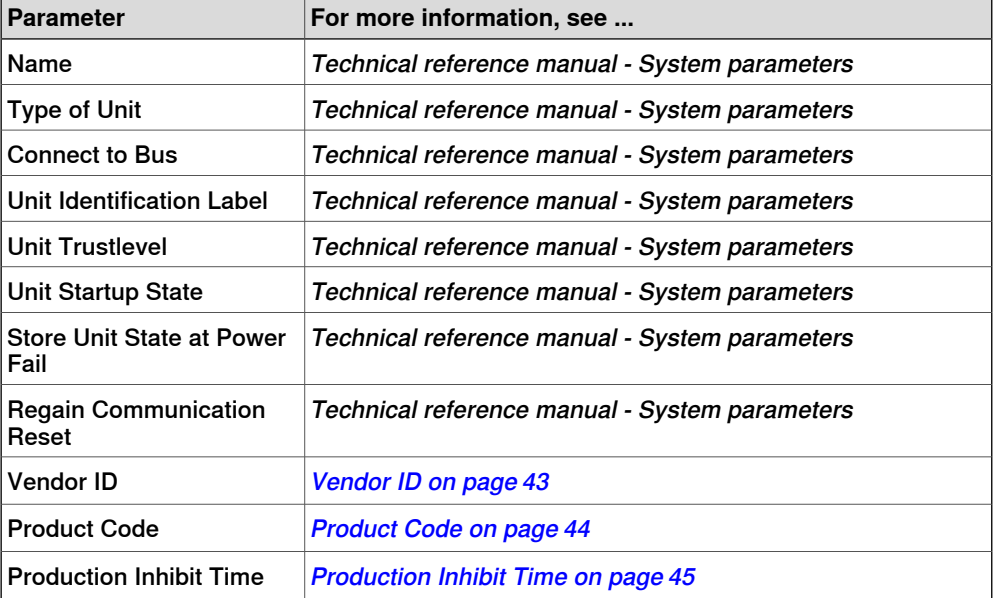

Continues on next page

# **4 System parameters**

### 4.1 Introduction

### **Continued**

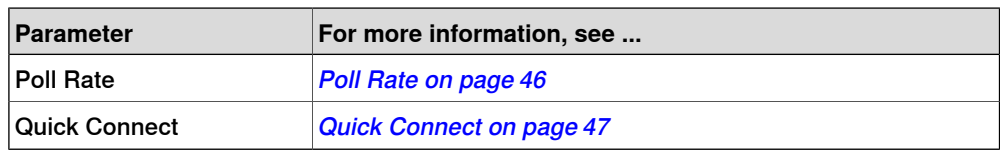

# Unit Type

# These parameters belong to the type Unit Type in the topic I/O.

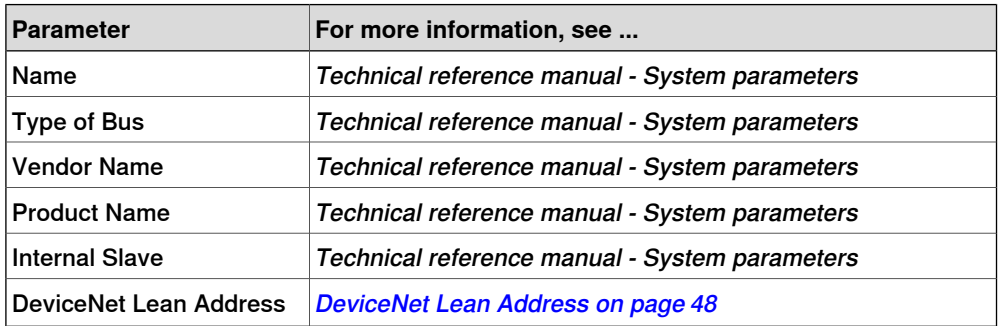

4.2.1 DeviceNet Lean Master Address

# **4.2 Type Bus**

# <span id="page-38-0"></span>**4.2.1 DeviceNet Lean Master Address**

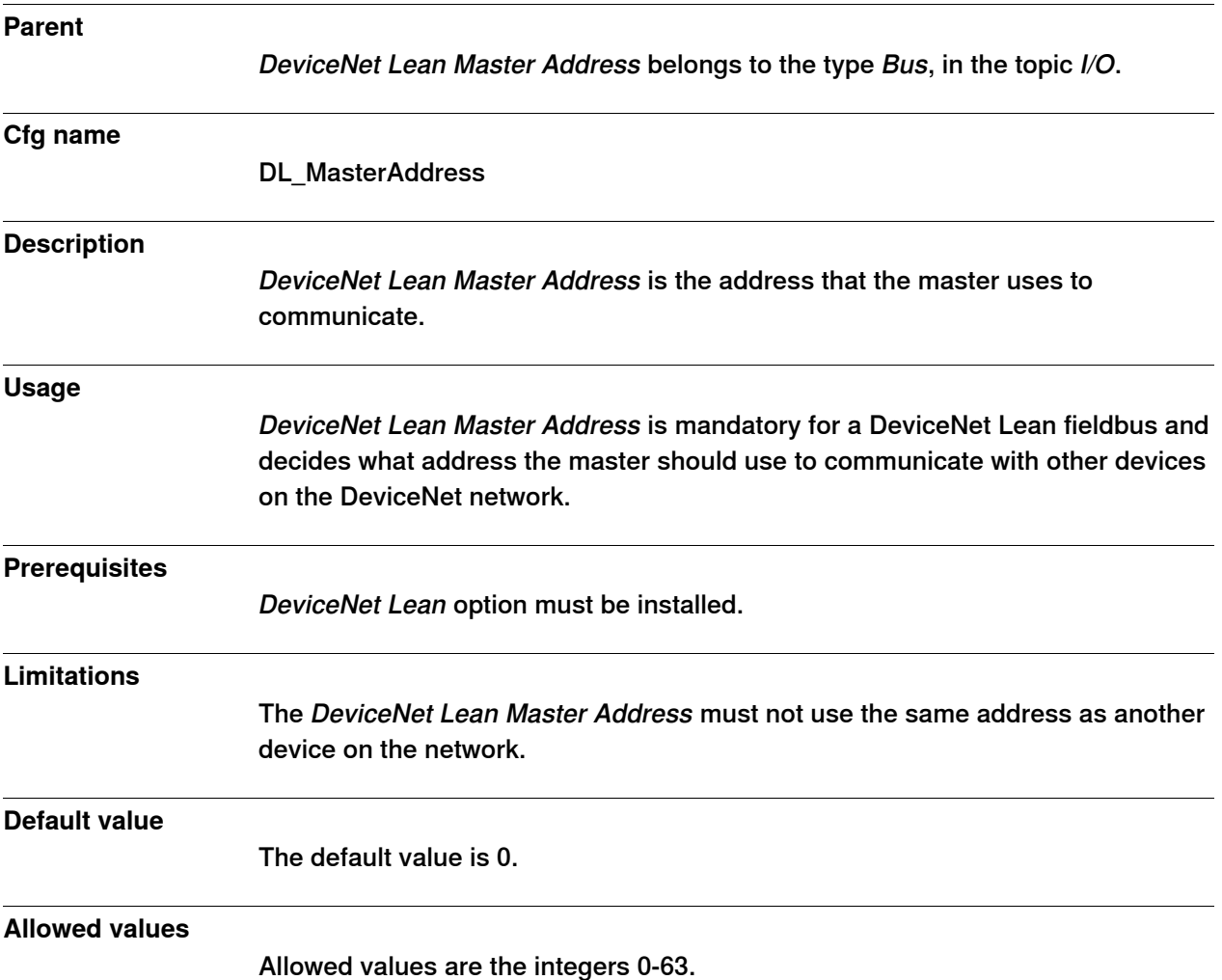

# **4 System parameters**

# 4.2.2 Auto Configuration

# <span id="page-39-0"></span>**4.2.2 Auto Configuration**

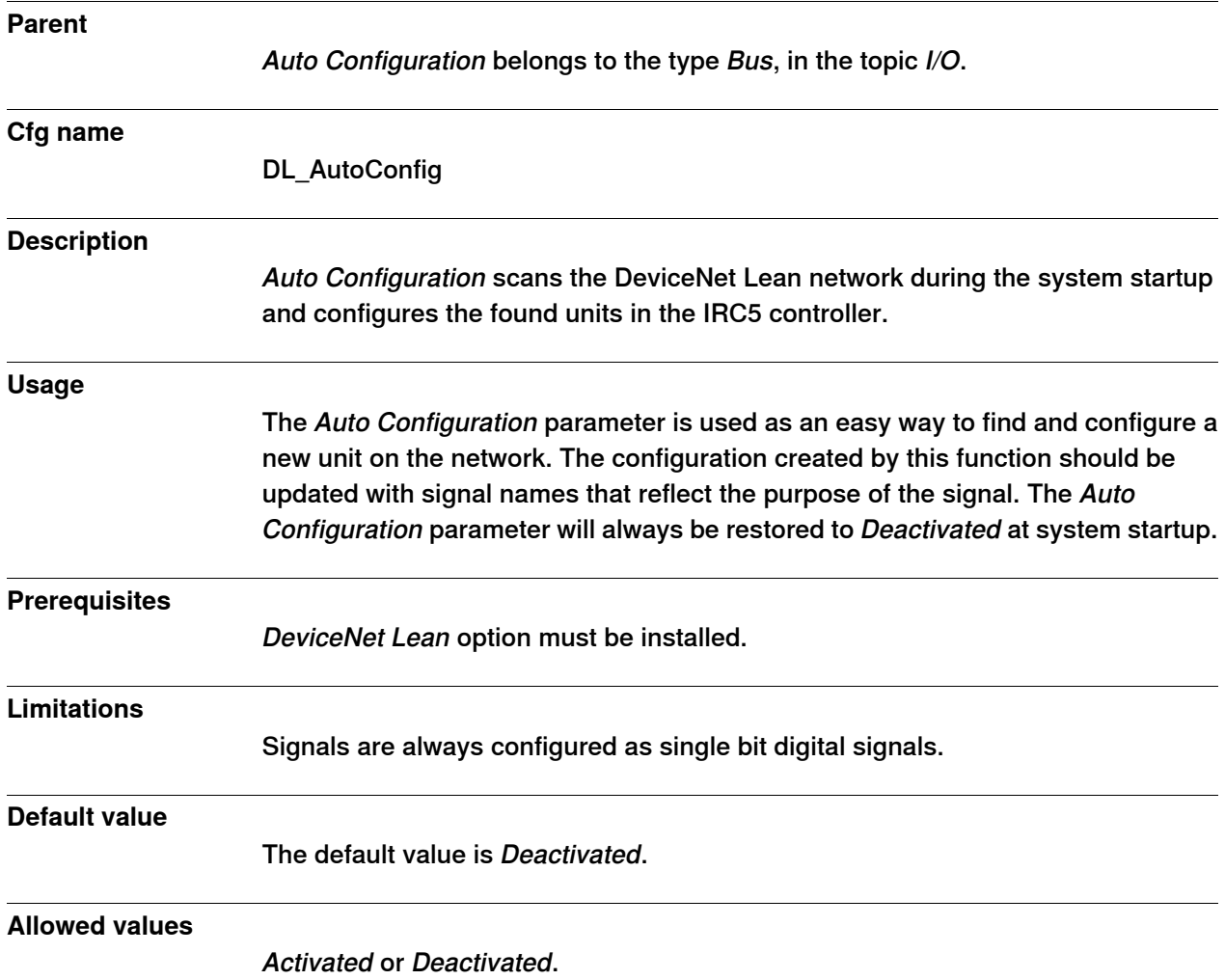

4.2.3 Bus Scan

# <span id="page-40-0"></span>**4.2.3 Bus Scan**

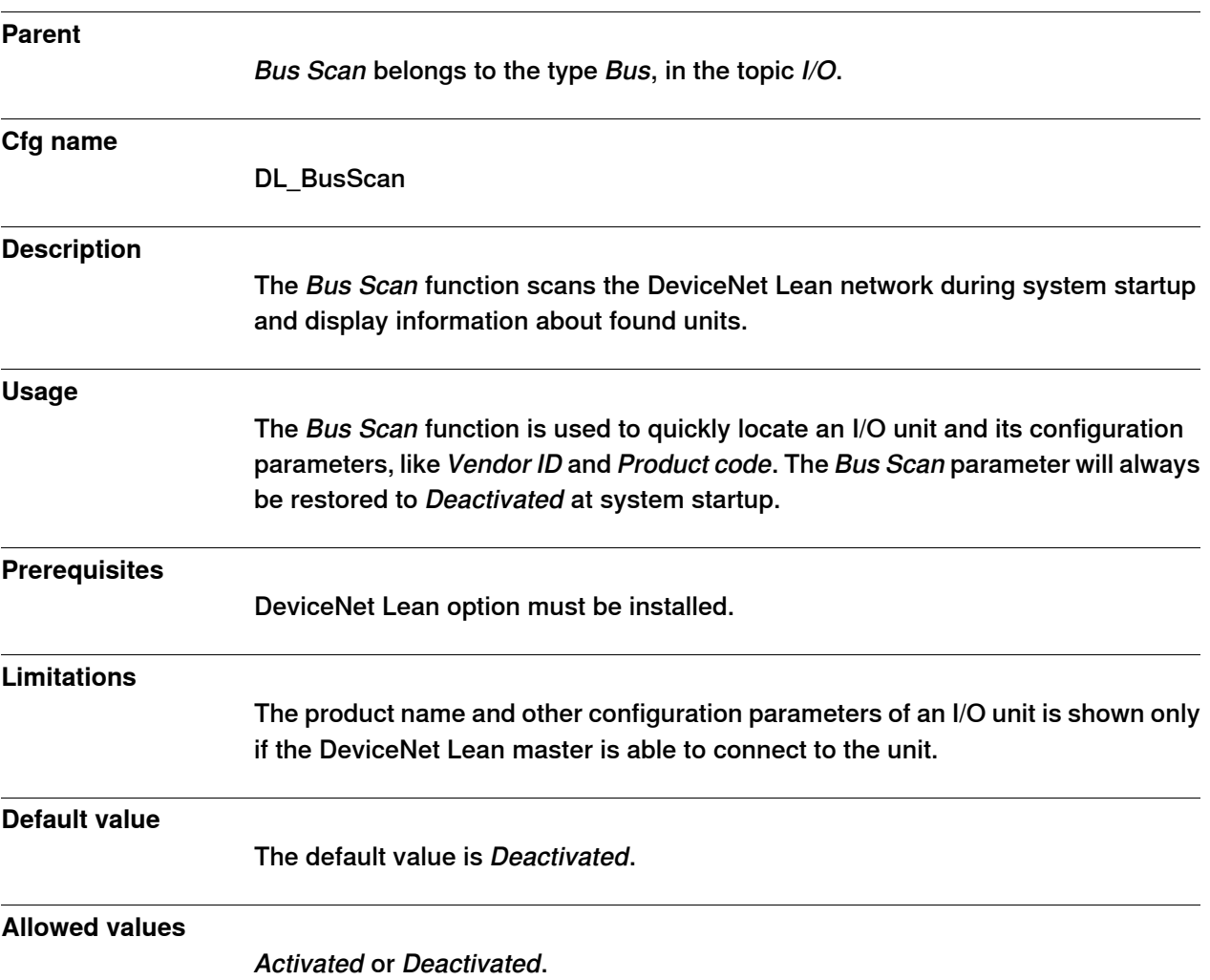

# 4.2.4 Connector ID

# <span id="page-41-0"></span>**4.2.4 Connector ID**

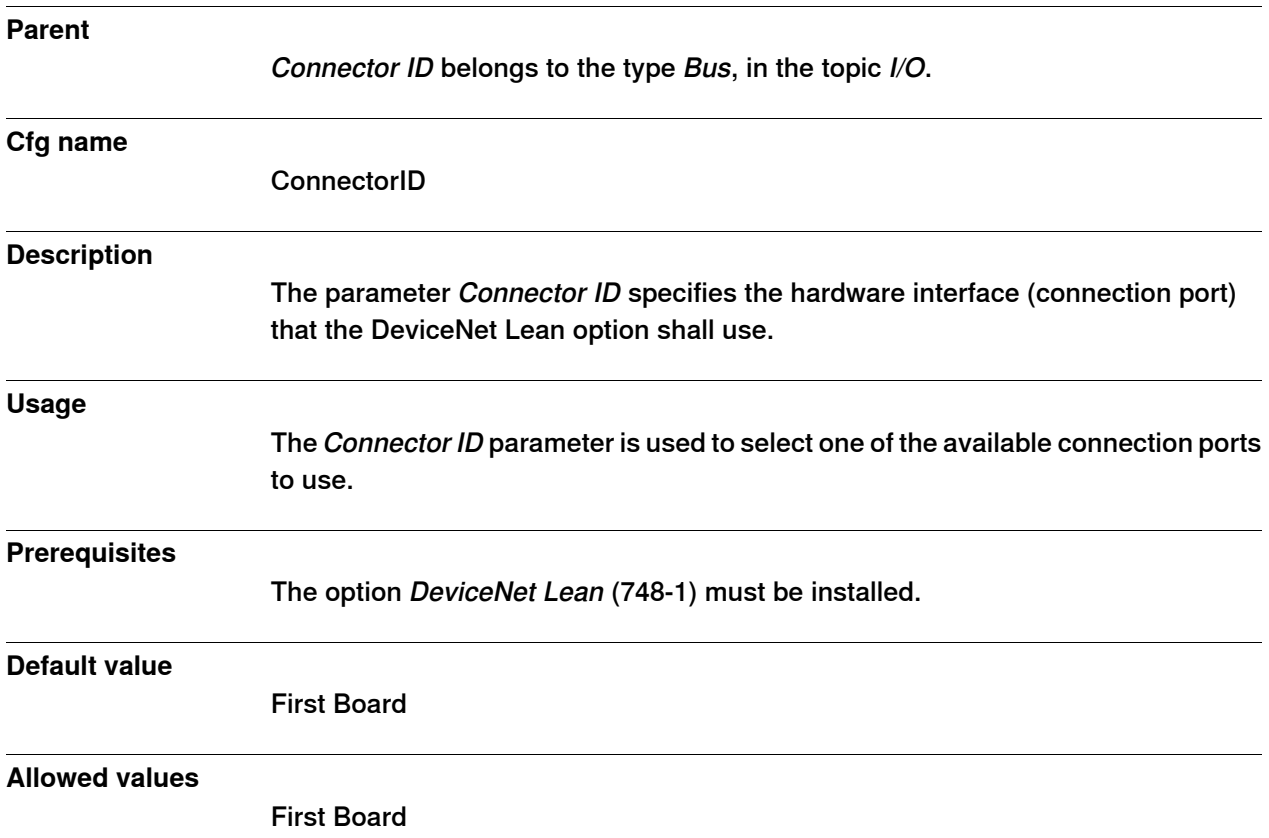

4.3.1 Vendor ID

# **4.3 Type Unit Type**

# <span id="page-42-0"></span>**4.3.1 Vendor ID**

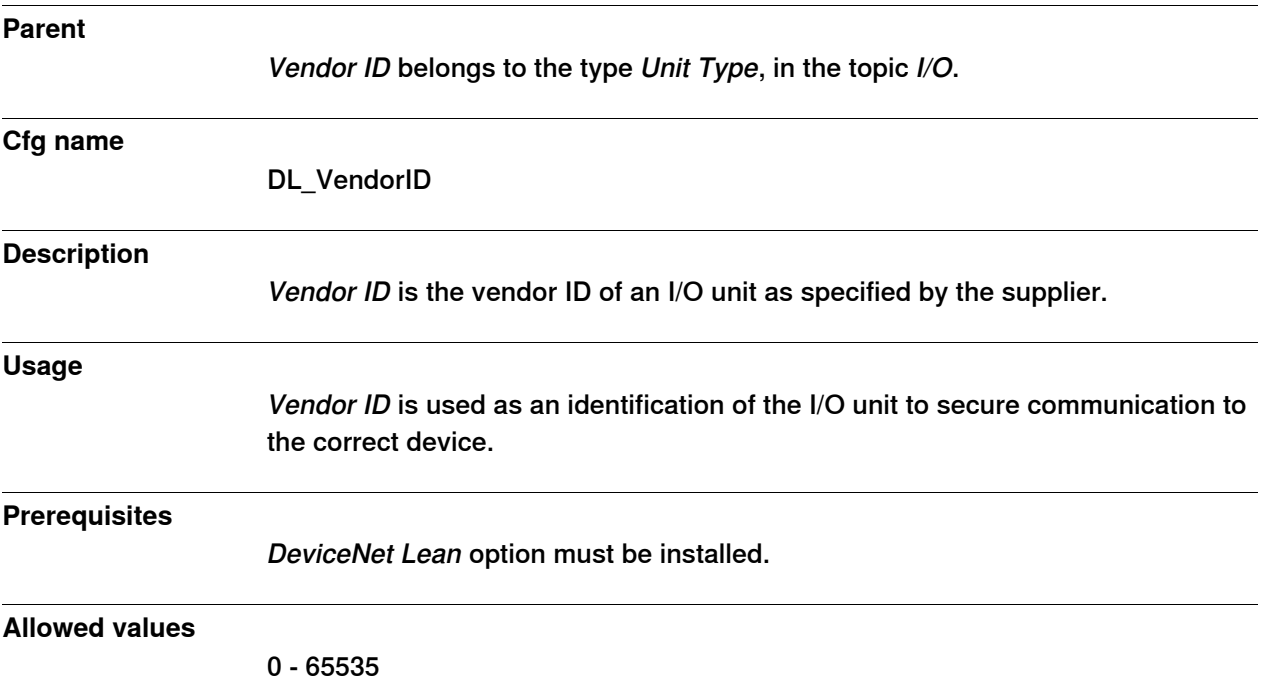

4.3.2 Product Code

# <span id="page-43-0"></span>**4.3.2 Product Code**

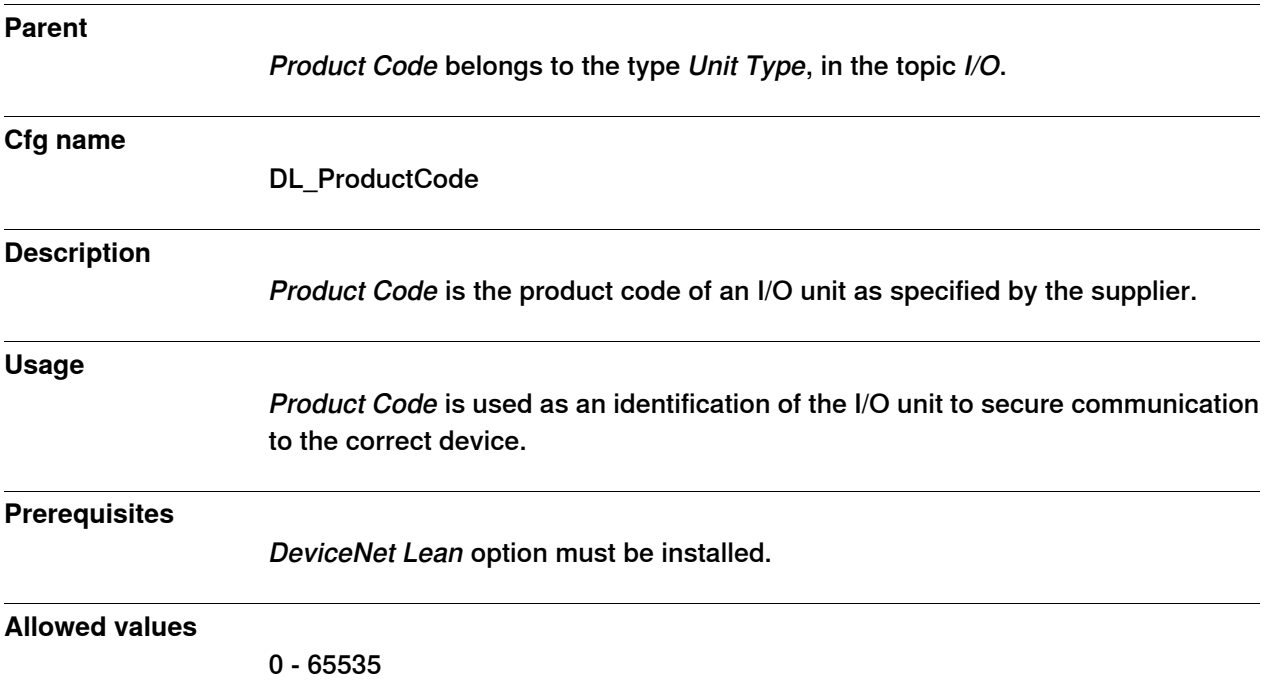

4.3.3 Production Inhibit Time

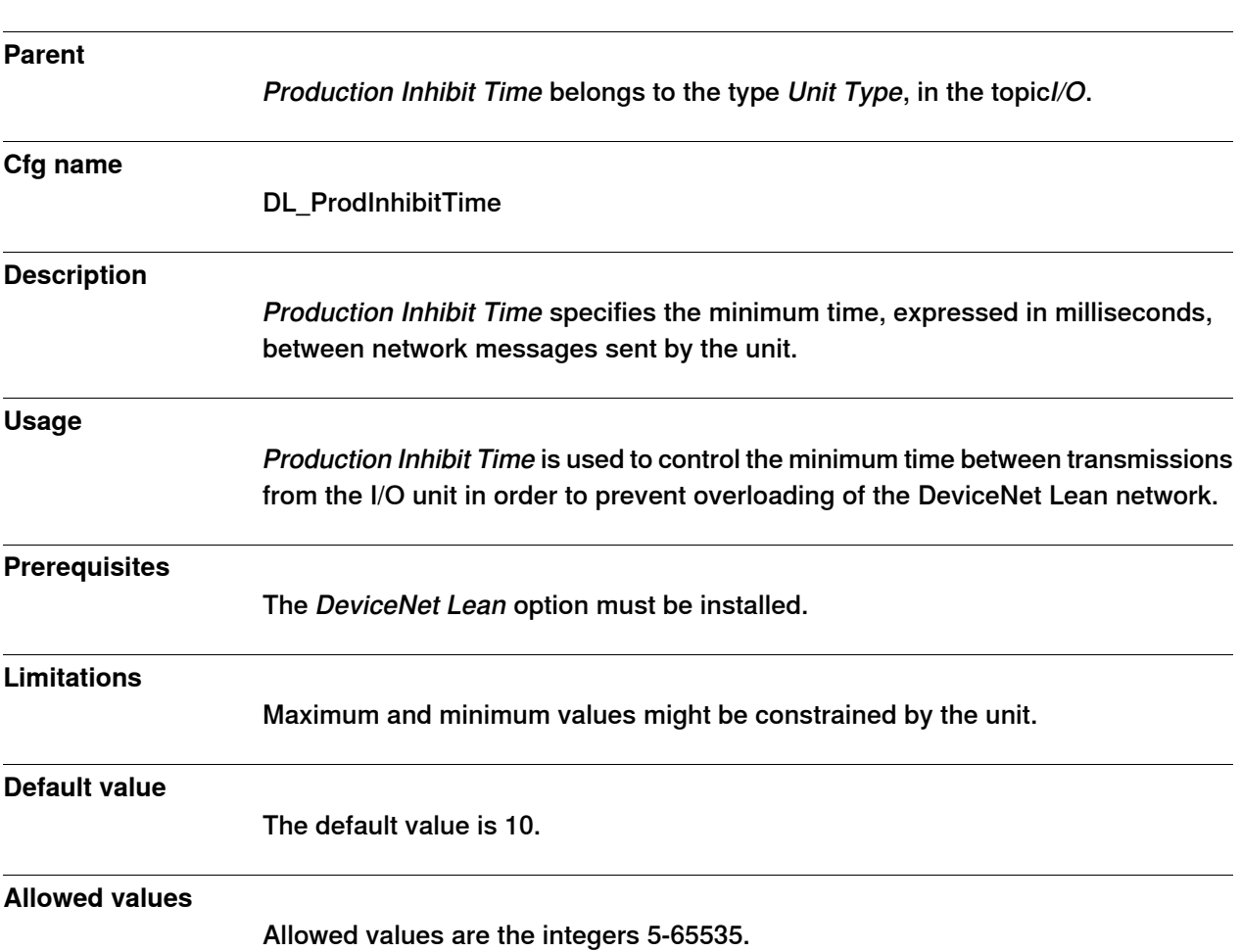

# <span id="page-44-0"></span>**4.3.3 Production Inhibit Time**

# **4 System parameters**

# 4.3.4 Poll Rate

# <span id="page-45-0"></span>**4.3.4 Poll Rate**

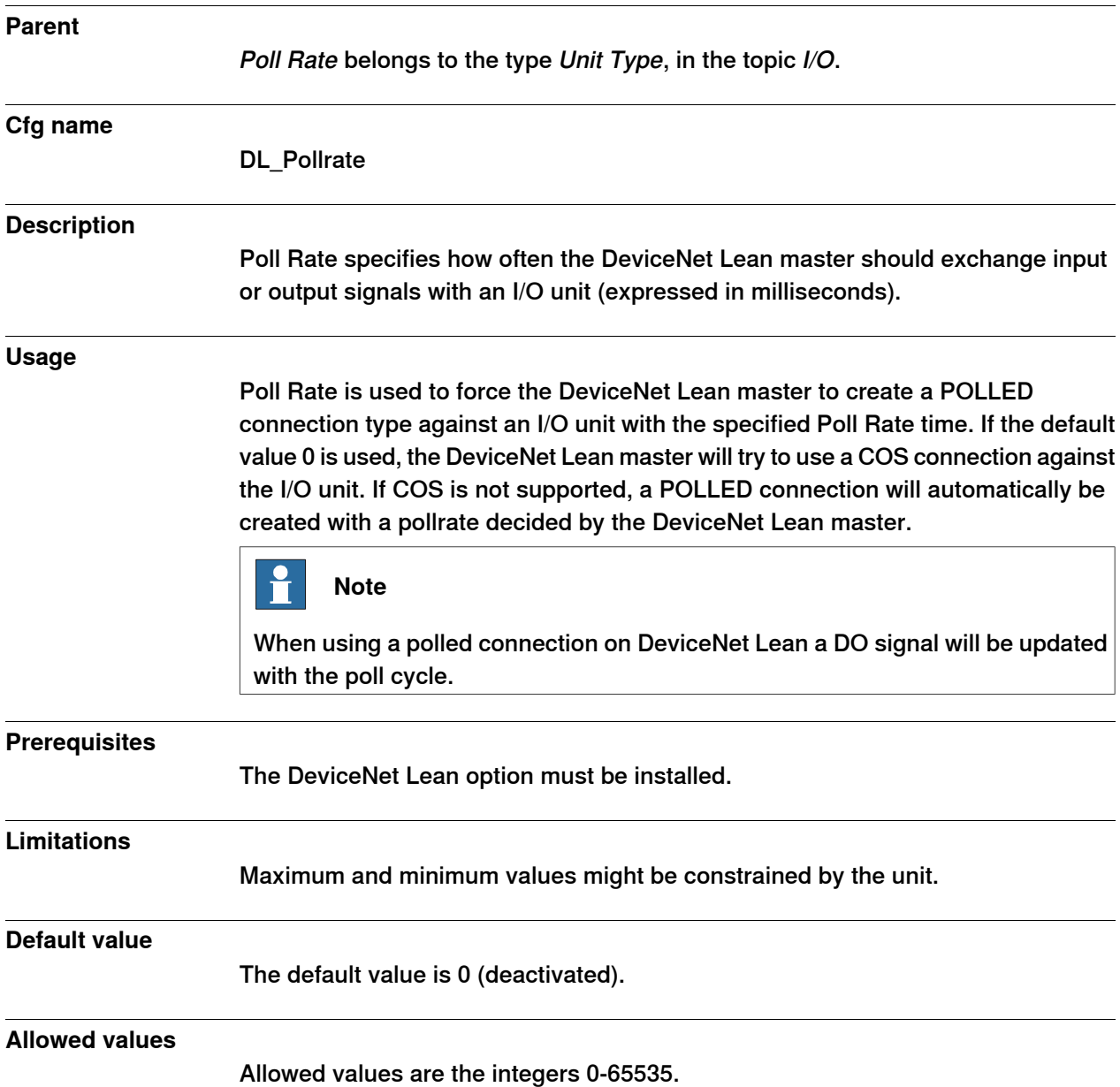

4.3.5 Quick Connect

# <span id="page-46-0"></span>**4.3.5 Quick Connect**

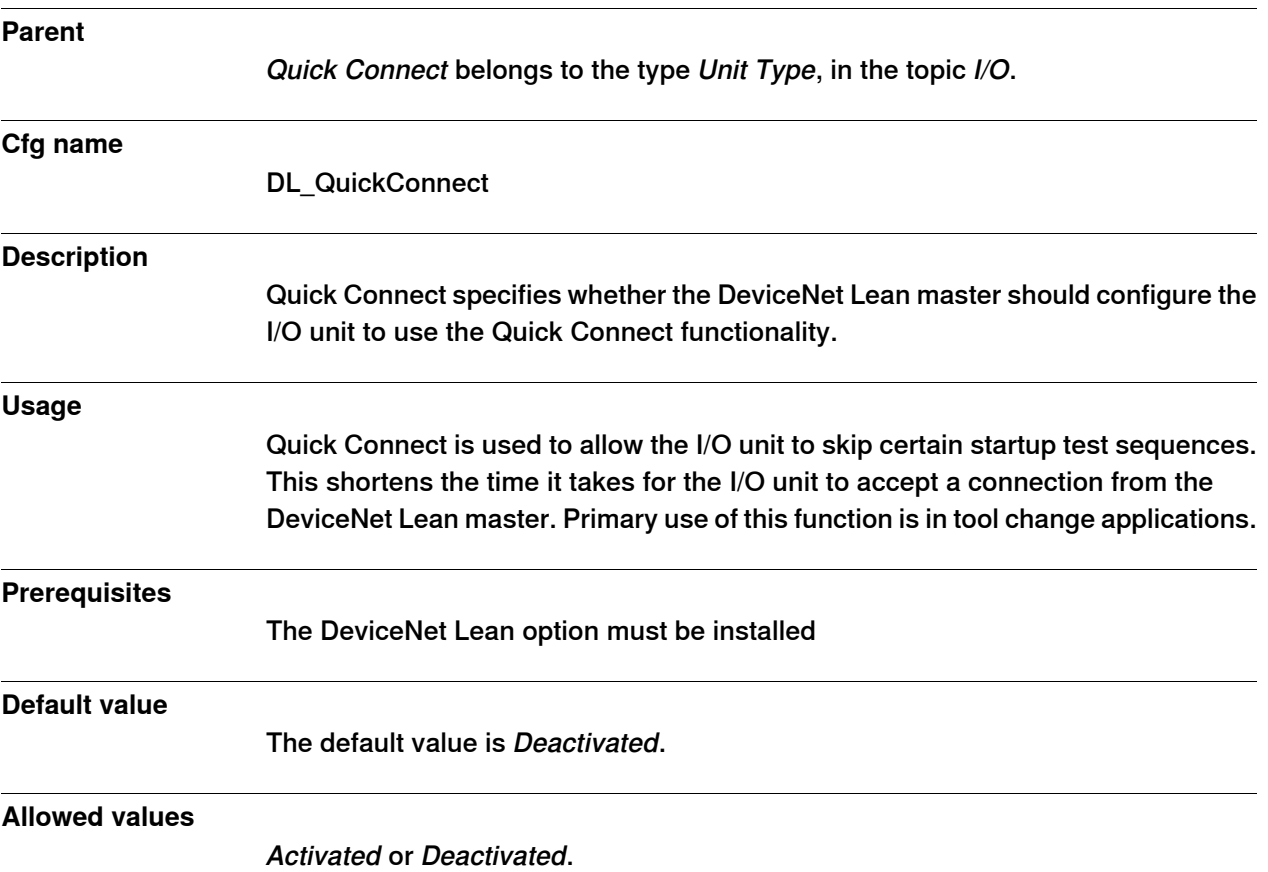

# **4 System parameters**

### 4.4.1 DeviceNet Lean Address

# **4.4 Type Unit**

# <span id="page-47-0"></span>**4.4.1 DeviceNet Lean Address**

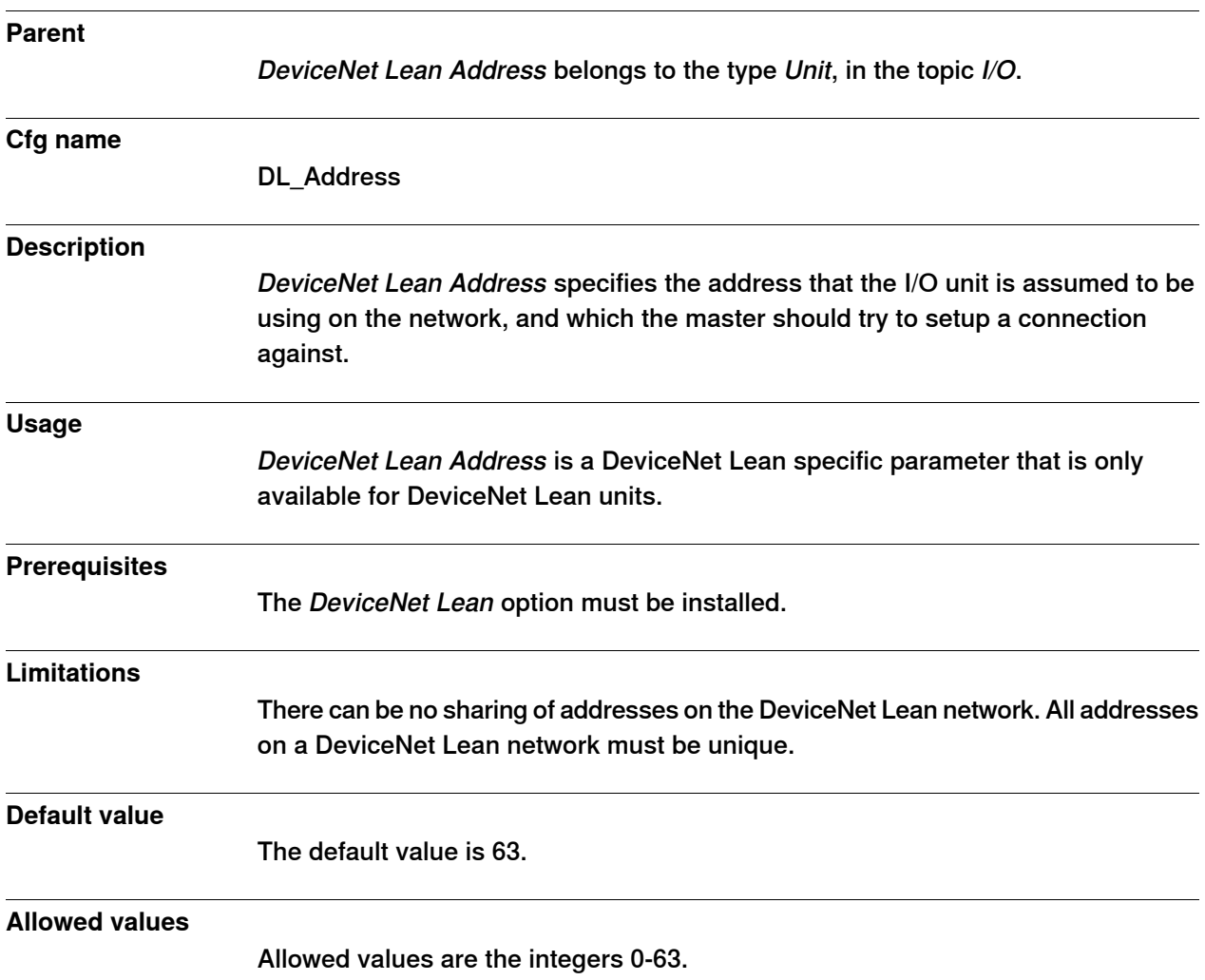

5.1 Bus off

# **5 Trouble shooting**

# **5.1 Bus off**

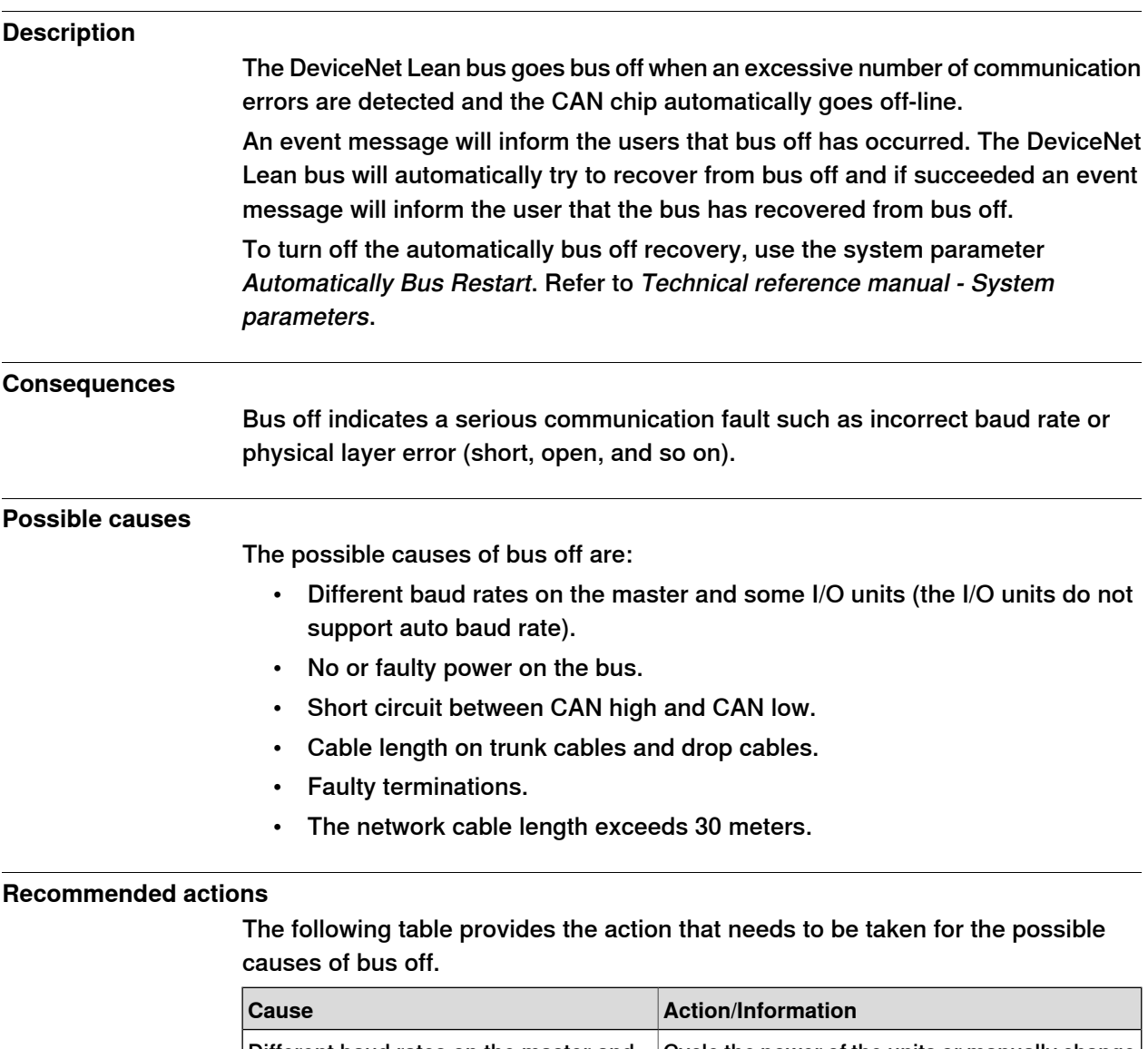

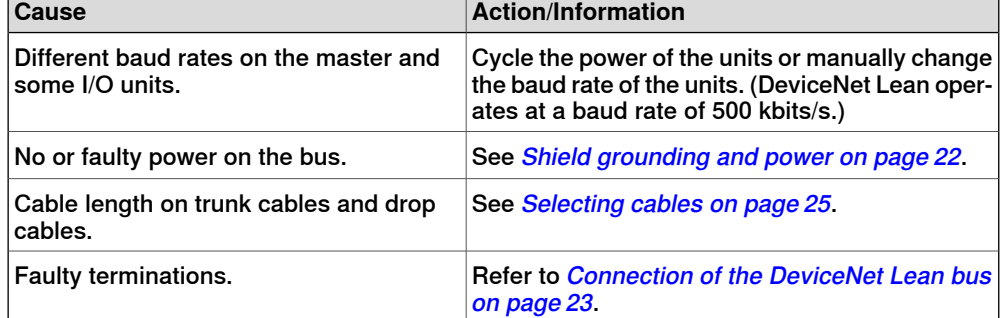

#### $\overline{\mathbf{f}}$ **Note**

If the DeviceNet Lean bus goes bus off, the I/O units on the bus can also go bus off. The only way to recover these units is to cycle the power on the I/O unit.

# **5 Trouble shooting**

5.2 Bus Scan

### **5.2 Bus Scan**

#### **Overview**

When a bus scan or auto configuration operation is activated, the DeviceNet Lean master will send requests to all valid network addresses. If the unit is already configured against another DeviceNet master, or operating at wrong baud rate, or is not online, the unit can not be contacted for the data gathering of the required configuration parameters. If the I/O unit is not found with auto configuration, it might still be possible that the unit will work if it is manually added.

# **6.1 General**

# <span id="page-50-0"></span>**6.1.1 DeviceNet Lean Bus and I/O board status LED description**

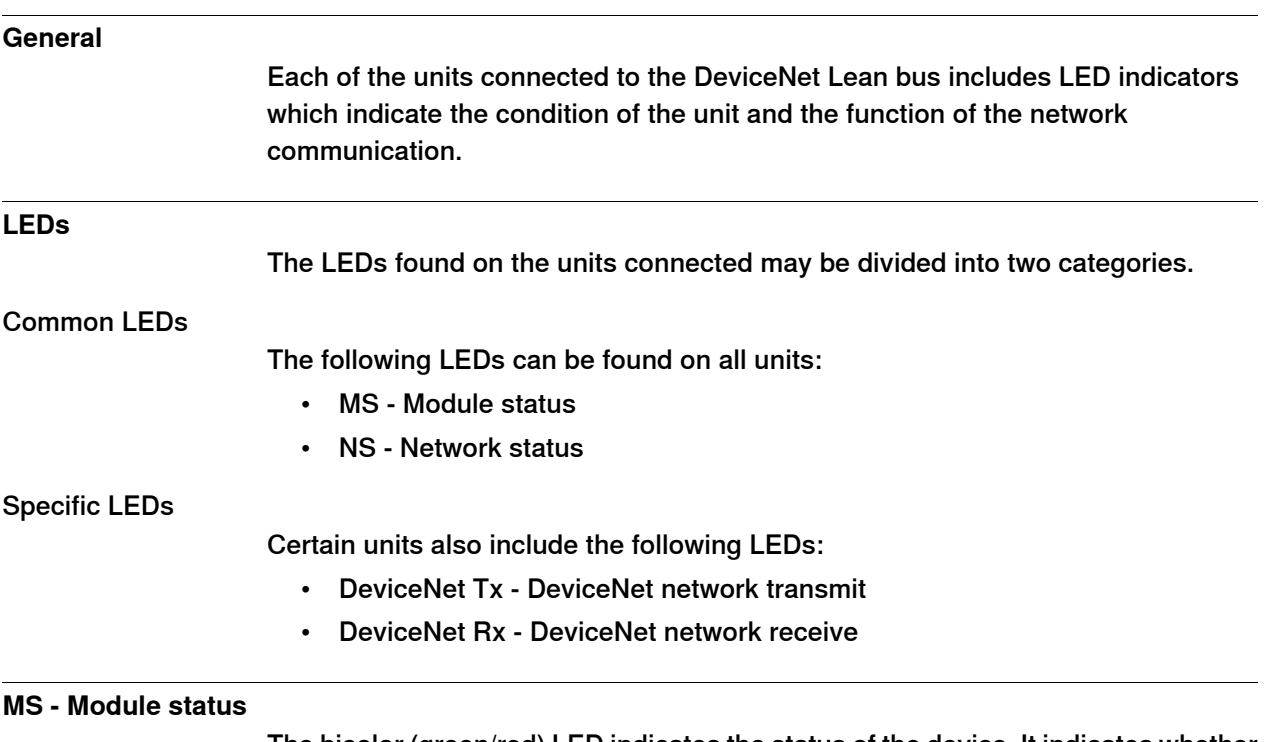

The bicolor (green/red) LED indicates the status of the device. It indicates whether or not the device has power and is operating properly. The LED is controlled by software. The following table shows the different states of the MS LED.

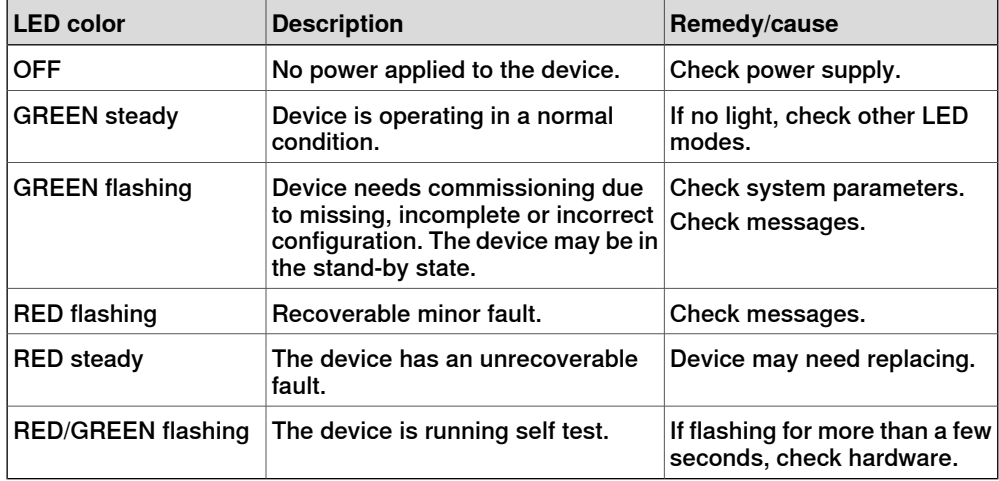

### 6.1.1 DeviceNet Lean Bus and I/O board status LED description

### **Continued**

### **NS - Network status**

The bicolor (green/red) LED indicates the status of the communication link. The LED is controlled by software. The following table shows the different states of the NS LED.

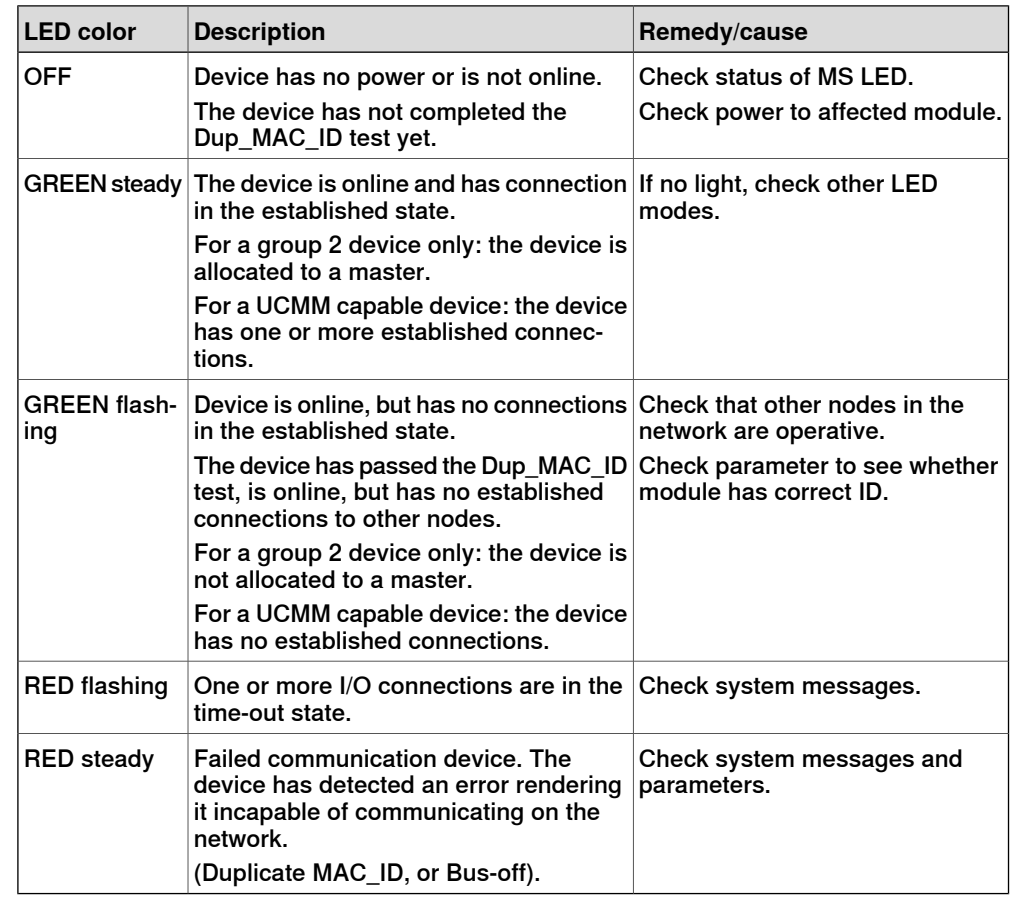

### **DeviceNet Tx - DeviceNet network transmit**

The following table shows the different states of the DeviceNet Tx LED.

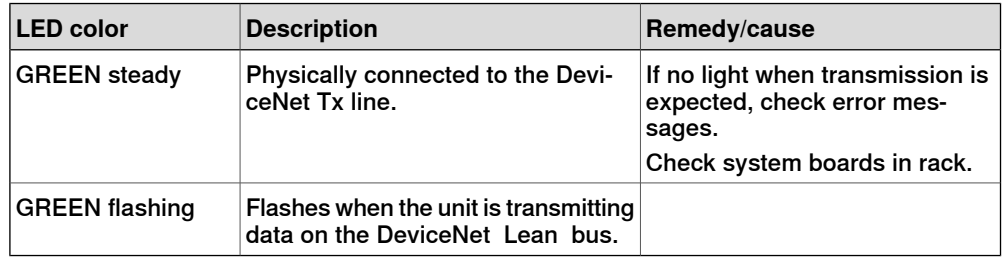

### **DeviceNet Rx - DeviceNet network receive**

The following table shows the different states of the DeviceNet Rx LED.

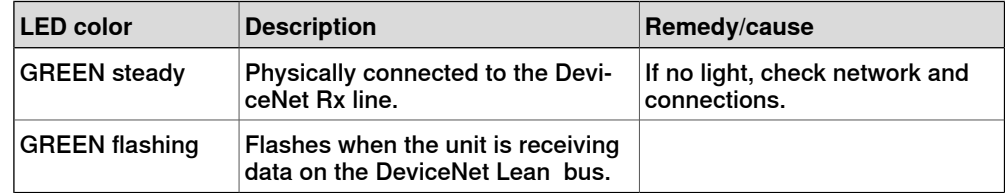

6.1.2 DeviceNet Lean bus status LEDs at power-up

# **6.1.2 DeviceNet Lean bus status LEDs at power-up**

### **Process**

The system performs a test of the MS and NS LEDs during startup. The purpose of this test is to check that all LEDs are working properly. The test runs as follows:

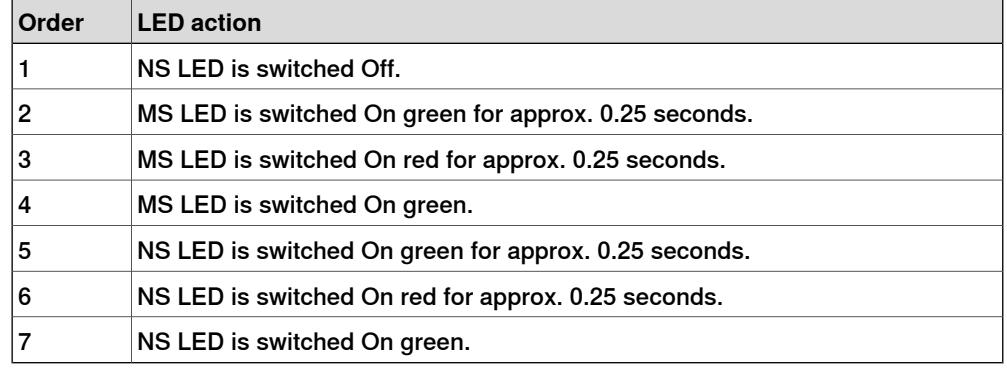

### **Additional LEDs**

If a device has other LEDs, each LED is tested in sequence.

### 6.1.3 I/O units

### **6.1.3 I/O units**

### **General**

You can connect up to 20 I/O units to the same controller, but the number of I/O units that are practical to connect always depends on the amount of the total network traffic they produce.

### **Requirements**

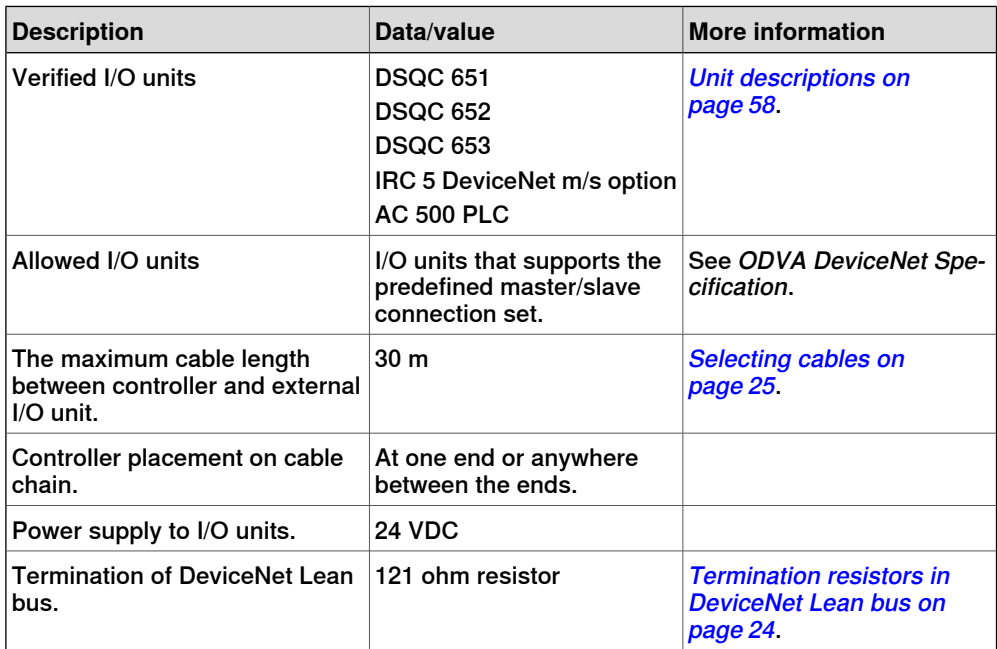

6.1.4 Coil neutralization

### **6.1.4 Coil neutralization**

#### **External units**

External relay coils, solenoids, and other units that are connected to the controller must be neutralized. The following sections describe how this can be done.

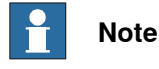

The turn-off time for DC relays increases after neutralization, especially if a diode is connected across the coil. Varistors give shorter turn-off times. Neutralizing the coils lengthens the life of the switches that control them.

#### **Clamping with a diode**

The diode should be dimensioned for the same current as the relay coil, and a voltage of twice the supply voltage.

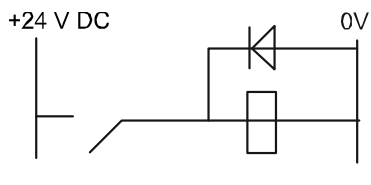

xx0100000163

#### **Clamping with a varistor**

The varistor should be dimensioned for the same current as the relay coil, and a voltage of twice the supply voltage.

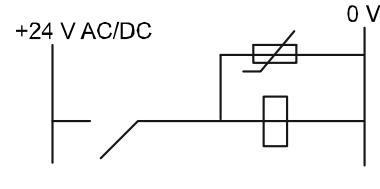

xx0100000164

#### **Clamping with an RC circuit**

R 100 ohm, 1W C 0.1 - 1 mF.

>500 V max. voltage, 125 V nominal voltage.

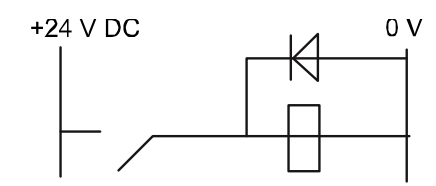

xx0100000165

6.1.5 Setting DeviceNet Lean bus ID

# <span id="page-55-0"></span>**6.1.5 Setting DeviceNet Lean bus ID**

#### **Description** Each I/O unit is given a unique address (ID). **How to set the ID** The connector contains address pins and can be keyed as shown in the following figure. When all terminals are unconnected the highest address 63 is obtained. When all terminals are connected to 0 V, the address would be 0. To obtain the address 10: Cut address pins 2 and 8 To obtain the address 25: Cut address pins 1, 8 and 16  $(0V)$  $\overline{5}$  $6\overline{6}$ 3  $\overline{A}$ 7 8 9 10 11 12 A  $\mathcal{D}$  $\oslash$  $\oslash$   $\oslash$  $\mathbb{D}$  $\sqrt{\frac{1}{2}}$ Ø ⋒ M B  $1111 - 1$  $\overline{C}$  $\mathbf{I}$  $\overline{\phantom{a}}$  $\pm 1$  $\blacksquare$  $\overline{\phantom{a}}$  $\perp$  $\mathbf{I}$  $\mathbb{R}$  $\mathbf{I}$  $1 \quad 1 \quad 1 \quad 1$  $\overline{\phantom{a}}$  $\frac{1}{2}$  $\begin{bmatrix} 1 \\ 2 \end{bmatrix}$  $\begin{bmatrix} 4 \\ 8 \end{bmatrix}$  $\begin{bmatrix} 16 \\ 32 \end{bmatrix}$ xx0100000245 A Connector X5 B Address pins C Address key **Note** Do not change the address with power on. **Connector X5 Signal name X5 pin** 1 Supply voltage GND - Black 2 CAN signal low - Blue 3 Shield 4 CAN signal high - White 5 Supply voltage 24 VDC - Red 6 Logic GND

7 Board ID bit 0 (LSB)

**8** Board ID bit 1

# 6.1.5 Setting DeviceNet Lean bus ID

**Continued** 

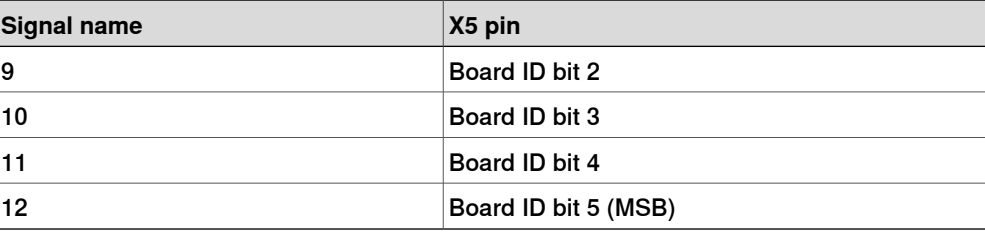

6.2.1 Overview of I/O units

# <span id="page-57-0"></span>**6.2 Unit descriptions**

# **6.2.1 Overview of I/O units**

### **Overview**

This section provides description of the I/O units that support DeviceNet Lean communication.

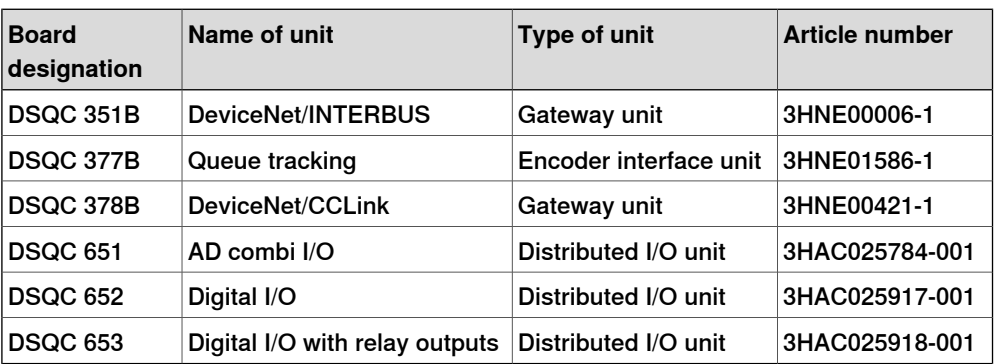

# **6.2.2 DSQC 351A and 351B, DeviceNet Lean/INTERBUS gateways**

#### **Description**

<span id="page-58-0"></span>The DSQC 351A and 351B are the circuit boards normally mounted in the control module. As an option, it may also be mounted in an external I/O unit.

The units handle input and output signals between the DeviceNet Lean system and the INTERBUS system.

There are no functional differences between DSQC 351A and DSQC 351B.

### Communication concept

The INTERBUS system is able to communicate with a number of external devices, depending on the number of process words occupied by each unit. The robot controller may be equipped with several DSQC 351A/B boards. The INTERBUS inputs and outputs are accessible in the robot controller as general inputs and outputs.

The following figure is an outline diagram of the communication concept:

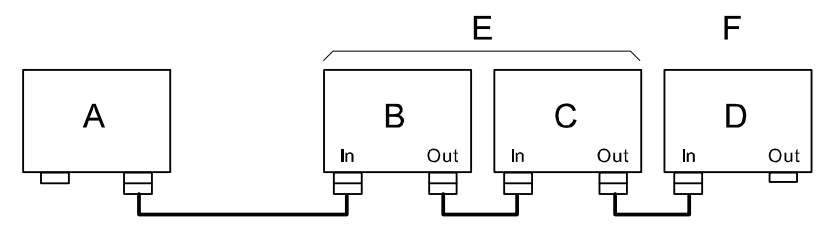

xx0100000224

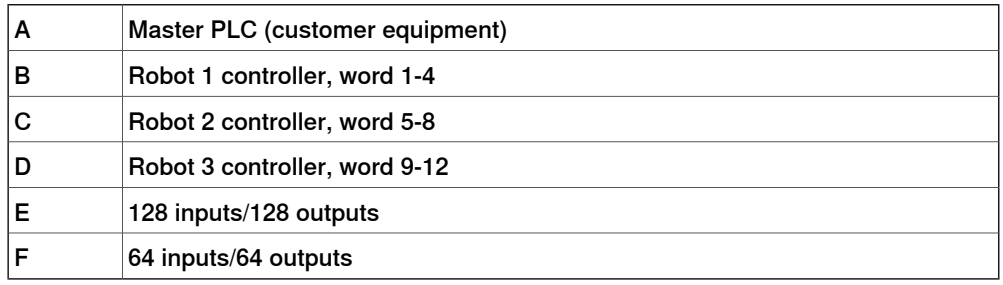

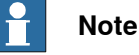

A link is connected between pin 5 and 9 in the plug on the interconnection cable connected to the OUT connector (connector X21) of each unit. The link informs the INTERBUS unit that more units are connected further out in the chain. (The last unit does not have a cable connected and therefore no link.)

### 6.2.2 DSQC 351A and 351B, DeviceNet Lean/INTERBUS gateways

### **Continued**

### **Illustration of DSQC 351A/B**

<span id="page-59-0"></span>The illustration below shows the DSQC 351A/B board:

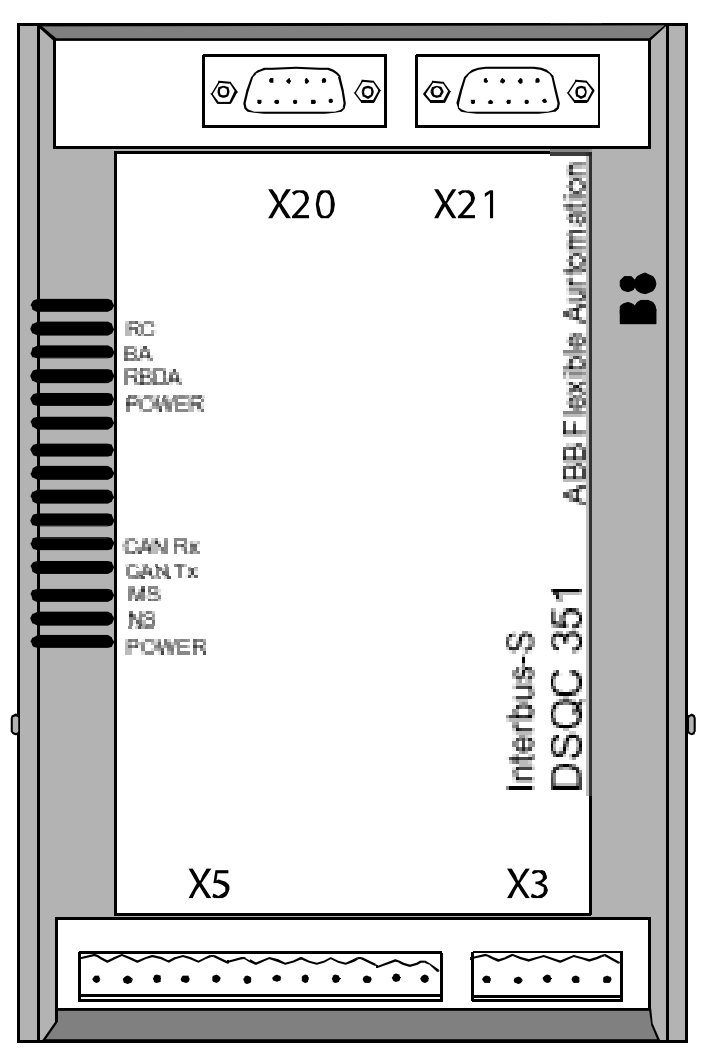

xx0100000225

#### **Parts**

#### The table below refers to [Illustration](#page-59-0) of DSQC 351A/B on page 60.

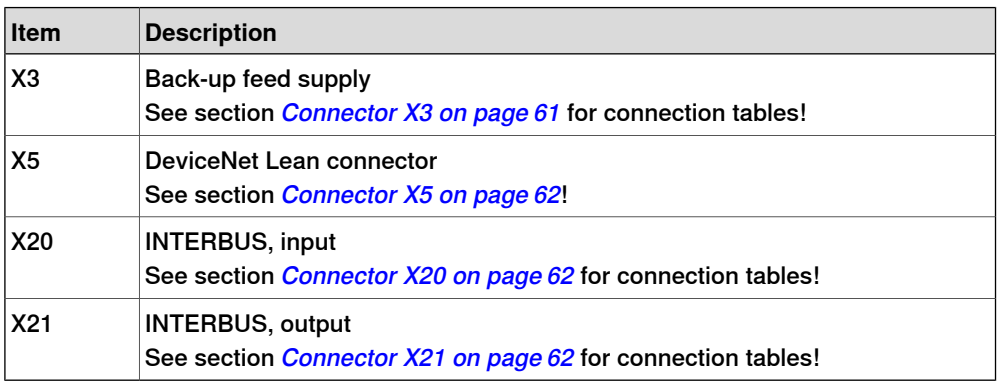

#### 6.2.2 DSQC 351A and 351B, DeviceNet Lean/INTERBUS gateways

**Continued** 

### **Facts, DSQC 351A/B**

This section specifies a number of facts applicable to the DSQC 351A/B. Unless stated otherwise, the data applies to the standard version.

Also see the **DSQC 351A and 351B, DeviceNet [Lean/INTERBUS](#page-58-0) gateways on** [page](#page-58-0) 59, International Standard DIN 19258.

### Technical data

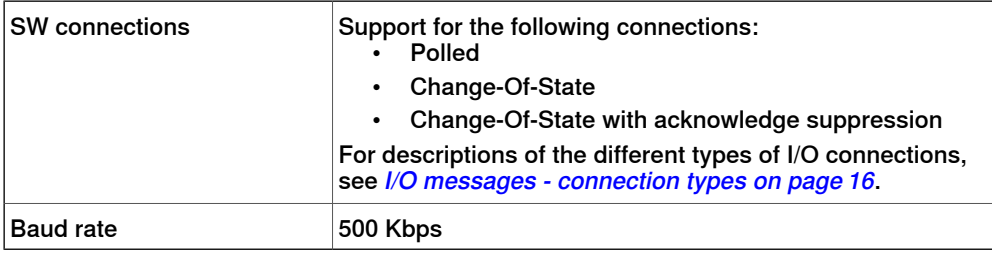

Supply

The INTERBUS gateway must be fed externally to avoid shutting down the INTERBUS net if a robot cell is switched off. The 24V power supply must be fed from an external power source and be connected to connector X3.

### INTERBUS master setup

The unit must be given an ID address, and setup parameters must be entered into the INTERBUS master system.

<span id="page-60-0"></span>The unit ID to be entered in the INTERBUS master is 3. The length code depends on the selected data. The width is between 1 and 4 configured by the Fieldbus Command Type, DataWidth.

#### Connector X3

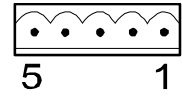

xx0100000221

The table below shows the connections to connector X3:

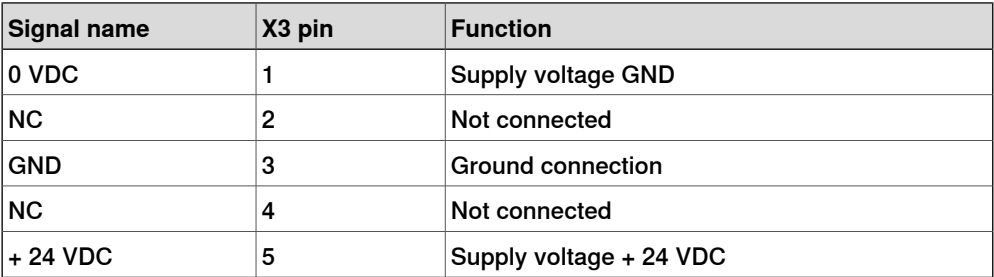

# 6.2.2 DSQC 351A and 351B, DeviceNet Lean/INTERBUS gateways

#### **Continued**

### Connector X5

<span id="page-61-0"></span>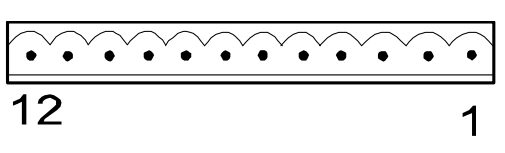

xx0100000244

<span id="page-61-1"></span>Connector X5 is a [DeviceNet](#page-55-0) Lean connector specified in section Setting DeviceNet Lean bus ID on [page](#page-55-0) 56.

### Connector X20

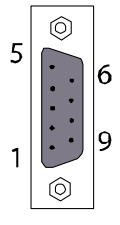

xx0100000220

The table below shows the connections to connector X20:

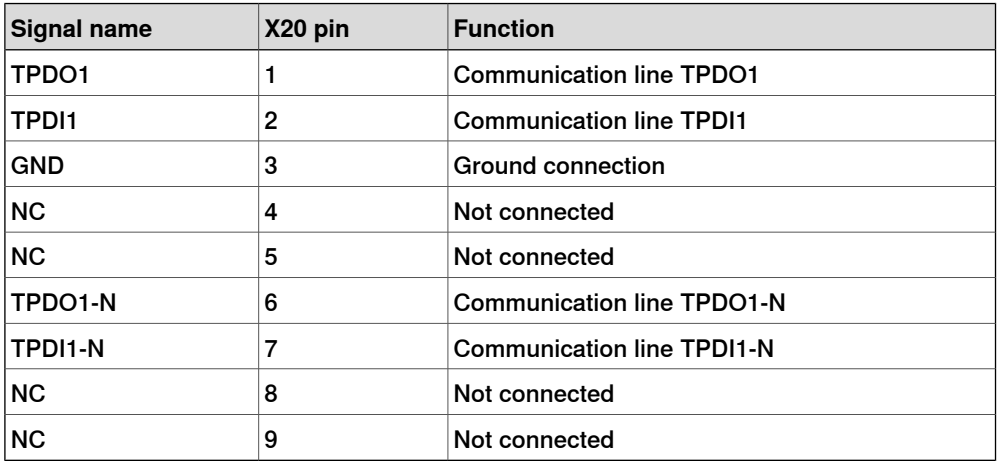

### Connector X21

<span id="page-61-2"></span>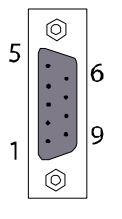

xx0100000220

The table below shows the connections to connector X21:

| Signal name  | X21 pin | <b>Function</b>                 |
|--------------|---------|---------------------------------|
| <b>TPDO2</b> |         | <b>Communication line TPDO2</b> |
| <b>TPDI2</b> | 2       | <b>Communication line TPDI2</b> |
| <b>GND</b>   | 3       | <b>Ground connection</b>        |
| NC           | 4       | Not connected                   |

Continues on next page

6.2.2 DSQC 351A and 351B, DeviceNet Lean/INTERBUS gateways

**Continued** 

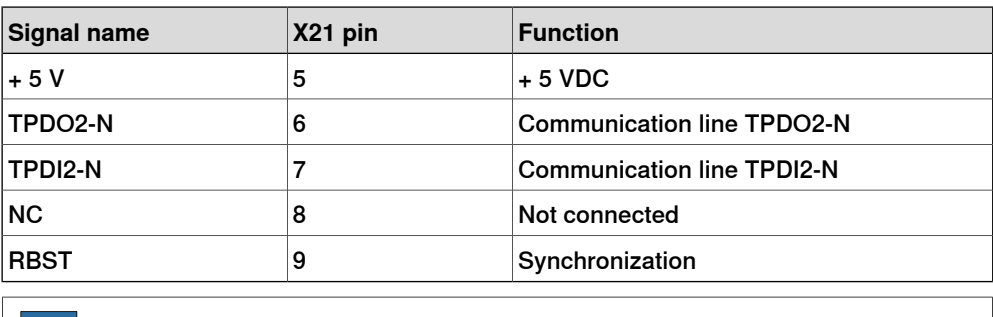

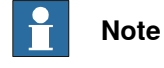

Pin 5 and pin 9 in X21 must be linked together.

Board specific LEDs

The designations refer to LEDs shown in the figure in the section [Illustration](#page-59-0) of DSQC [351A/B](#page-59-0) on page 60.

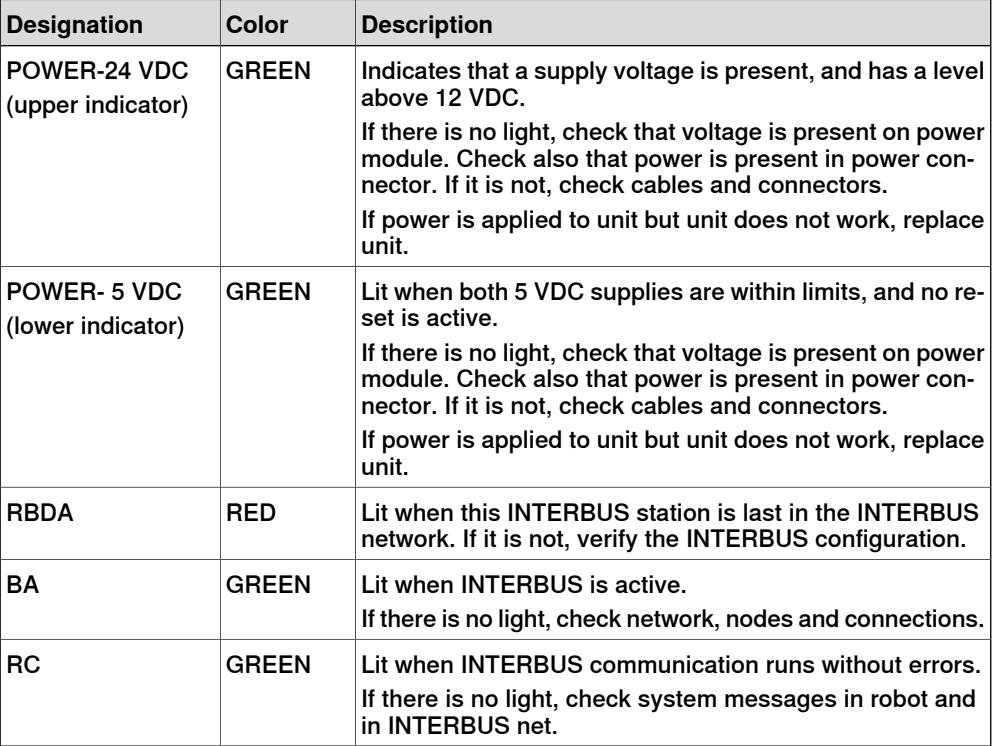

General LEDs

The significance of the LEDs are specified in section [DeviceNet](#page-50-0) Lean Bus and I/O board status LED [description](#page-50-0) on page 51.

### 6.2.2 DSQC 351A and 351B, DeviceNet Lean/INTERBUS gateways

### **Continued**

#### Input map

The figure below shows the digital input mapping.

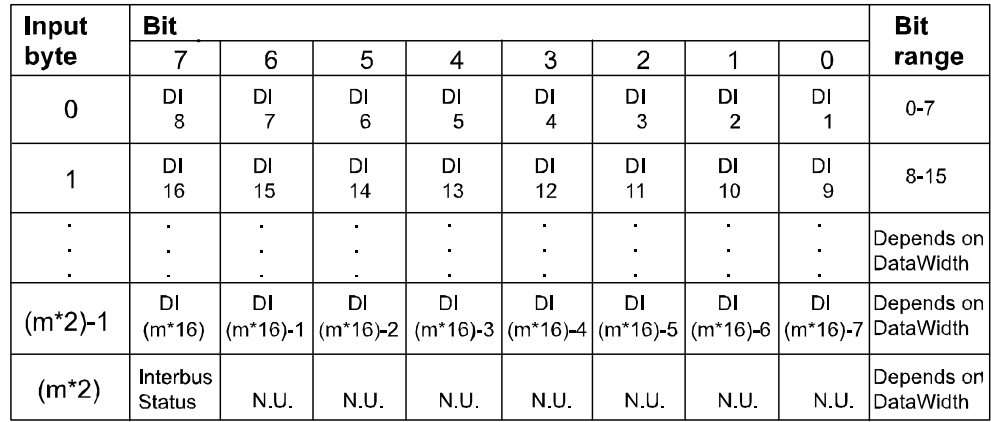

en0400000799

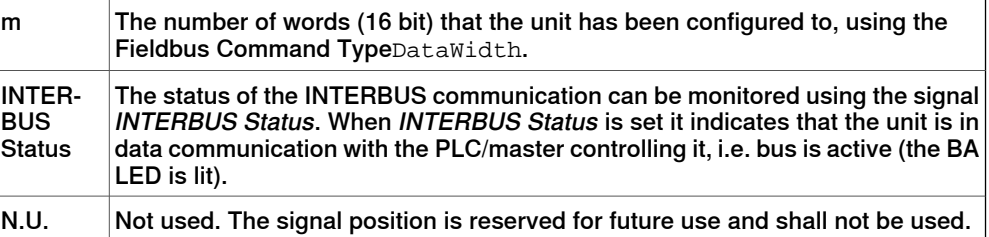

The INTERBUS Status signal is located in the last bit of the last byte of the input area. For example, if the DataWidth is set to 4 (words) there are 8 bytes of input data (bit 0-63), and the INTERBUS Status is located in the last bit of the 9th byte i.e. bit 71.

### Output map

The figure below shows the digital output mapping.

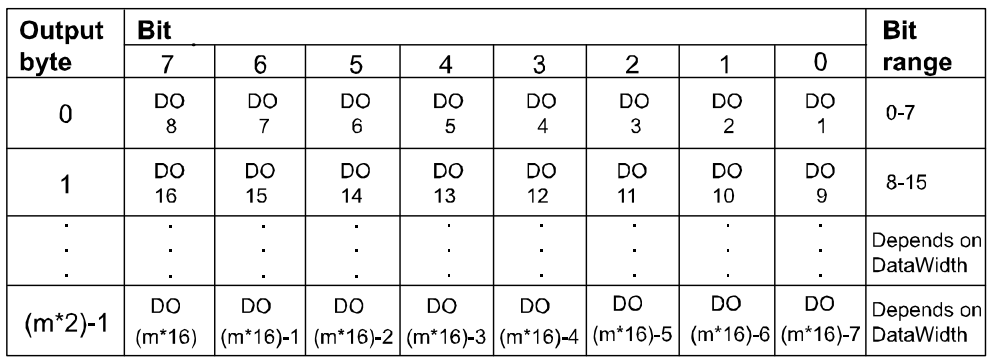

en0400000800

m

The number of words (16 bit) that the unit has been configured to, using the Fieldbus Command TypeDataWidth.

#### 6.2.2 DSQC 351A and 351B, DeviceNet Lean/INTERBUS gateways

**Continued** 

### Fieldbus Command Types

Following table gives necessary data on the Fieldbus Command Types for DeviceNet Lean communication.

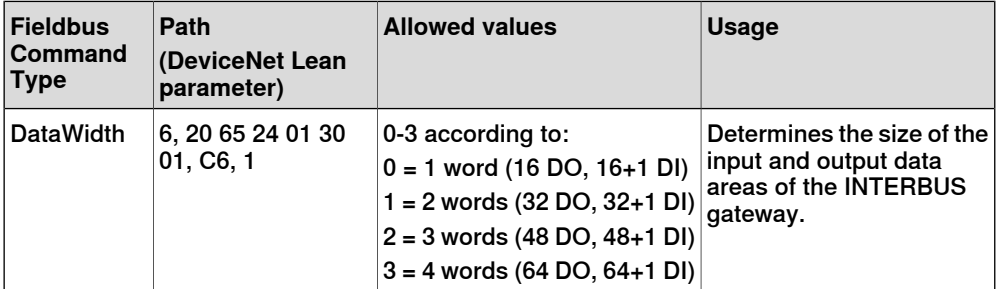

### Additional information

The data areas of the gateway are **byte-consistent**, which means that signals within the same byte (groups of 8 bits) are handled as one piece and are guaranteed to belong to the same bus-cycle. Normally this does not cause any problems, but if a signal group has been defined across the byte boundaries as for example, a 16 bit group signal this needs to be considered. It is important to make sure that undesired behaviors are avoided in the case when the group signal is updated at exactly the same time as the gateway is being polled/scanned by one of the masters.

The values for the Fieldbus Command Types are stored in flash memory of the gateway module. Any change of these values requires a reset (or power cycle) of the gateway module before it actually assumes these new values. By using the standard configuration files for the gateways, the robot controller will automatically issue a reset command to activate the modified configuration.

6.2.3 DSQC 377A and DSQC 377B, Queue tracking units

# **6.2.3 DSQC 377A and DSQC 377B, Queue tracking units**

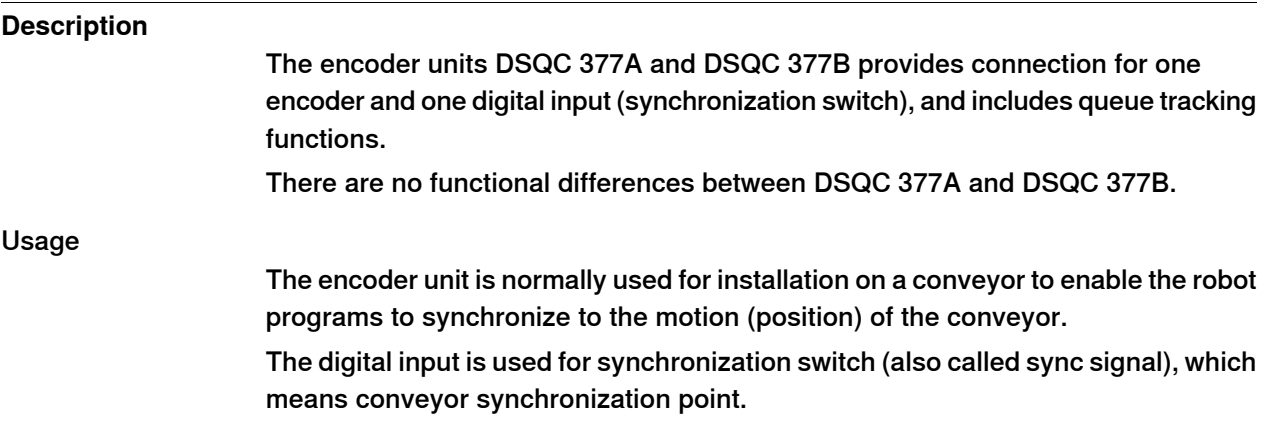

### **Illustration of DSQC 377A/B**

<span id="page-65-0"></span>The figure below shows the DSQC 377A/B board:

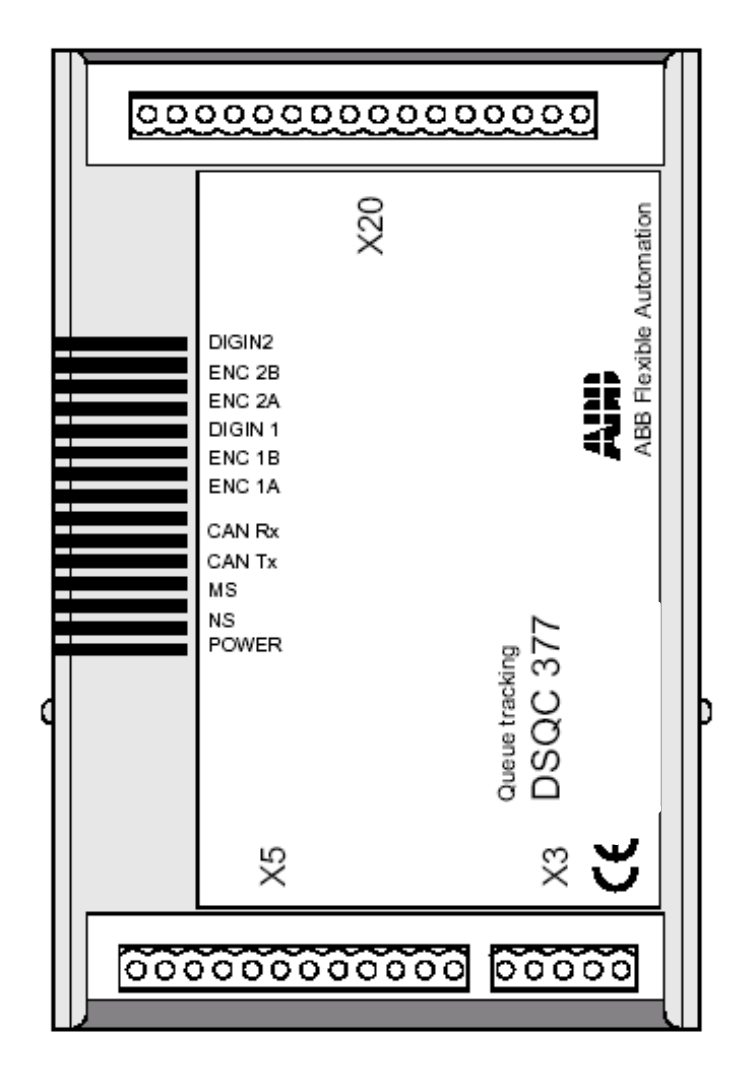

xx0400000751

6.2.3 DSQC 377A and DSQC 377B, Queue tracking units

**Continued** 

**Parts**

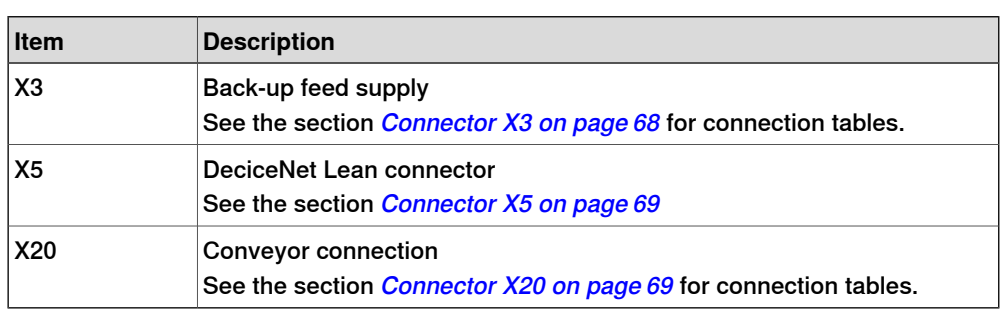

### **Facts, DSQC 377A/B**

This section specifies a number of facts applicable to the DSQC 377A/B. Unless stated otherwise, the data applies to the standard version.

### Technical data

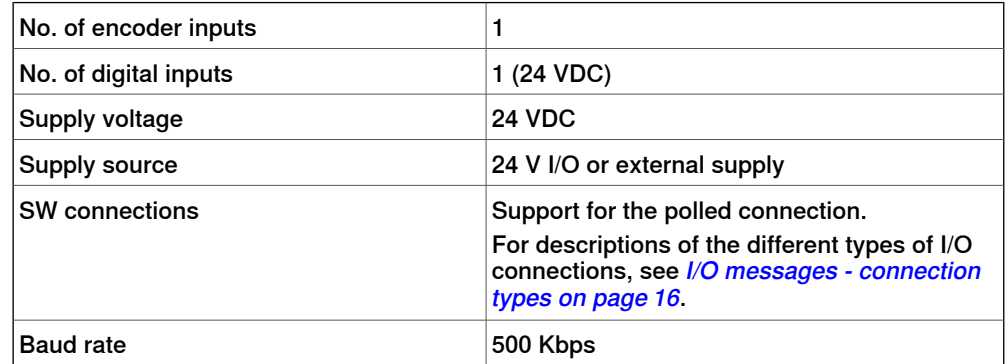

Also see Product specification - Controller IRC5 with FlexPendant.

#### 6.2.3 DSQC 377A and DSQC 377B, Queue tracking units

### **Continued**

### Encoder connections

The wiring diagram in the figure below shows how to connect the encoder and sync signal switch to the encoder unit. As can be seen from the illustration, the encoder is supplied with 24 VDC and 0 V. The encoder has two channels. The main unit uses quadrature decoding to compute position and direction information.

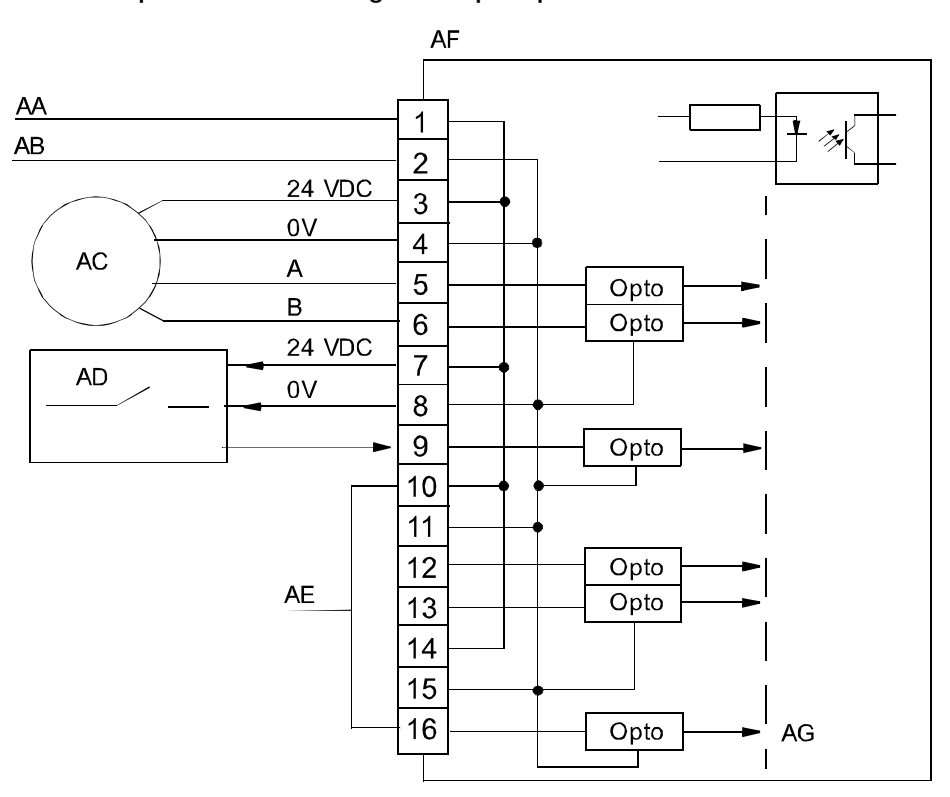

#### xx0100000234

<span id="page-67-0"></span>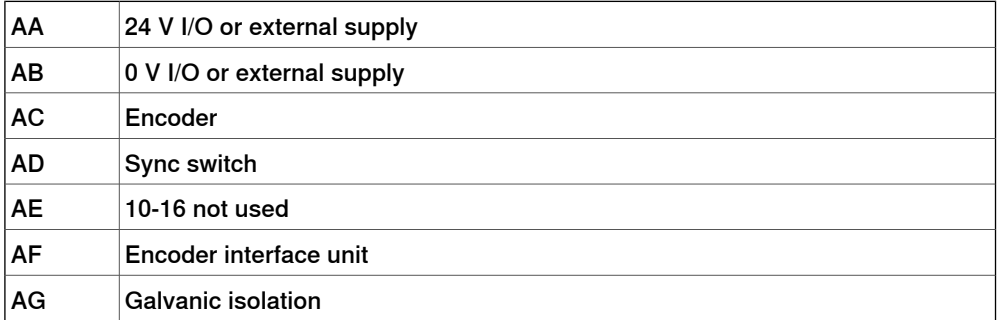

#### Connector X3

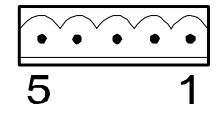

xx0100000221

#### The table below shows the connections to connector X3:

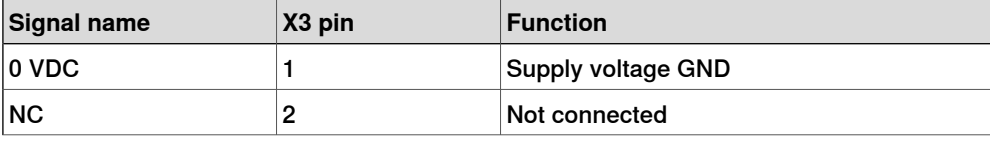

6.2.3 DSQC 377A and DSQC 377B, Queue tracking units

**Continued** 

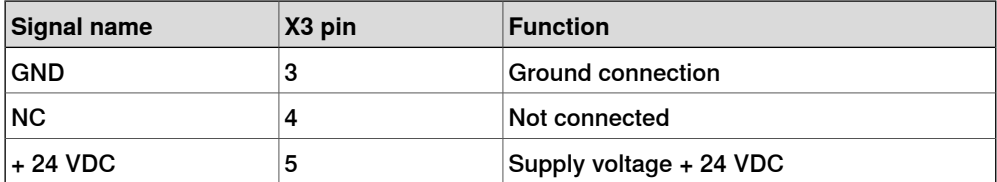

Connector X5

<span id="page-68-0"></span>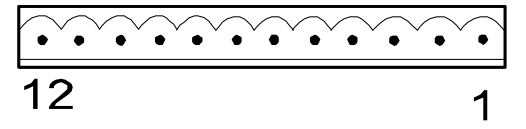

xx0100000244

<span id="page-68-1"></span>Connector X5 is a [DeviceNet](#page-55-0) Lean connector specified in section Setting DeviceNet Lean bus ID on [page](#page-55-0) 56.

### Connector X20

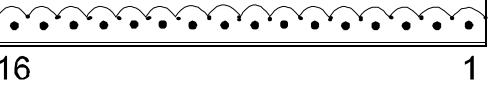

xx0100000235

X20 is the encoder and digital input connector.

The following table shows the connections to connector X20:

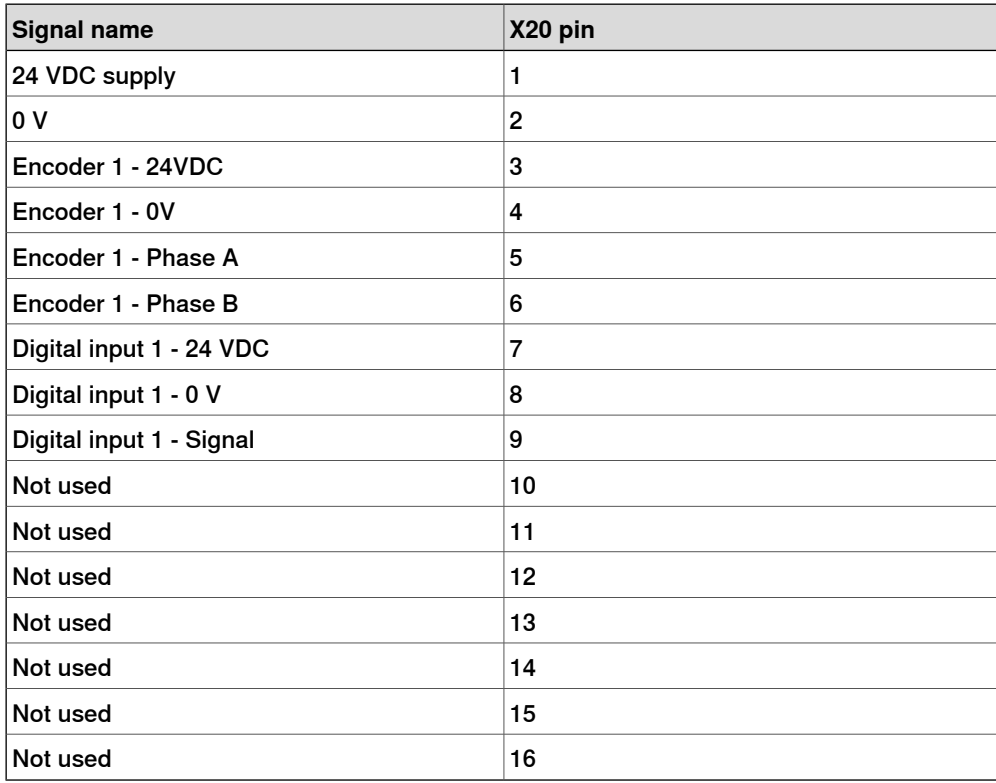

### 6.2.3 DSQC 377A and DSQC 377B, Queue tracking units

### **Continued**

Board specific LEDs

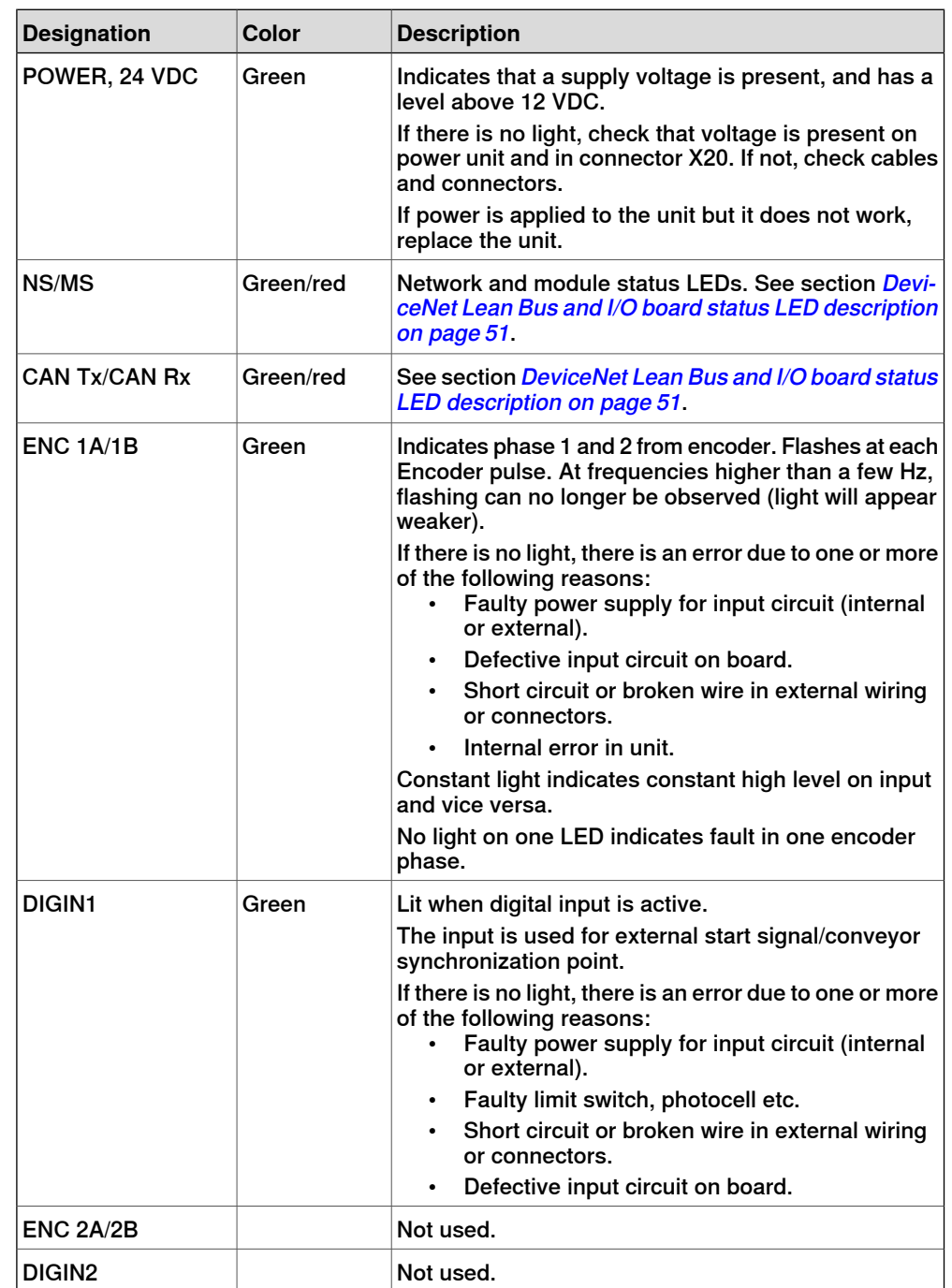

The table below shows the significance of the LEDs on the board. For location of the LEDs see [Illustration](#page-65-0) of DSQC 377A/B on page 66.

6.2.3 DSQC 377A and DSQC 377B, Queue tracking units

**Continued** 

Input map

The figure below shows the input mapping.

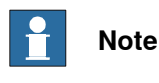

Pay attention to the order of the bits for the analog signals.

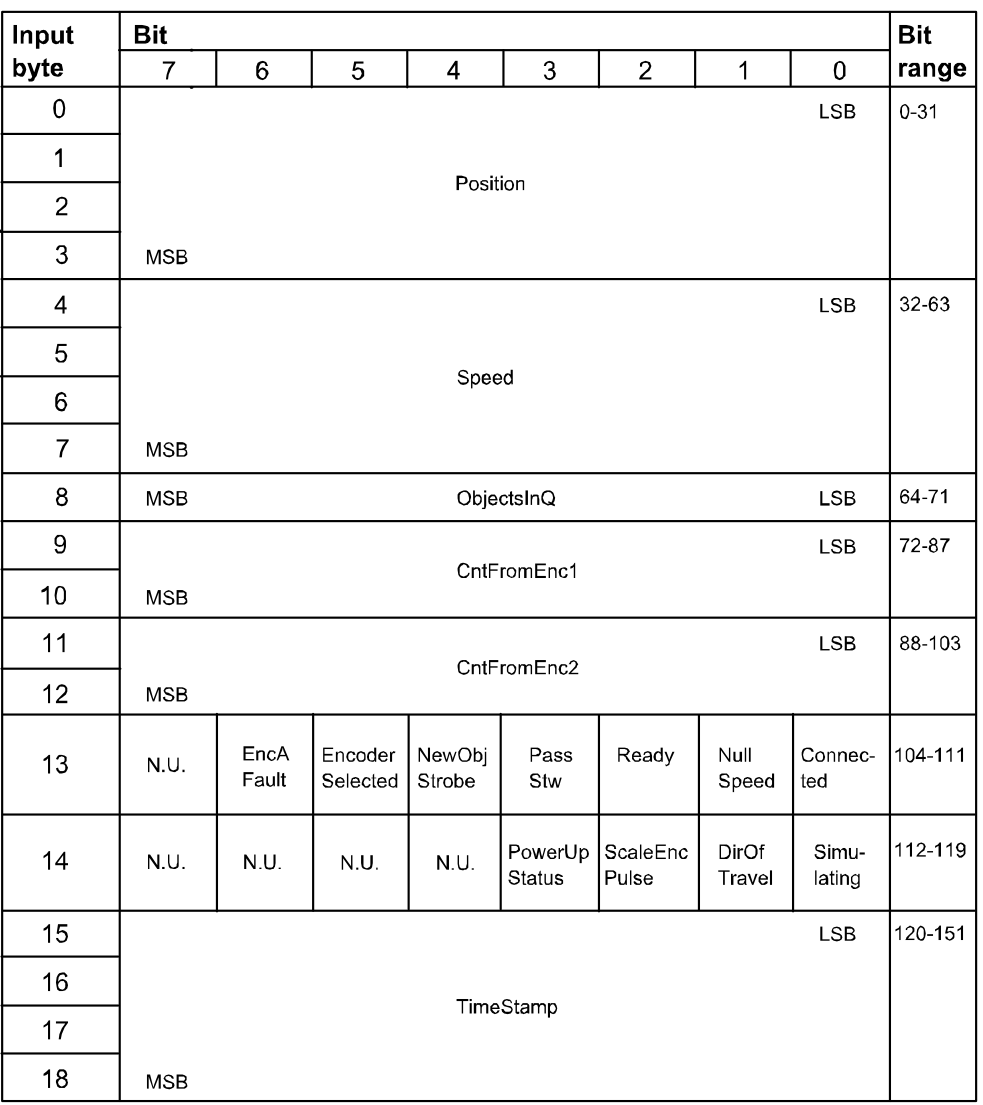

en0400000816

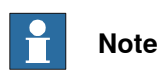

The signals CntFromEnc1, CntFromEnc2, and ScaleEncPulse are dependent on the signal PosInJobQ (bit 42 in the output map). DSQC 377-mode is obtained by setting the output signal to 1, and DSQC 354-mode is obtained by setting the output signal to 0.

Generally PosInJobQ concerns only the queue tracking mode. All signals on the DSQC 377 are available even in DSQC 354-mode (c1PosInJobQ=0). The only thing c1PosInJObQ disables, is that the object position is not sent to the main controller.

Continues on next page

# 6.2.3 DSQC 377A and DSQC 377B, Queue tracking units

### **Continued**

| <b>Signal name</b>   | <b>Type</b> | <b>Bit</b> | <b>Description</b>                                                                                                    |
|----------------------|-------------|------------|----------------------------------------------------------------------------------------------------|
| Position             | ΑI          | $0 - 31$   | Position in meters of the first object in the queue.<br>Accuracy: 0.1 mm                                                                                                    |
| Speed                | ΑI          | 32-63      | Speed of the conveyor in m/s.<br>Resolution: 10 µm/s                                                                                                    |
| ObjectsInQ           | GI          | 64-71      | Number of objects in queue (0-255).<br>Objects that have entered the queue (passed the<br>sync switch) but have not left the queue (have be-<br>come connected or gone outside the start window).       |
| CntFromEnc1          | GI          | 72-87      | Counter value from encoder to controller (Low Word).<br>The bit group is valid for DSQC 377-mode, i.e. when<br>PosinJobQ is set to 1.                                                                   |
| CntFromEnc2          | GI          | 88-103     | Counter value from encoder to controller (High Word).<br>The bit group is valid for DSQC 377-mode, i.e. when<br>PosInJobQ is set to 1.                                                                  |
| Connected            | DI          | 104        | Set when an object is being tracked.                                                                                                    |
| NullSpeed            | DI          | 105        | Set when the conveyor is stopped.                                                                                                    |
| Ready                | DΙ          | 106        | Internal handshake signal (toggled).                                                                                                    |
| PassStw              | DI          | 107        | Set when an object has gone outside the start window<br>or has fallen off the conveyor.                                                                                                    |
| NewObjStrobe         | DΙ          | 108        | New position from the encoder node to enter the job<br>queue.<br>The bit is valid for DSQC 377-mode, i.e. when Posln-<br>JobQ is set to 1.                                                              |
| EncSelected          | DΙ          | 109        | Indicates which encoder is active.<br>$0 =$ EncA (must be 0)<br>The bit is valid for DSQC 377-mode, i.e. when Posln-<br>JobQ is set to 1.                                                               |
| <b>EncAFault</b>     | <b>DI</b>   | 110        | Encoder A is faulty.<br>The bit is valid for DSQC 377-mode, i.e. when Posln-<br>JobQ is set to 1.                                                                                                    |
| N.U.                 |             | 111        | Not used.                                                                                                    |
| Simulating           | DI          | 112        | Module is in simulated mode, i.e. Speed and<br>Position are simulated rather than taken from the<br>actual encoder.<br>The bit is valid for DSQC 377-mode, i.e. when PosIn-<br><i>JobQ</i> is set to 1. |
| <b>DirOfTravel</b>   | DI          | 113        | Indicates the direction of the conveyor.<br>$0 =$ Backward<br>$1 = Forward$                                                                                                    |
| <b>ScaleEncPulse</b> | DΙ          | 114        | The encoder pulse scaled down by the factor given<br>by the command ScalingFactor.                                                                                                    |
| PowerUpStatus        | DI          | 115        | Indicates how the last shutdown was made.<br>$0 =$ Abnormal<br>$1 = Normal$                                                                                                    |
| N.U.                 |             | 116-119    | Not used.                                                                                                    |

Following table specifies the input signals.
### 6.2.3 DSQC 377A and DSQC 377B, Queue tracking units

### **Continued**

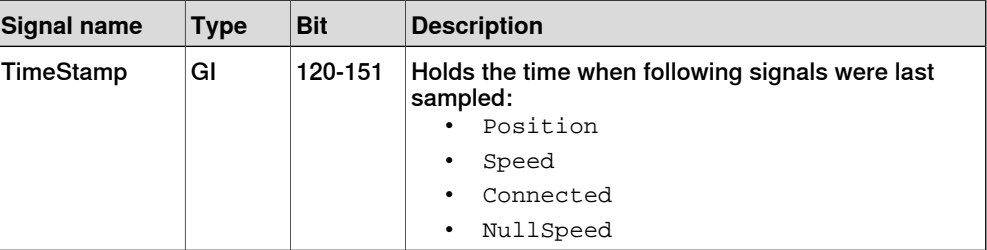

#### Output map

#### The following figure shows the output signals mapping.

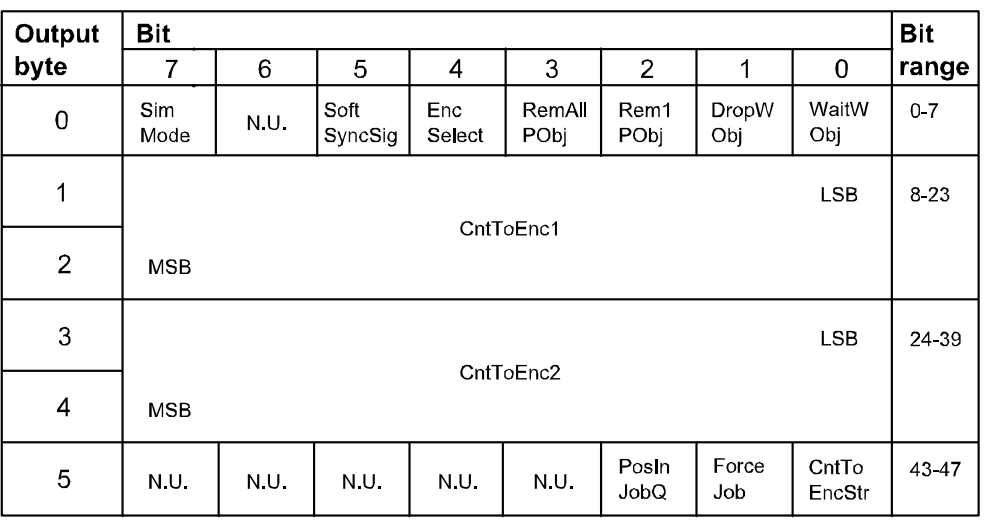

en0400000817

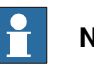

# **Note**

The signals CntToEnc1, CntToEnc2, and CntToEncStr are dependent on the signal PosInJobQ (bit 42 in the output map). DSQC 377-mode is obtained by setting the signal to 1, and DSQC 354-mode is obtained by setting the signal to 0.

Generally PosInJobQ concerns only the queue tracking mode. All signals on the DSQC 377 are available even in DSQC 354 mode (c1PosInJobQ=0). The only thing c1PosInJObQ disables, is that the object position is not sent to the main controller.

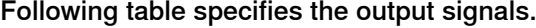

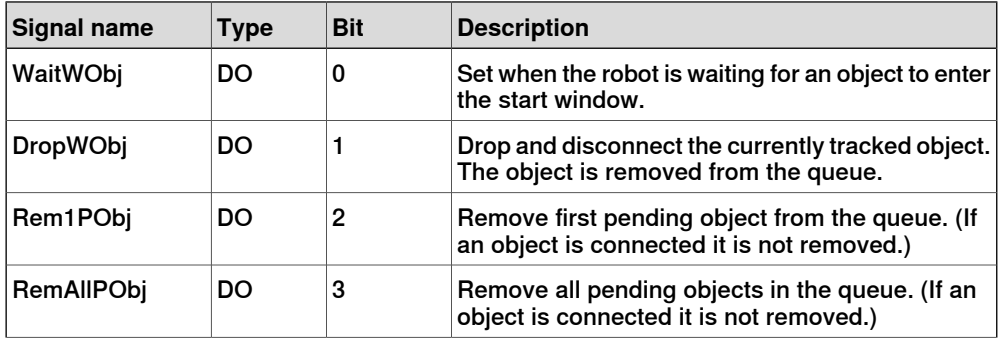

Continues on next page

### 6.2.3 DSQC 377A and DSQC 377B, Queue tracking units

## **Continued**

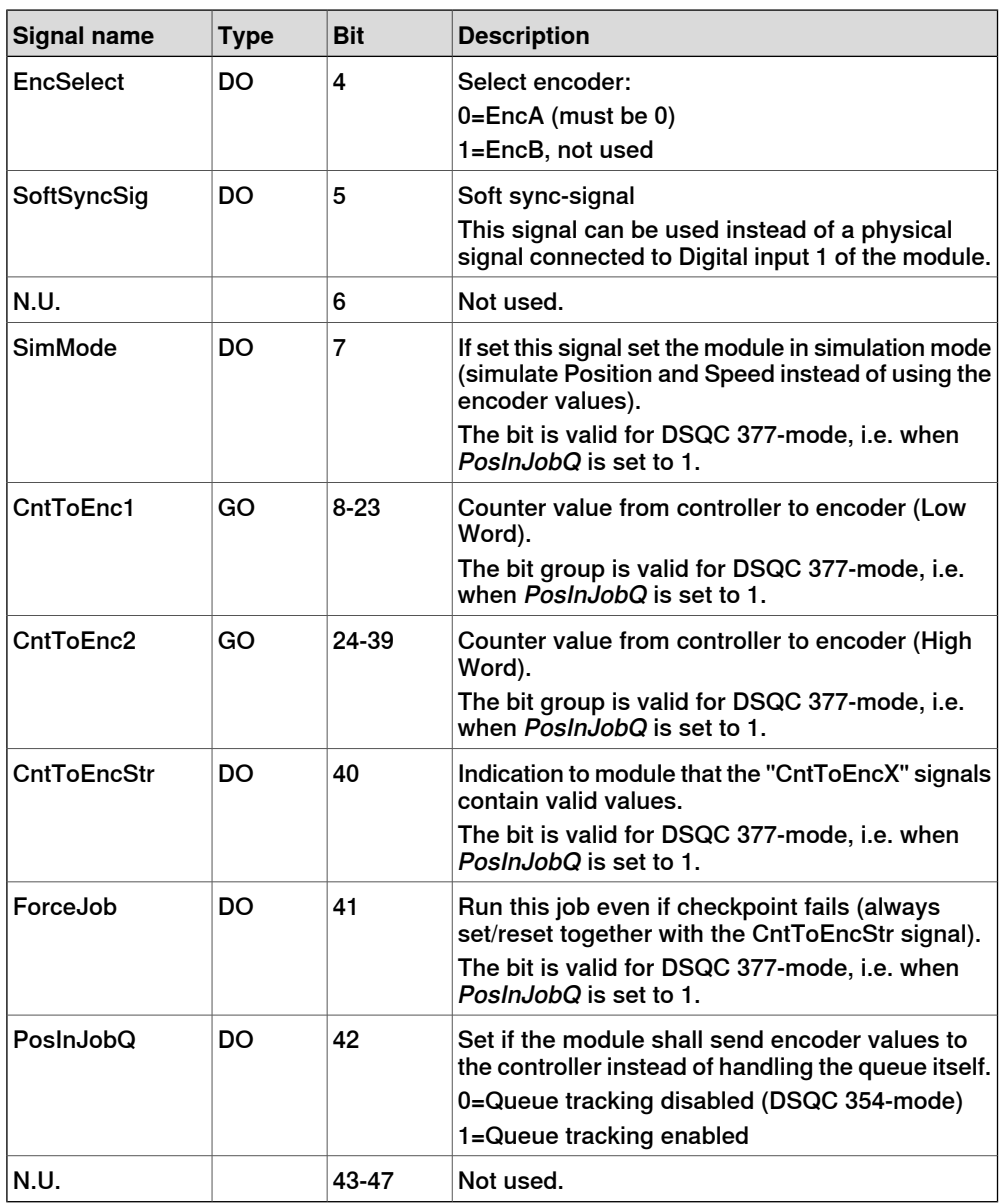

### Additional information

For detailed information on using the DSQC 377A/B in an application refer to Application manual - Motion coordination and supervision.

# **NOTE!**

If anotherDeviceNet Lean Master Addressthan the default value (2) is used, see detailed information about [DeviceNet](#page-38-0) Lean Master Address on page 39.

# <span id="page-74-0"></span>**6.2.4 DSQC 378A and DSQC 378B, DeviceNet Lean/CCLink gateways**

#### **Description**

<span id="page-74-1"></span>The DSQC 378A and DSQC 378B units offer an interface between the CCLink bus and the DeviceNet Lean bus as used on the robot system. The units are regarded as intelligent devices by the CCLink PLC.

There are no functional differences between DSQC 378A and DSQC 378B.

### Communication concept

The CCLink can communicate with a number of external devices, depending on the number of stations occupied by each unit. There is a maximum of 64 stations, each capable of up to 32 I/O points and 8 points word data. The units are setup to have between 1 and 4 occupied stations each. The CCLink unit is connected to the CCLink PLC by a twisted pair cable with shield.

The CCLink inputs and outputs are accessible in the robot controller as general inputs and outputs.

Following figure is an outline diagram of the communication concept:

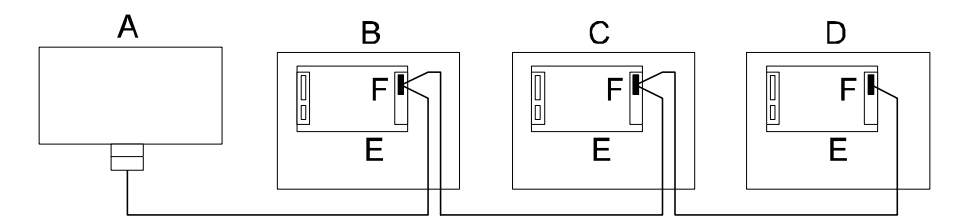

#### xx0400000826

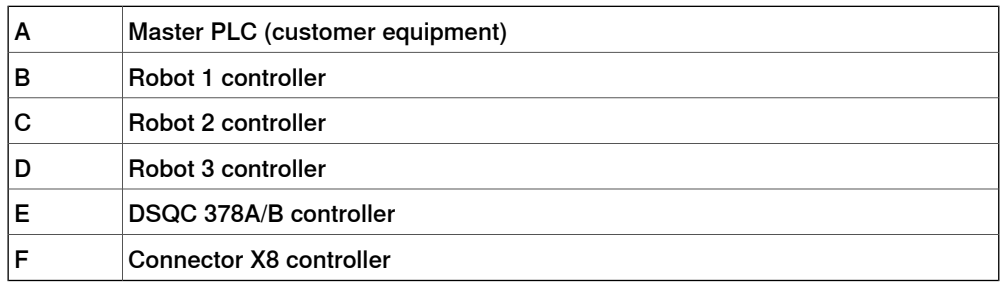

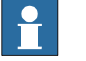

### **Note**

The CCLink cable must be terminated with termination resistors (110 ohm) in both ends.

### 6.2.4 DSQC 378A and DSQC 378B, DeviceNet Lean/CCLink gateways

### **Continued**

### **Illustration of DSQC 378A and DSQC 378B**

<span id="page-75-0"></span>The following figures show the DSQC 378A and DSQC 378B boards:

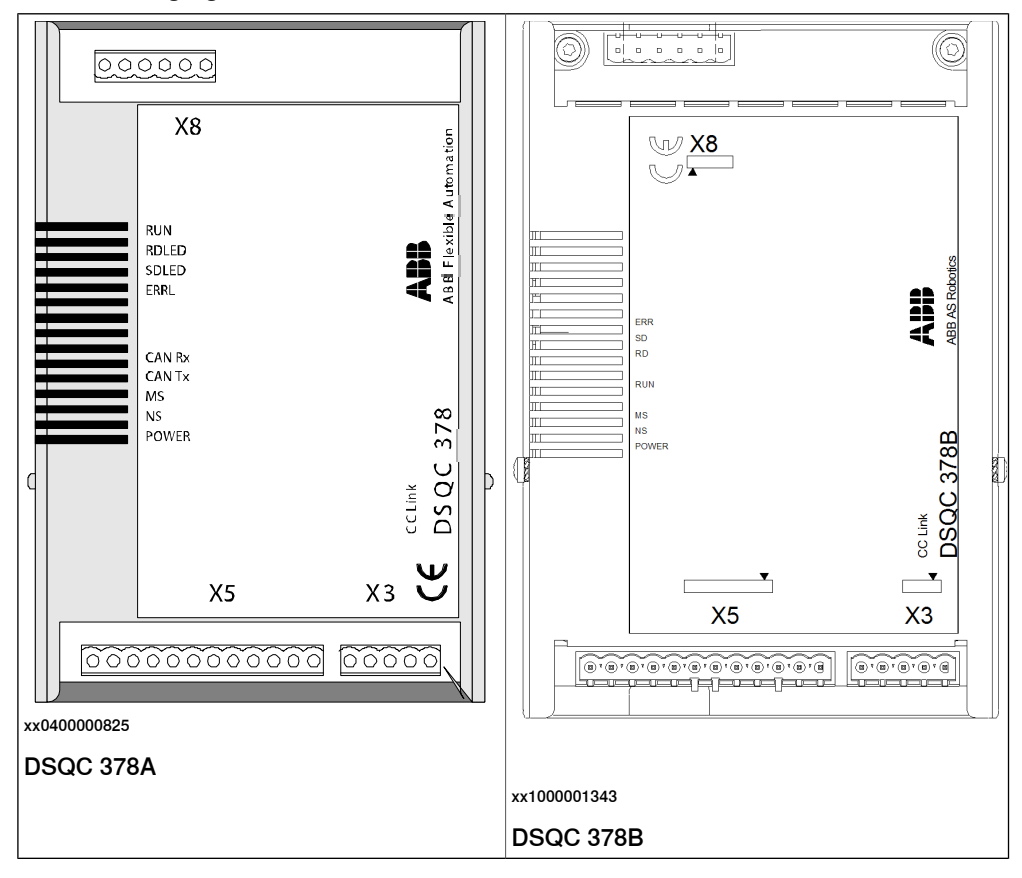

#### **Parts**

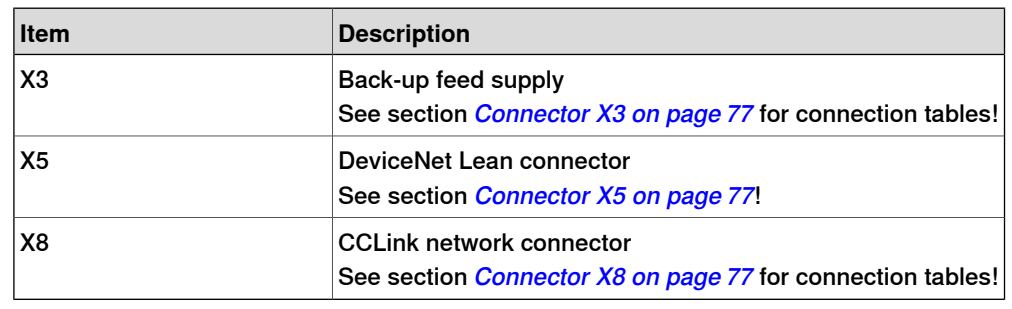

#### **Facts, DSQC 378A/B**

This section specifies a number of facts applicable to the DSQC 378A/B. Unless stated otherwise, the data applies to the standard version.

### Technical data

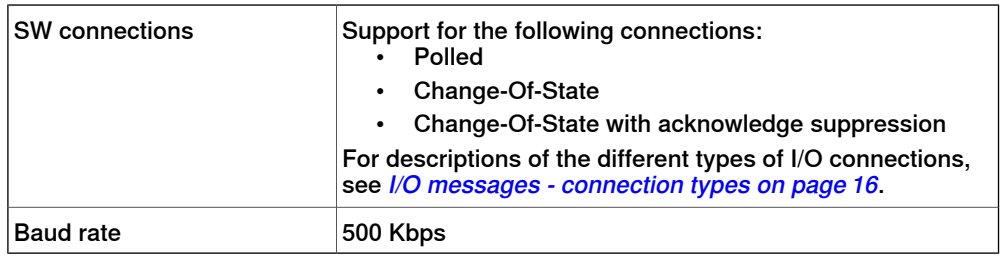

Continues on next page

### 6.2.4 DSQC 378A and DSQC 378B, DeviceNet Lean/CCLink gateways

**Continued** 

### Unit setup

<span id="page-76-0"></span>The unit must be given an ID address, and setup parameters must be entered into the system.

### Connector X3

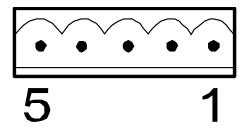

xx0100000221

The following table shows the connections to connector X3:

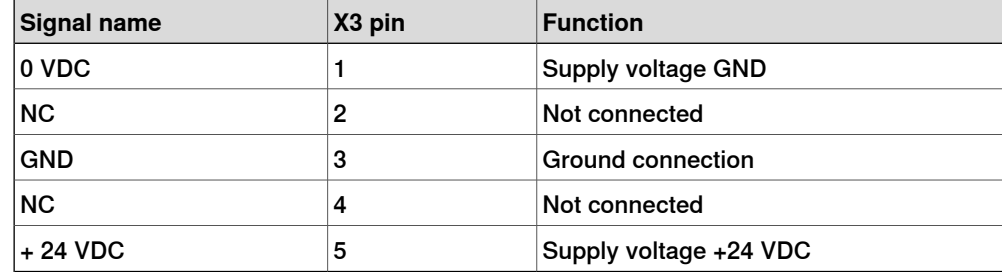

### Connector X5

<span id="page-76-1"></span>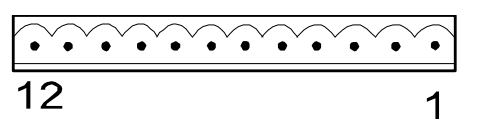

<span id="page-76-2"></span>xx0100000244

Connector X5 is a [DeviceNet](#page-55-0) Lean connector specified in section Setting DeviceNet Lean bus ID on [page](#page-55-0) 56.

# Connector X8

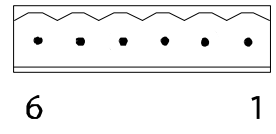

xx020000

The table below shows the connections to connector X8:

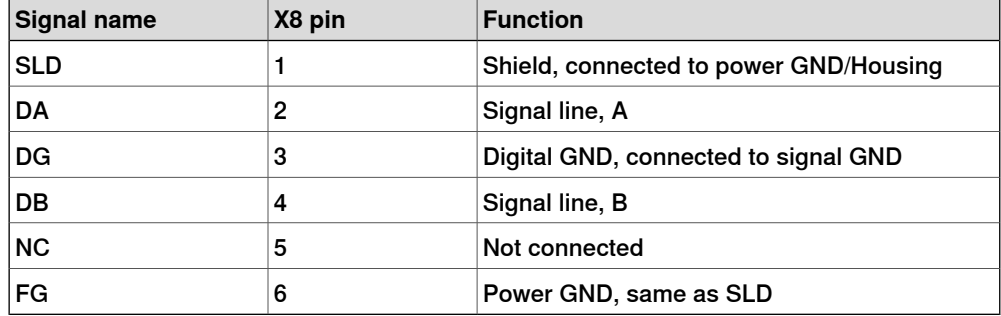

### 6.2.4 DSQC 378A and DSQC 378B, DeviceNet Lean/CCLink gateways

### **Continued**

Board specific LEDs

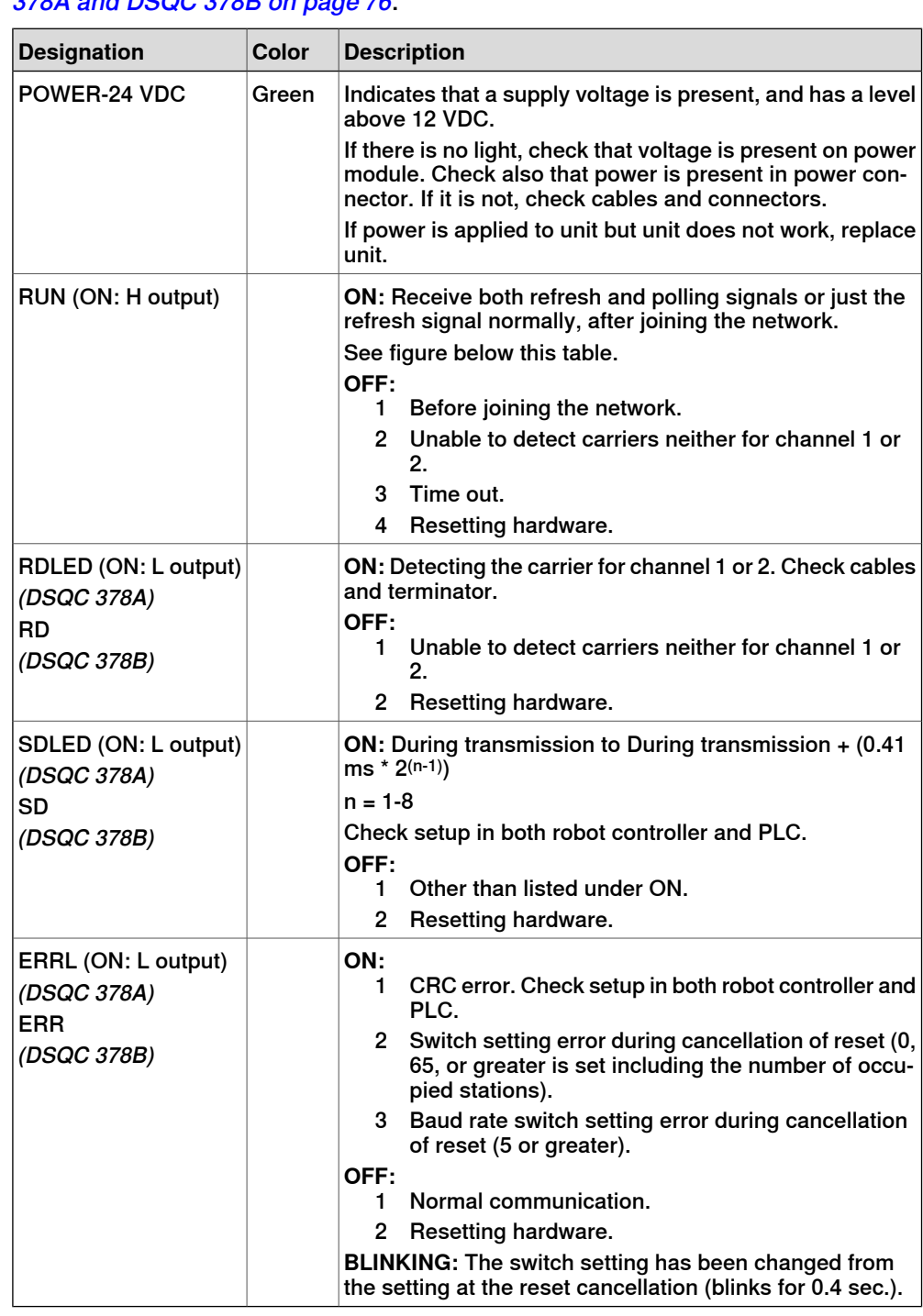

### The designations refer to LEDs shown in the figure in section [Illustration](#page-75-0) of DSQC 378A and [DSQC](#page-75-0) 378B on page 76.

### 6.2.4 DSQC 378A and DSQC 378B, DeviceNet Lean/CCLink gateways

**Continued** 

The following figure describes the LED sequences.

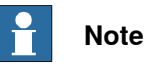

Read the figure line by line. The Operation column describes the operation status depending on the status of the four LEDs.

 $\sim$ 

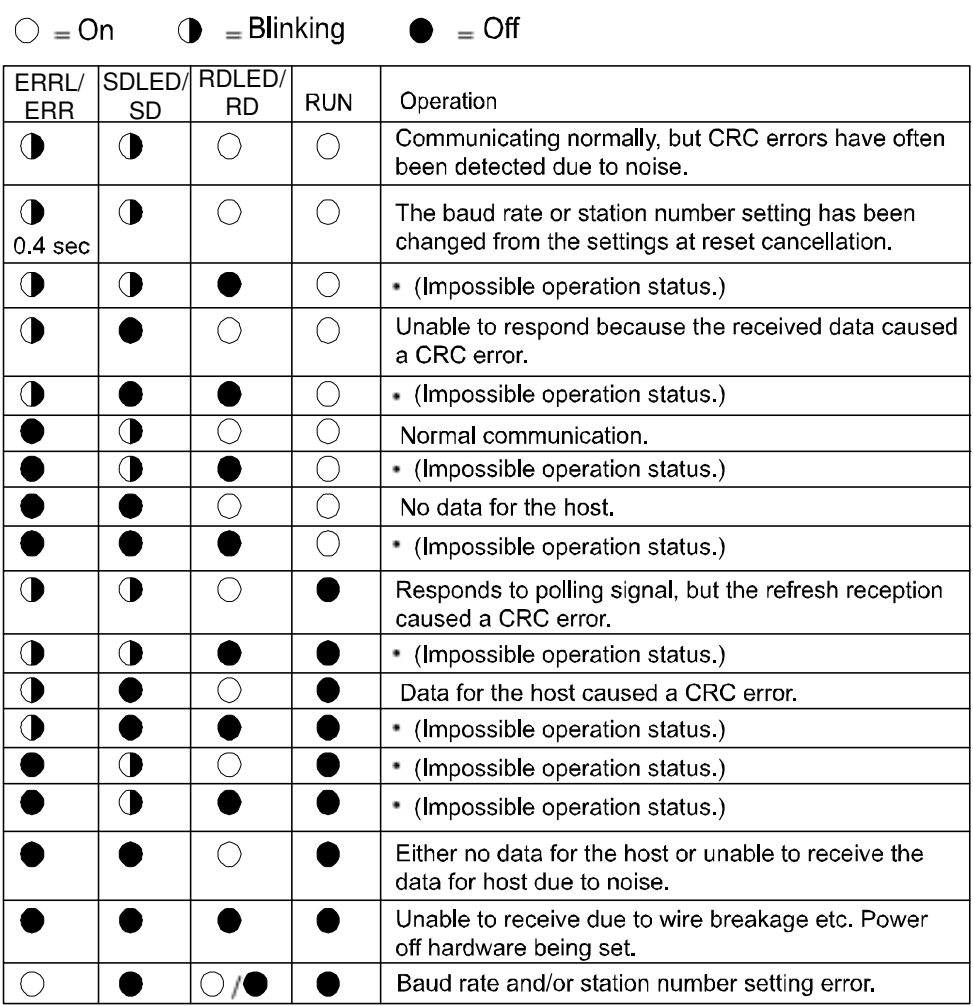

en0400000827

General LEDs

The significance of the LEDs are specified in section [DeviceNet](#page-50-0) Lean Bus and I/O board status LED [description](#page-50-0) on page 51.

### 6.2.4 DSQC 378A and DSQC 378B, DeviceNet Lean/CCLink gateways

#### **Continued**

#### Input map

The figure below shows the digital input mapping.

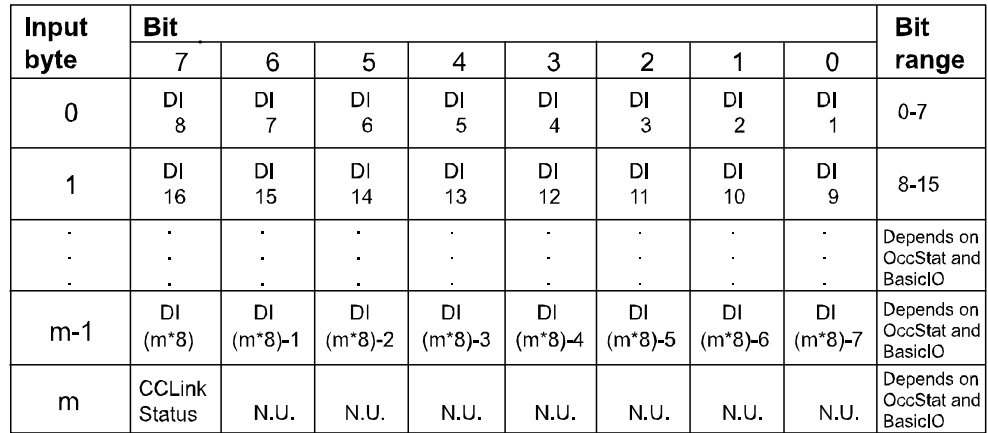

#### en0400000823

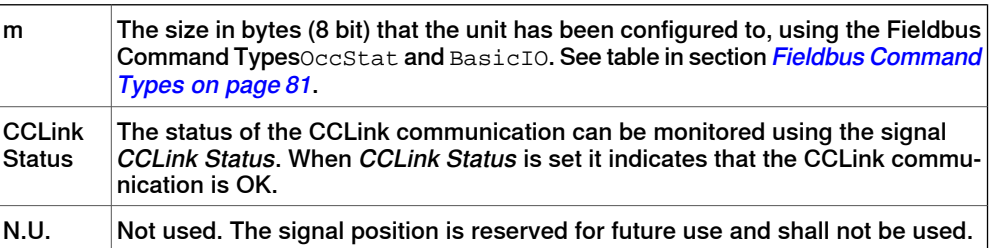

The CCLink Status signal is located at the last bit of the last byte of the input area. For example, if OccStat is set to 2 and BasicIO is set to 0 there are 6 bytes of input data (bit 0-47), and the CCLink Status is located in the last bit of the 7th byte i.e. bit 55.

#### Output map

The figure below shows the digital output mapping.

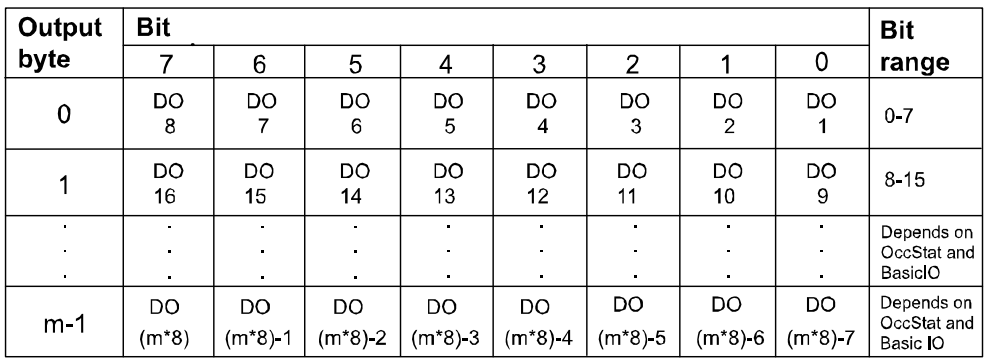

en0400000824

m

The size in bytes (8 bit) that the unit has been configured to, using the Fieldbus [Command](#page-80-0) TypesOccStat and BasicIO. See table in section Fieldbus Command [Types](#page-80-0) on page 81.

### 6.2.4 DSQC 378A and DSQC 378B, DeviceNet Lean/CCLink gateways

**Continued** 

### Fieldbus Command Types

<span id="page-80-0"></span>Following table gives necessary data on the Fieldbus Command Types for DeviceNet Lean communication.

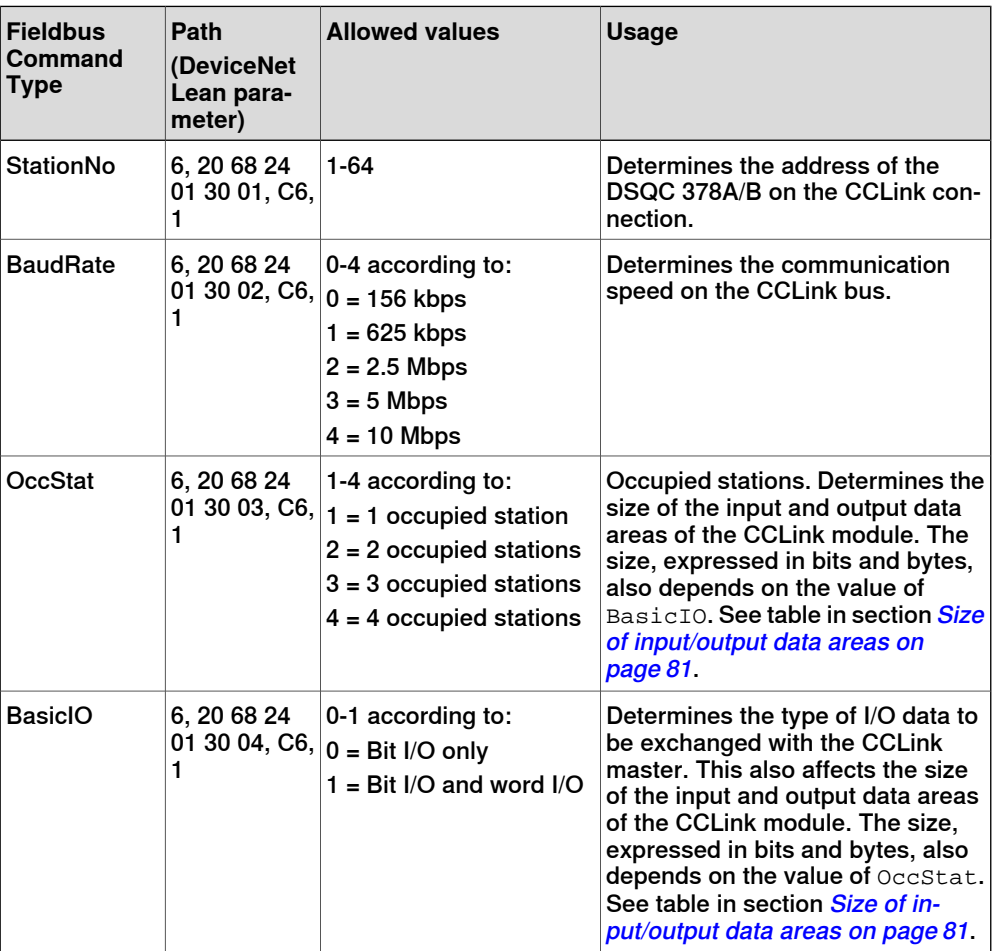

Size of input/output data areas

<span id="page-80-1"></span>The size of the input/output data areas expressed in bits and bytes are determined by the values of the Fieldbus Command TypesOccStat and BasicIO according to following table:

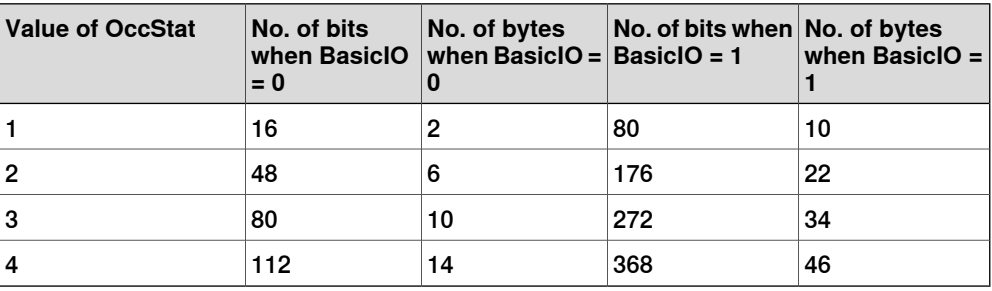

### 6.2.4 DSQC 378A and DSQC 378B, DeviceNet Lean/CCLink gateways

### **Continued**

### Additional information

The data areas of the gateway are **byte-consistent**, which means that signals within the same byte (group of 8 bits) are handled as one piece and are guaranteed to belong to the same bus-cycle. Normally this does not cause any problems, but if a signal group has been defined across the byte boundaries as for example, a 16 bit group signal this needs to be considered. It is important to make sure that undesired behaviors are avoided in the case when the group signal is updated at exactly the same time as the gateway is being polled/scanned by one of the masters.

The values for the Fieldbus Command Types are stored in flash memory of the gateway module. Any change of these values requires a reset (or power cycle) of the gateway module before it actually assumes these new values. By using the standard configuration files for the gateways, the robot controller will automatically issue a reset command to activate the modified configuration.

6.2.5 DSQC 651, AD combi I/O

## **6.2.5 DSQC 651, AD combi I/O**

#### **Description**

<span id="page-82-1"></span>The DSQC 651 is a circuit board normally mounted inside the robot controller. As an option, it may also be mounted in an external I/O module.

<span id="page-82-0"></span>The combi I/O unit handles digital and analog communication between the robot system and any external systems.

#### **Illustration**

The following figure shows the DSQC 651 unit:

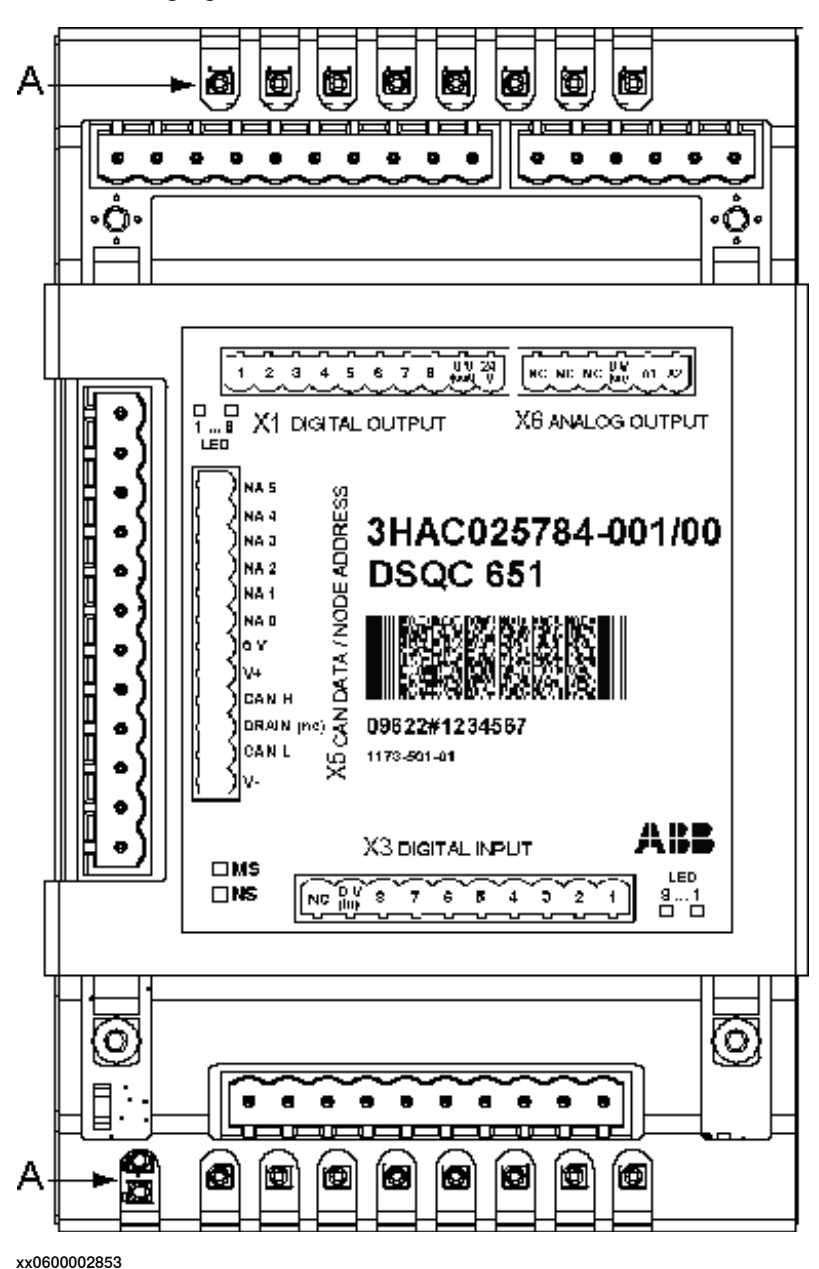

### 6.2.5 DSQC 651, AD combi I/O

# **Continued**

### **Parts**

The following table refers to the illustration in section *[Illustration](#page-82-0) on page 83*.

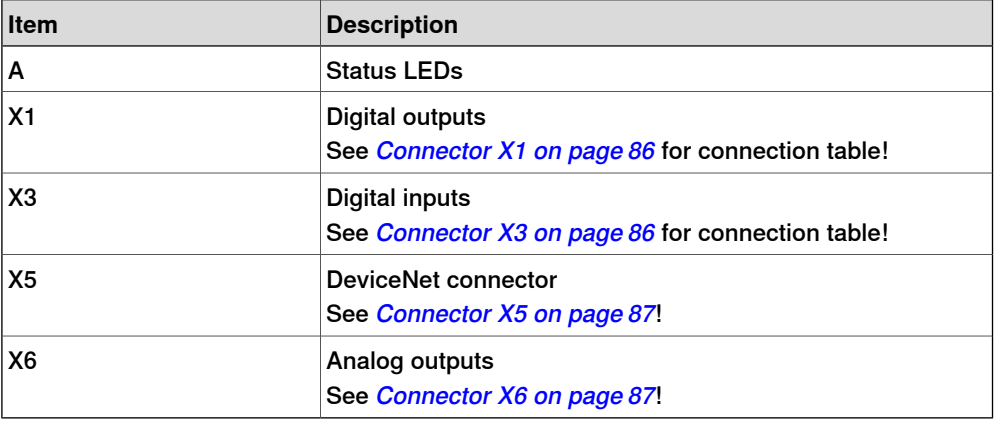

#### **Facts, DSQC 651**

This section specifies a number of facts applicable to the DSQC 651. Unless stated otherwise, the data applies to the standard version.

# Technical data

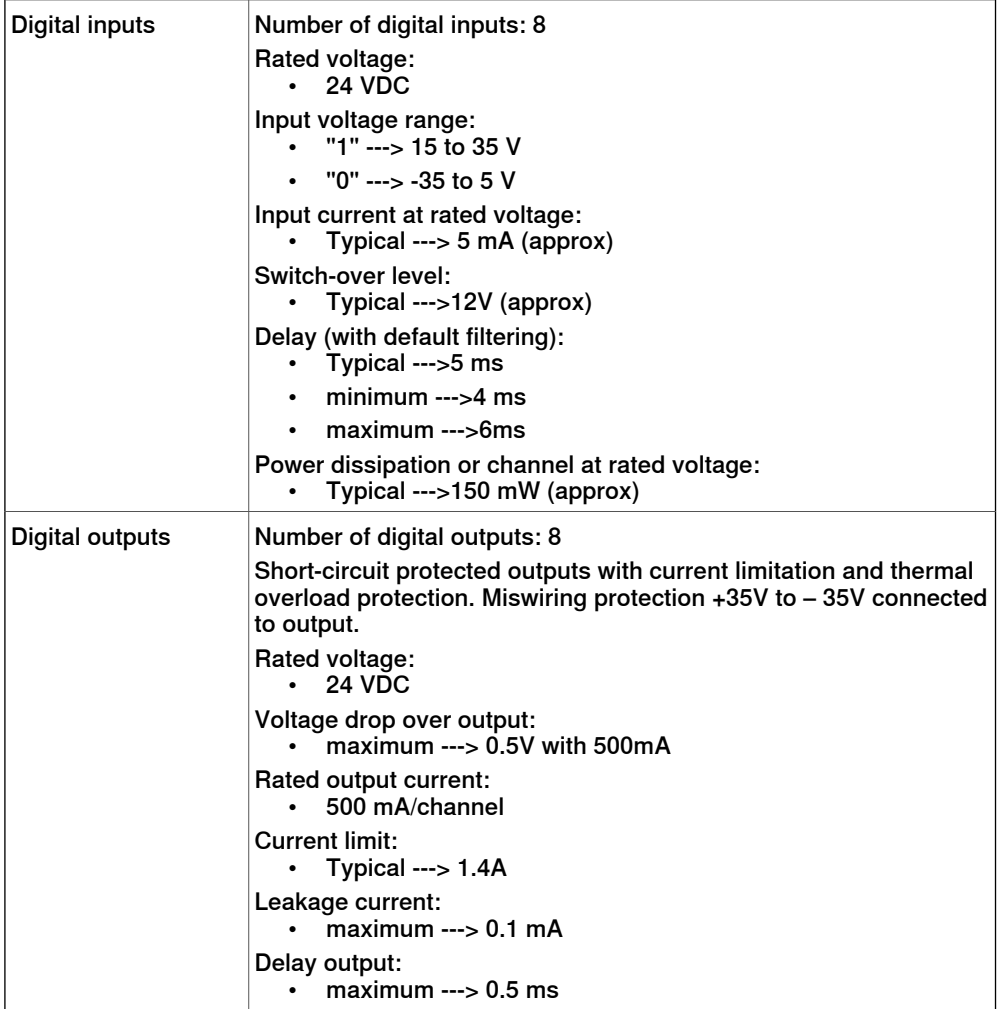

# 6.2.5 DSQC 651, AD combi I/O

# **Continued**

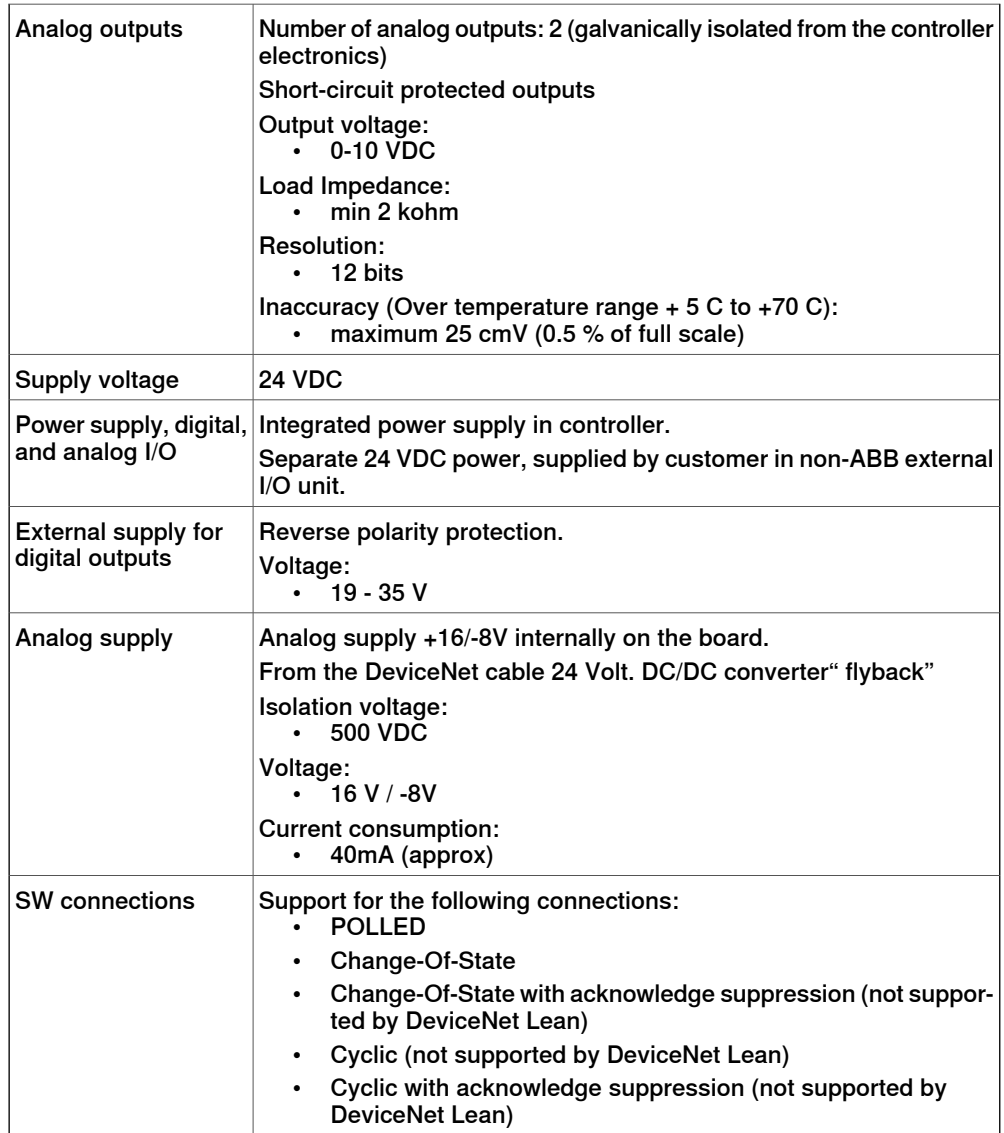

Unit setup

The unit must be given an address, and setup parameters must be entered into the system.

### 6.2.5 DSQC 651, AD combi I/O

### **Continued**

### Connector X1

<span id="page-85-0"></span>If supervision of the supply voltage is required, a bridge connection can be made to an optional digital input. This also requires the particular unit to have a separate power supply, in order to be able to monitor the regular power supply voltage. The supervision instruction must be written in the RAPID program.

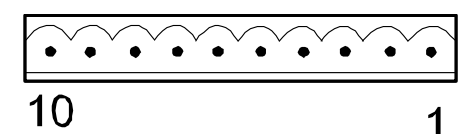

xx0200000264

The following table shows the connections to connector X1:

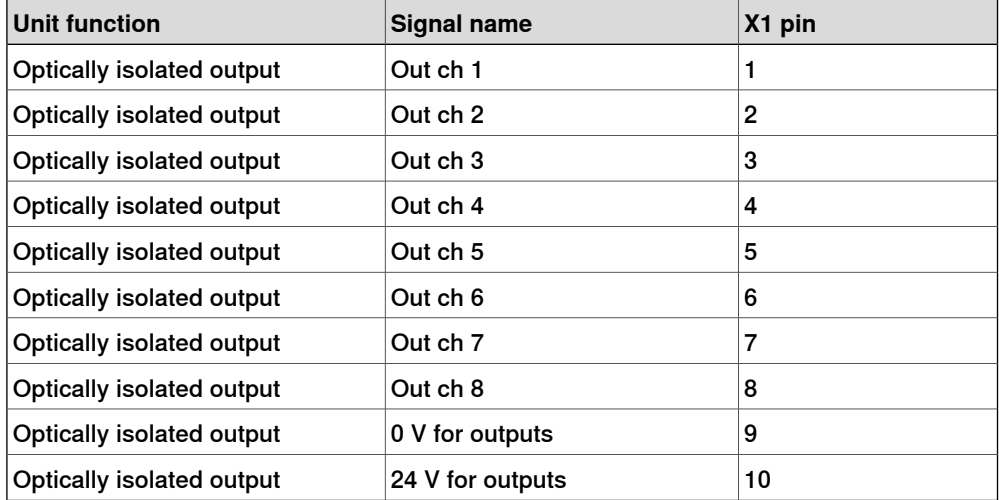

#### Connector X3

<span id="page-85-1"></span>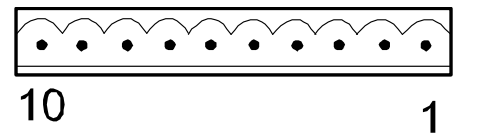

xx0200000264

The following table shows the connections to connector X3:

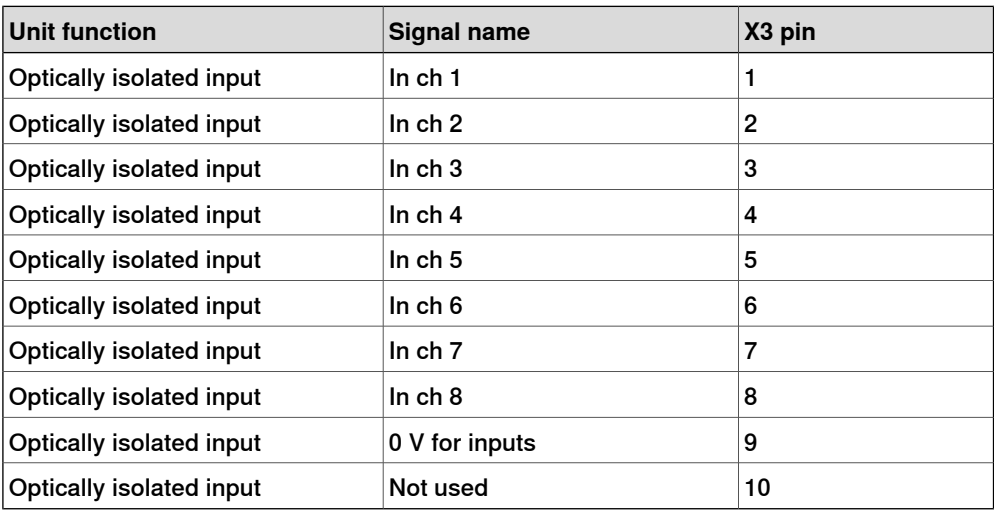

Continues on next page

86 3HAC034095-001 Revision: F

6.2.5 DSQC 651, AD combi I/O

**Continued** 

The input current is 5.5 mA (at 24 V) on the digital inputs. A capacitor connected to ground, to prevent disturbances, causes a short rush of current when setting the input.

<span id="page-86-0"></span>When connecting outputs, sensitive to pre-oscillation current, a series resistor (100 Ohms) may be used.

Connector X5

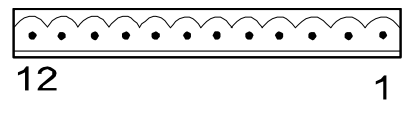

xx0100000244

<span id="page-86-1"></span>Connector X5 is a DeviceNet connector specified in section Setting [DeviceNet](#page-55-0) Lean bus ID on [page](#page-55-0) 56.

Connector X6

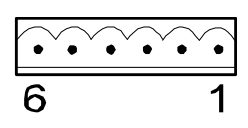

xx0200000265

The following table shows the connections to connector X6:

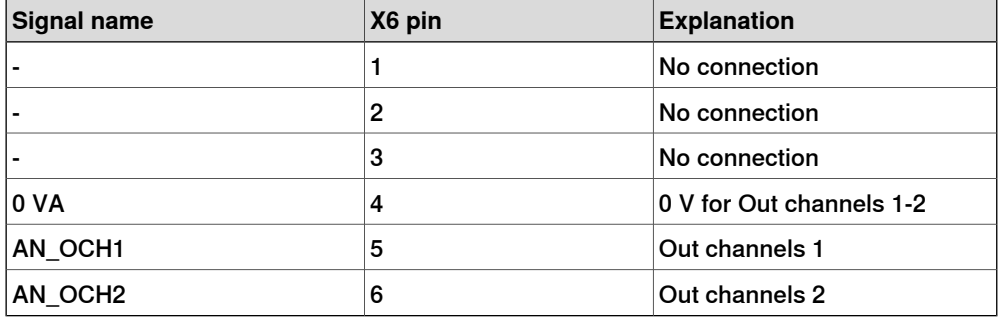

LEDs

The significance of the LEDs are specified in section [DeviceNet](#page-50-0) Lean Bus and I/O board status LED [description](#page-50-0) on page 51.

Input map

The following figure shows the digital input mapping.

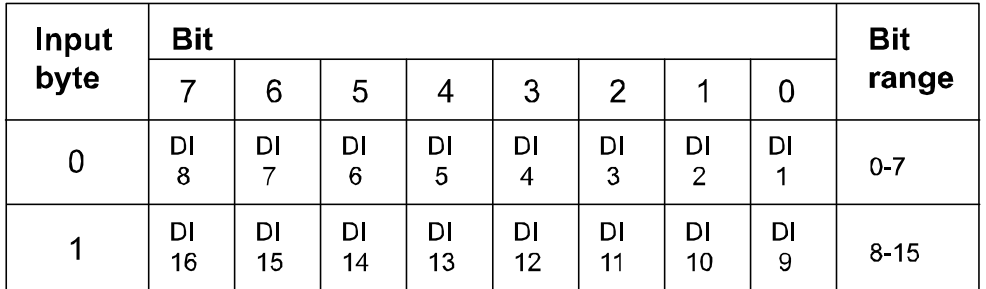

xx0300000613

3HAC034095-001 Revision: F 87

### 6.2.5 DSQC 651, AD combi I/O

### **Continued**

Output map

The following figure shows the analog and digital output mapping.

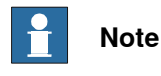

Pay attention to the order of the bits for the analog signals.

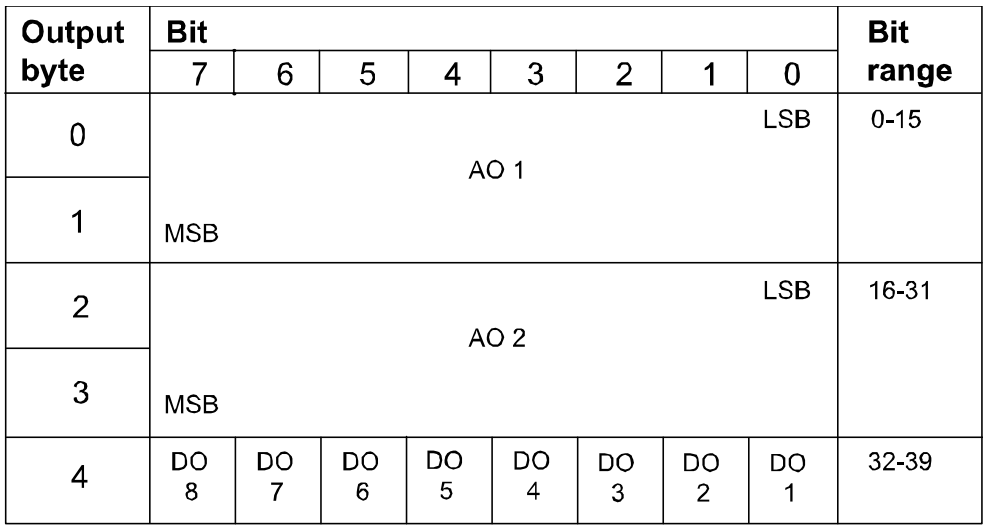

en0600002851

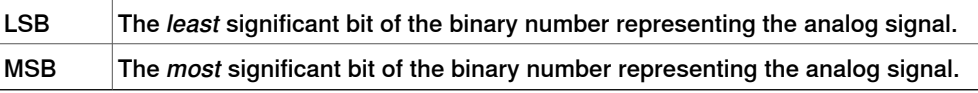

### Numerical format

The numerical representation of the values are described in the following table:

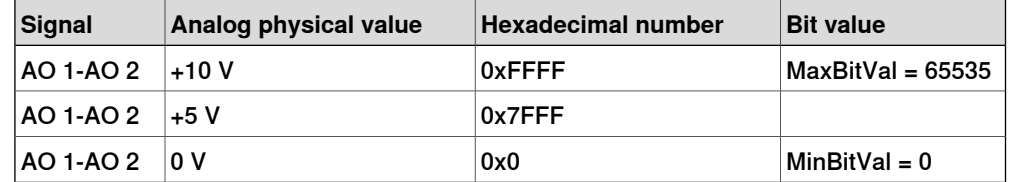

### Electronic Data Sheet

The Electrocic Data Sheet for the DeviceNet Master/Slave units, matching the configuration of DSQC 651 can be obtained from the RobotWare DVD, PC, or IRC5 controller. The EDS file, dsqc651.eds, for DSQC 651 is available at one of the following locations:

- On the RobotWare DVD: <DVD-drive>:\utility\fieldbus\PROFIBUS\EDS\
- **On the PC where the RobotWare is installed**: ...\ABB Industrial IT\ RoboticsIT\Mediapool\<RobotWare\_xx.xx.xxxx>\utility\service\EDS\
- On the IRC5 Controller: \hd0a\<RobotWare\_xx.xx.xxxx>\utility\service\EDS\

6.2.5 DSQC 651, AD combi I/O

**Continued** 

### Additional information

The following table shows the physical type of the signals, resolution, and so on.

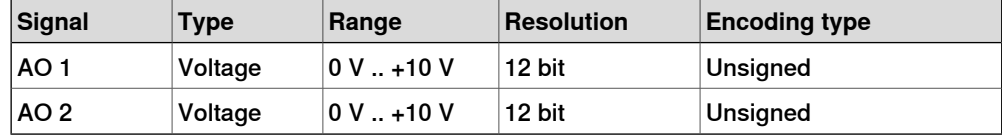

6.2.6 DSQC 652, Digital I/O

# **6.2.6 DSQC 652, Digital I/O**

#### **Description**

<span id="page-89-1"></span>The DSQC 652 is a circuit board normally mounted inside the robot controller. As an option, it may also be mounted in an external I/O module.

<span id="page-89-0"></span>The unit handles digital input and output signals between the robot system and any external systems.

### **Illustration**

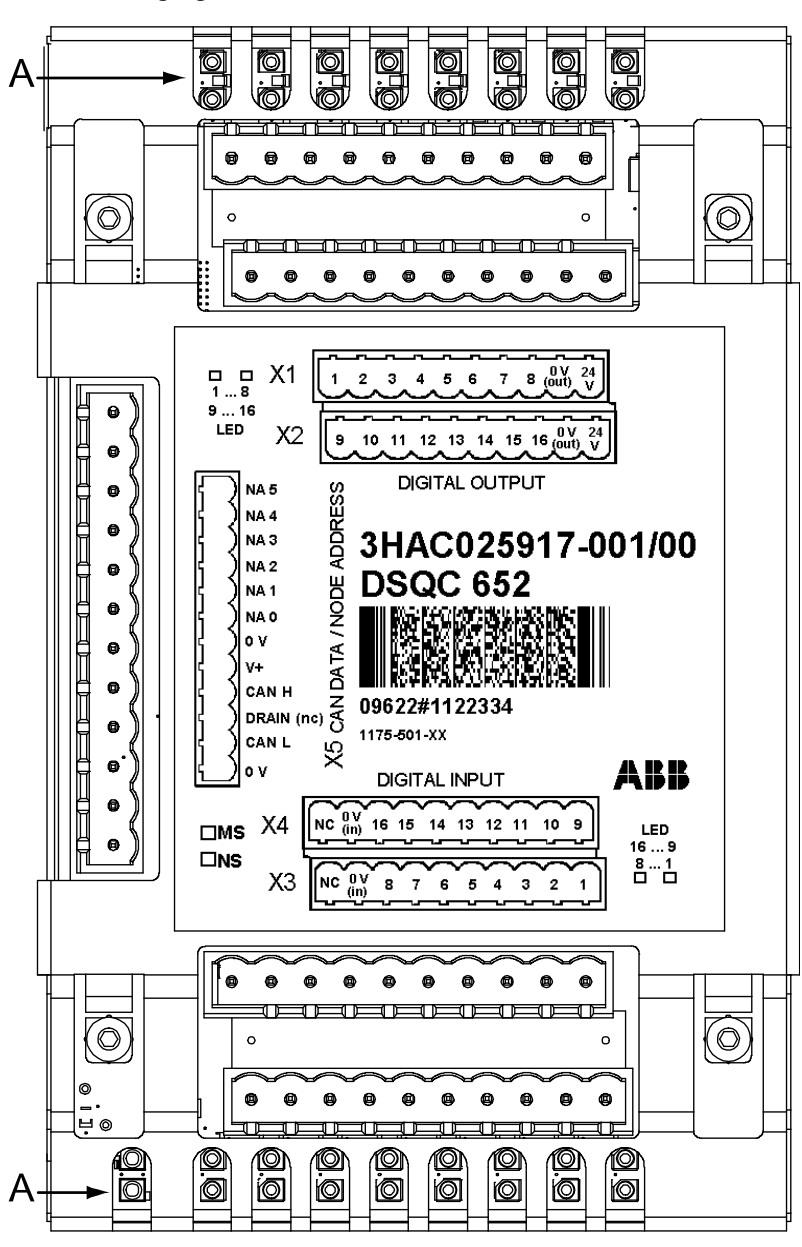

The following figure shows the DSQC 652 board:

xx0600002855

6.2.6 DSQC 652, Digital I/O

**Continued** 

**Parts**

The following table refers to the illustration in section [Illustration](#page-89-0) on page 90.

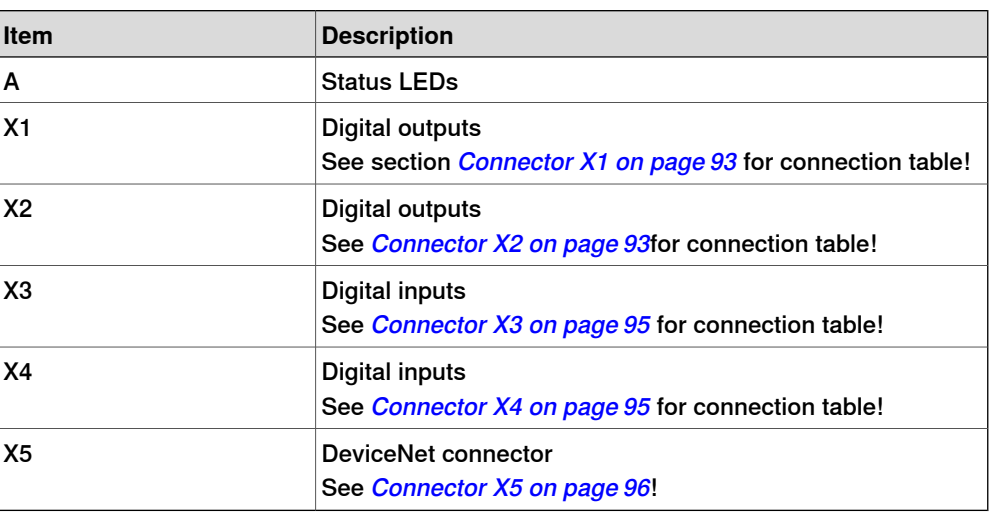

**Facts, DSQC 652**

This section specifies a number of facts applicable to the DSQC 652. Unless stated otherwise, the data applies to the standard version.

### Technical data

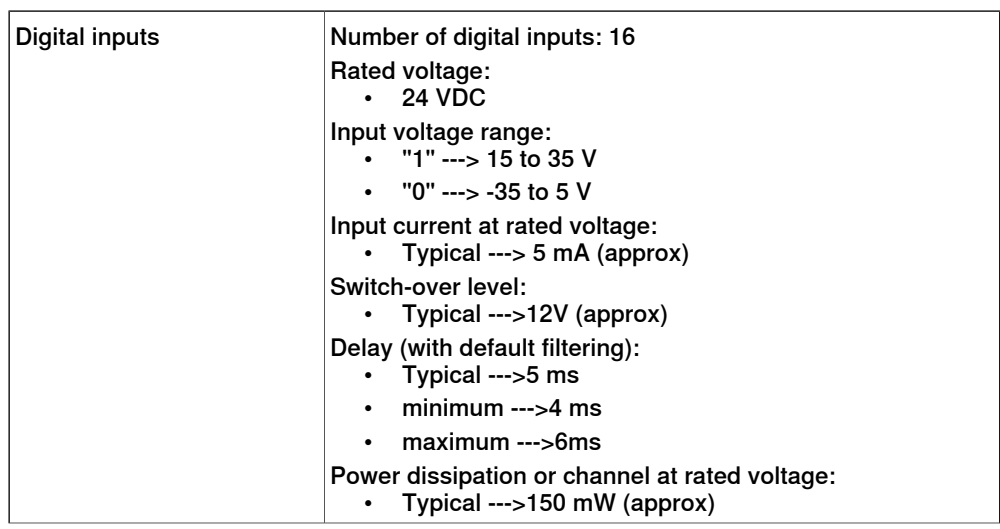

# 6.2.6 DSQC 652, Digital I/O

# **Continued**

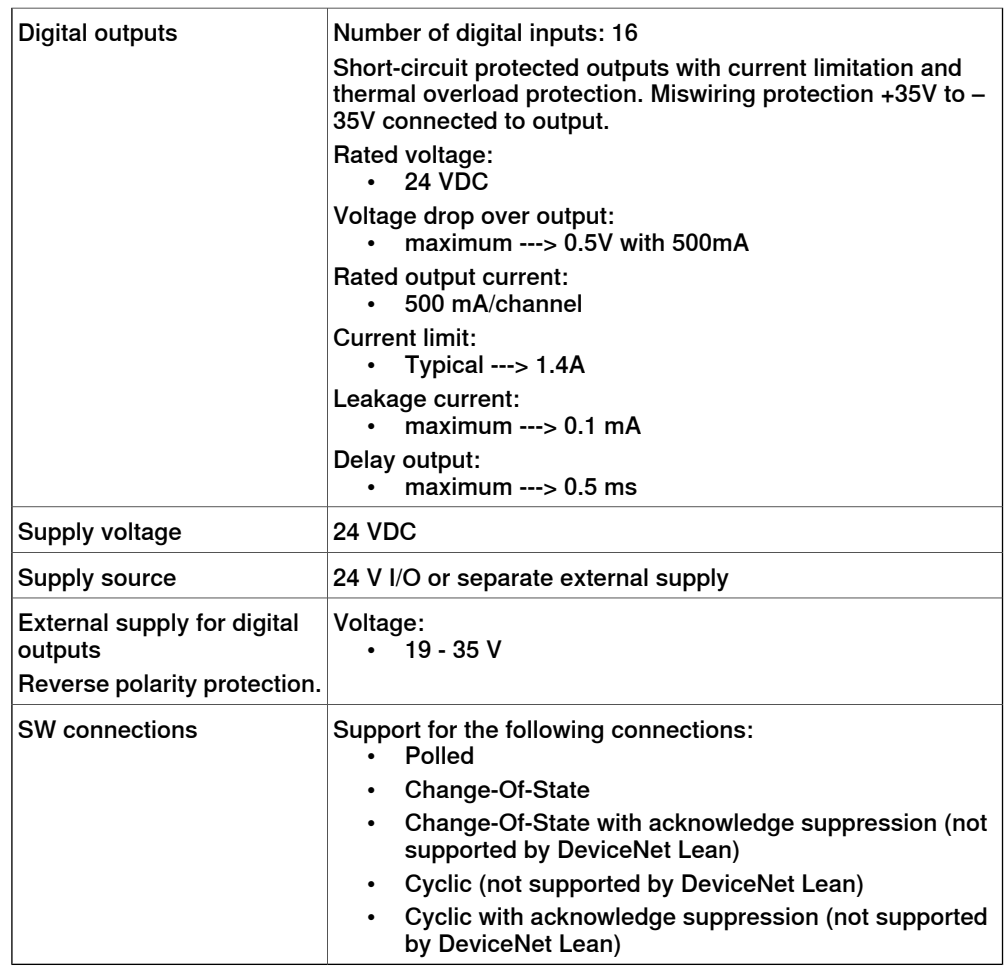

### Unit setup

The unit must be given an address, and setup parameters must be entered into the system.

6.2.6 DSQC 652, Digital I/O

**Continued** 

### Connector X1

<span id="page-92-0"></span>If supply voltage supervision is required, a bridge connection can be made to an optional digital input. The supervision instruction must be written in the RAPID program.

$$
\frac{\widehat{10} \cdot \widehat{10} \cdot \widehat{10} \cdot \widehat{10} \cdot \widehat{10}}{10} = 1
$$

xx0200000264

The following table shows the connections to connector X1:

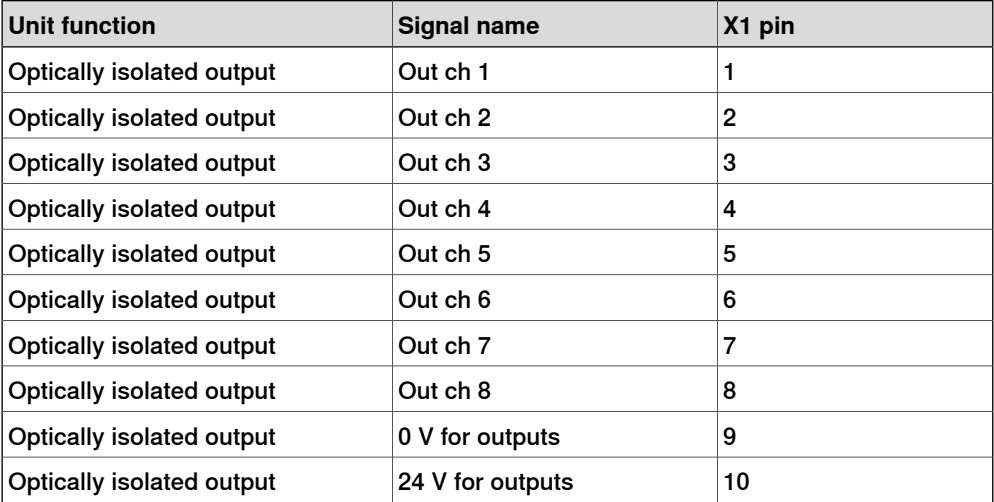

### Connector X2

<span id="page-92-1"></span>If supply voltage supervision is required, a bridge connection can be made to an optional digital input. The supervision instruction must be written in the RAPID program.

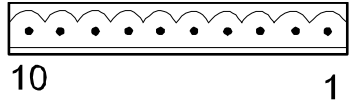

xx0200000264

The following table shows the connections to connector X2:

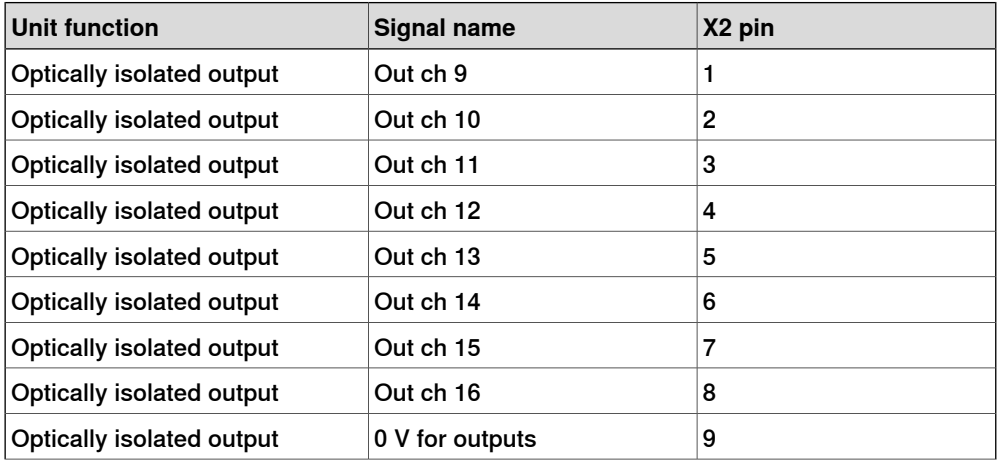

Continues on next page

# 6.2.6 DSQC 652, Digital I/O

# **Continued**

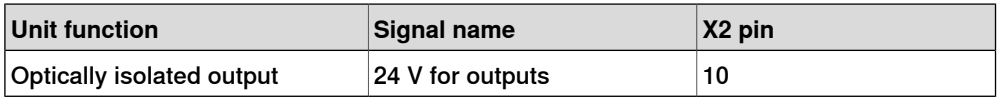

6.2.6 DSQC 652, Digital I/O

**Continued** 

Connector X3

<span id="page-94-0"></span>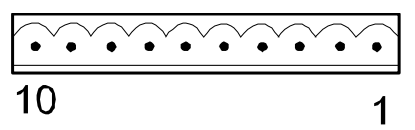

xx0200000264

The following table shows the connections to connector X3:

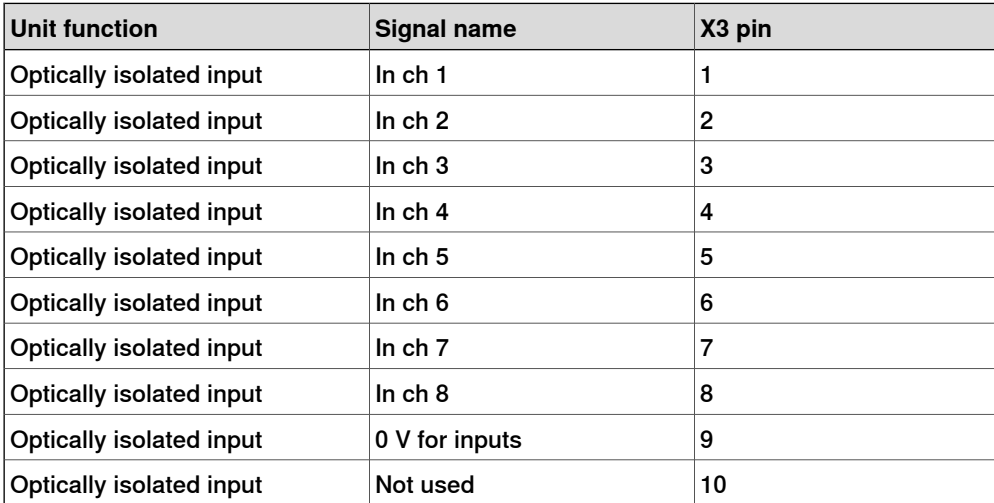

The input current is 5.5 mA (at 24 V) on the digital inputs. A capacitor connected to ground, to prevent disturbances, causes a short rush of current when setting the input.

<span id="page-94-1"></span>When connecting outputs, sensitive to pre-oscillation current, a series resistor (100 Ohms) may be used.

### Connector X4

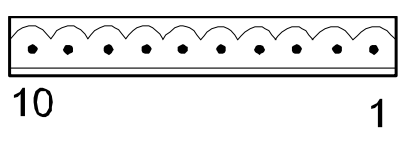

xx0200000264

The following table shows the connections to connector X4:

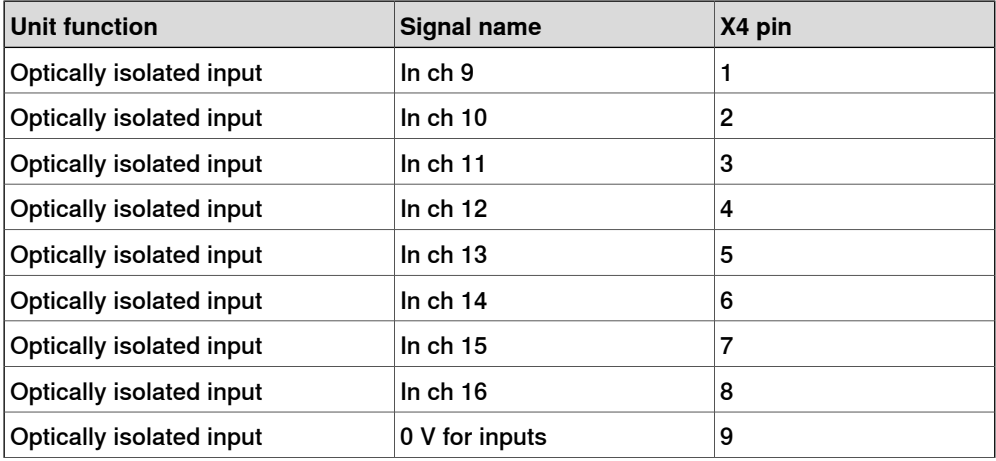

### 6.2.6 DSQC 652, Digital I/O

### **Continued**

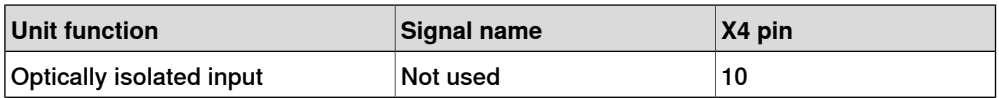

The input current is 5.5 mA (at 24 V) on the digital inputs. A capacitor connected to ground, to prevent disturbances, causes a short rush of current when setting the input.

<span id="page-95-0"></span>When connecting outputs, sensitive to pre-oscillation current, a series resistor (100 ohms) may be used.

#### Connector X5

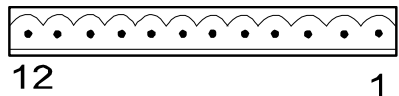

xx0100000244

Connector X5 is a [DeviceNet](#page-55-0) connector specified in section Setting DeviceNet Lean bus ID on [page](#page-55-0) 56.

### LEDs

The significance of the LEDs are specified in section *[DeviceNet](#page-50-0) Lean Bus and I/O* board status LED [description](#page-50-0) on page 51.

#### Input map

The following figure shows the digital input mapping.

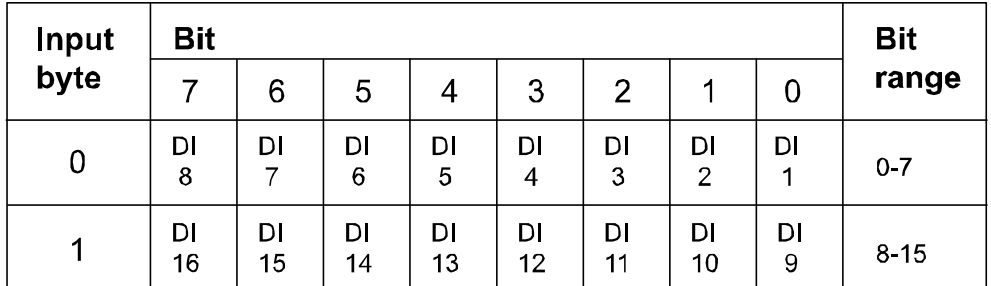

xx0300000613

### Output map

### The following figure shows the digital output mapping.

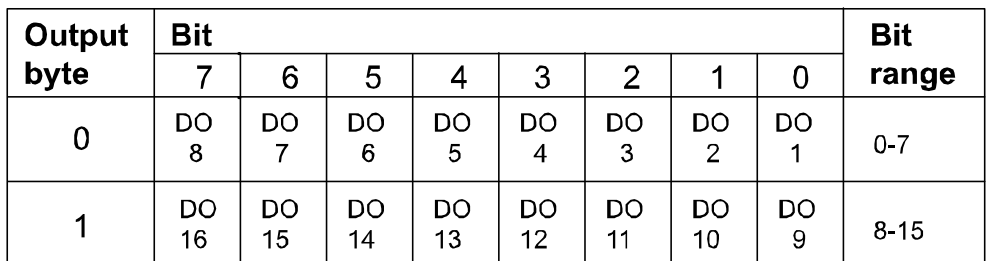

en0400000716

6.2.6 DSQC 652, Digital I/O

**Continued** 

### Electronic Data Sheet

The Electrocic Data Sheet for the DeviceNet Master/Slave units, matching the configuration of DSQC 652 can be obtained from the RobotWare DVD, PC, or IRC5 controller. The EDS file, dsqc652.eds, for DSQC 652 is available at one of the following locations:

- On the RobotWare DVD: <DVD-drive>:\utility\fieldbus\PROFIBUS\EDS\
- **On the PC where the RobotWare is installed**: ...\ABB Industrial IT\ RoboticsIT\Mediapool\<RobotWare\_xx.xx.xxxx>\utility\service\EDS\
- On the IRC5 Controller: \hd0a\<RobotWare\_xx.xx.xxxx>\utility\service\EDS\

6.2.7 DSQC 653, Digital I/O with relay outputs

# **6.2.7 DSQC 653, Digital I/O with relay outputs**

#### **Description**

<span id="page-97-1"></span><span id="page-97-0"></span>The DSQC 653 is a circuit board normally mounted inside the robot controller. As an option, it may also be mounted in an external I/O module. The unit handles input and output signals between the robot system and any external systems through relay outputs and digital inputs.

### **Illustration**

The following figure shows the DSQC 653 board:

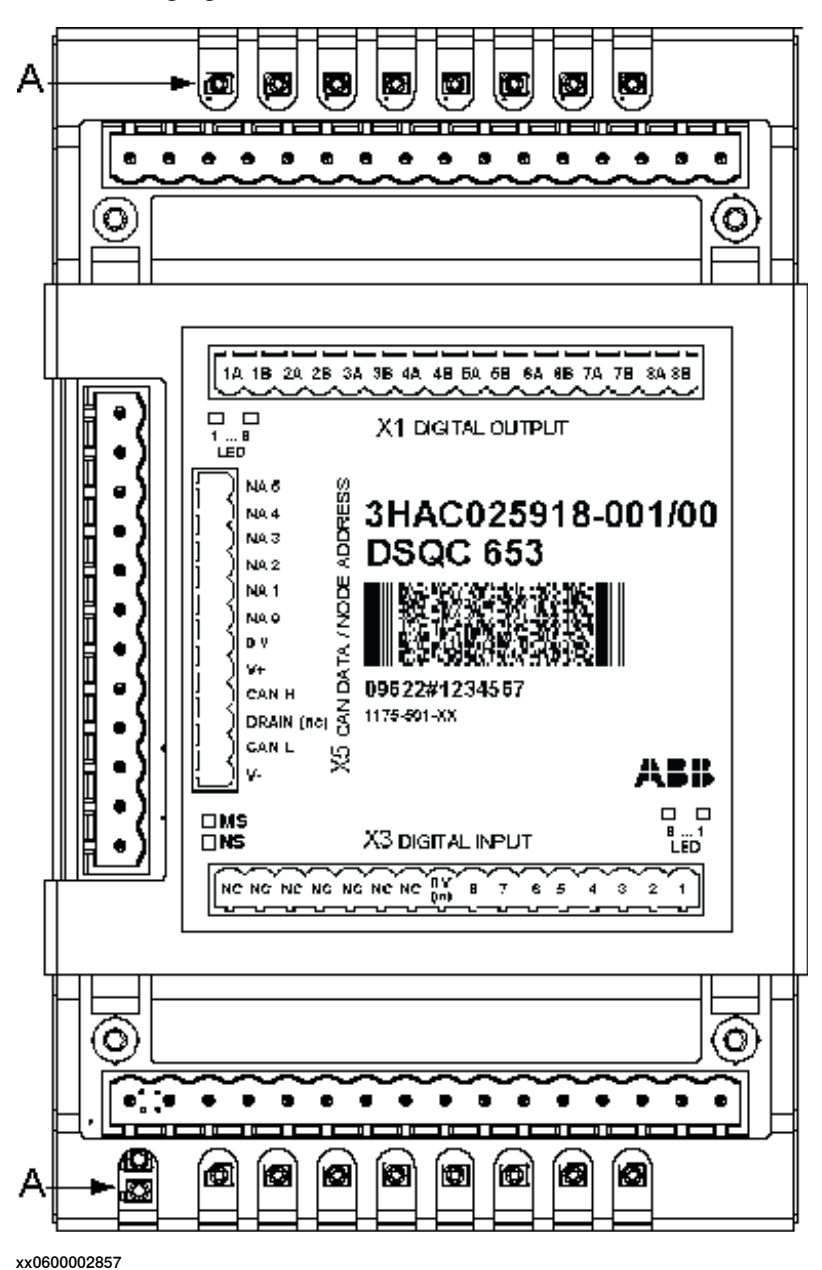

6.2.7 DSQC 653, Digital I/O with relay outputs

**Continued** 

**Parts**

The following table refers to the illustration in section [Illustration](#page-97-0) on page 98.

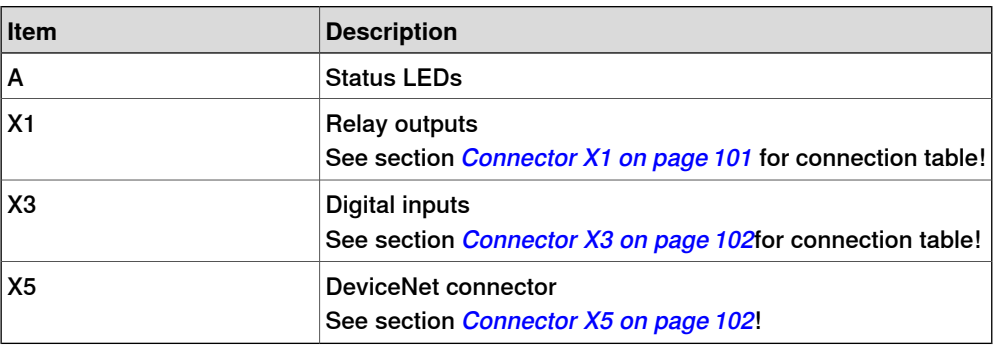

### **Facts, DSQC 653**

This section specifies a number of facts applicable to the DSQC 653. Unless stated otherwise, the data applies to the standard version.

### Technical data

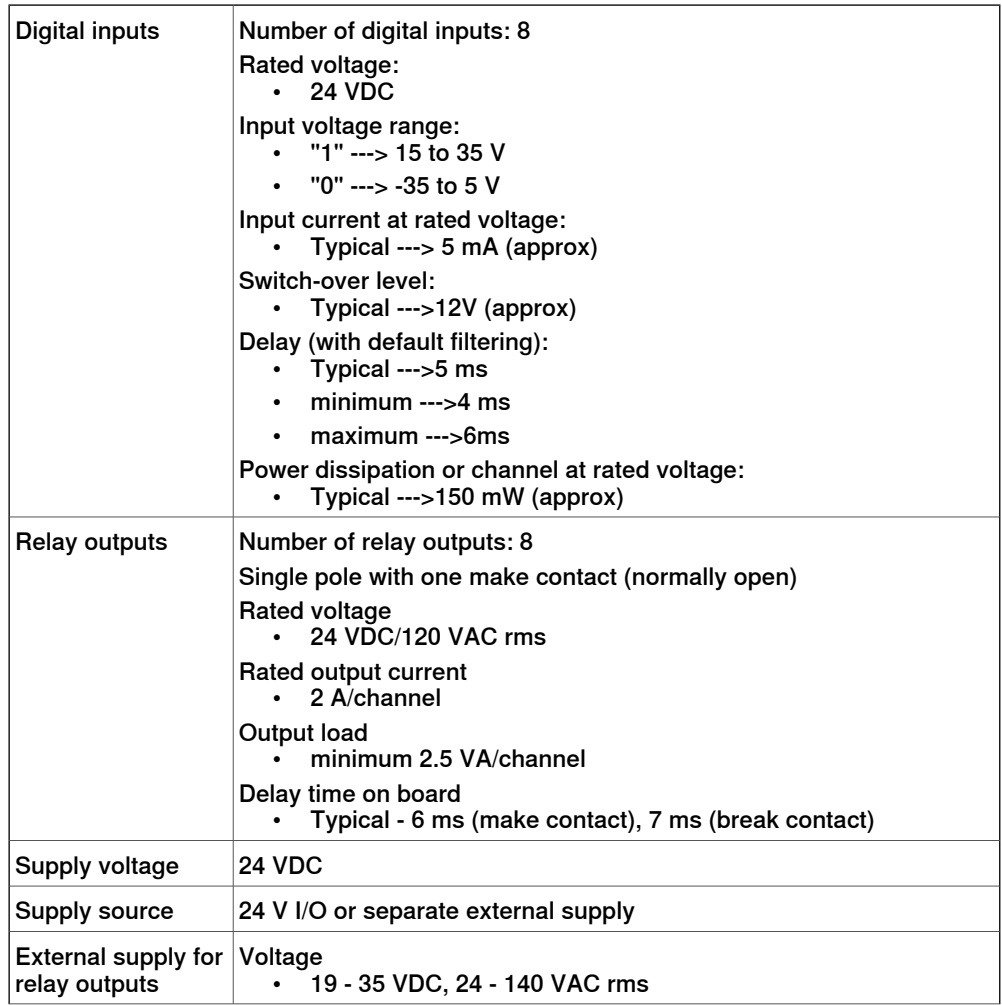

### 6.2.7 DSQC 653, Digital I/O with relay outputs

### **Continued**

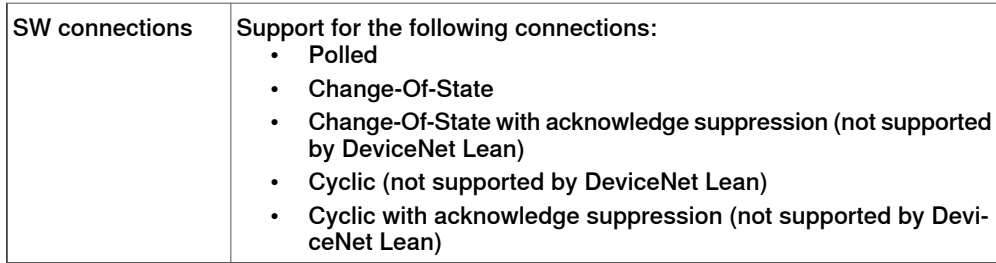

Unit setup

The unit must be given an address, and setup parameters must be entered into the system.

### Connecting digital outputs and digital inputs

The following illustration shows how to connect the relay outputs for the connector X1. When a bit is set to 1, the relay output will be activated.

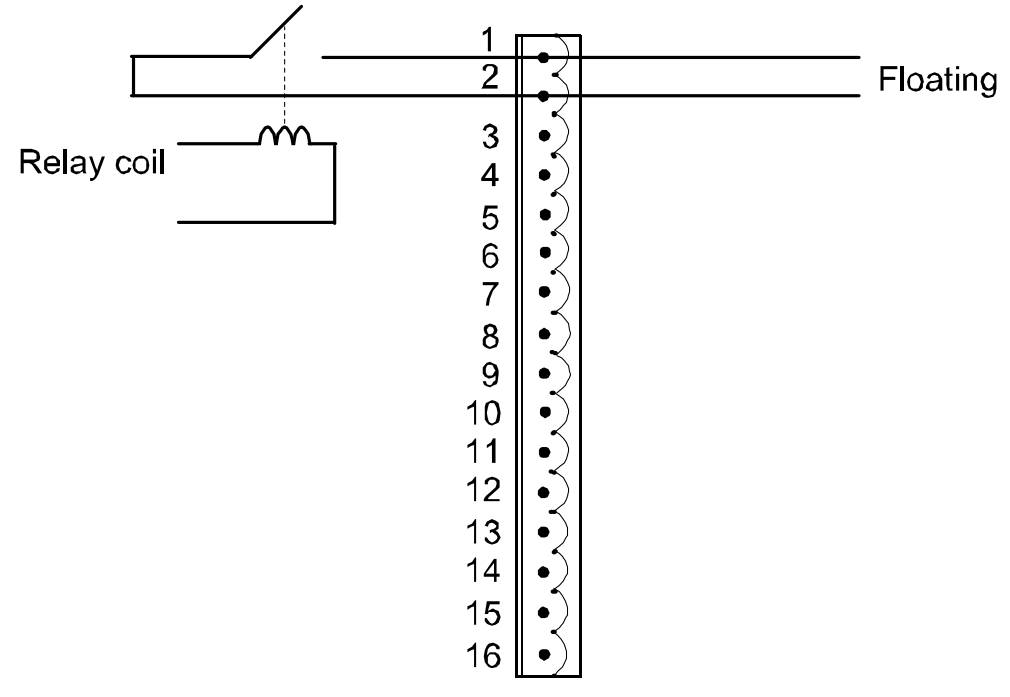

en0500001565

6.2.7 DSQC 653, Digital I/O with relay outputs

**Continued** 

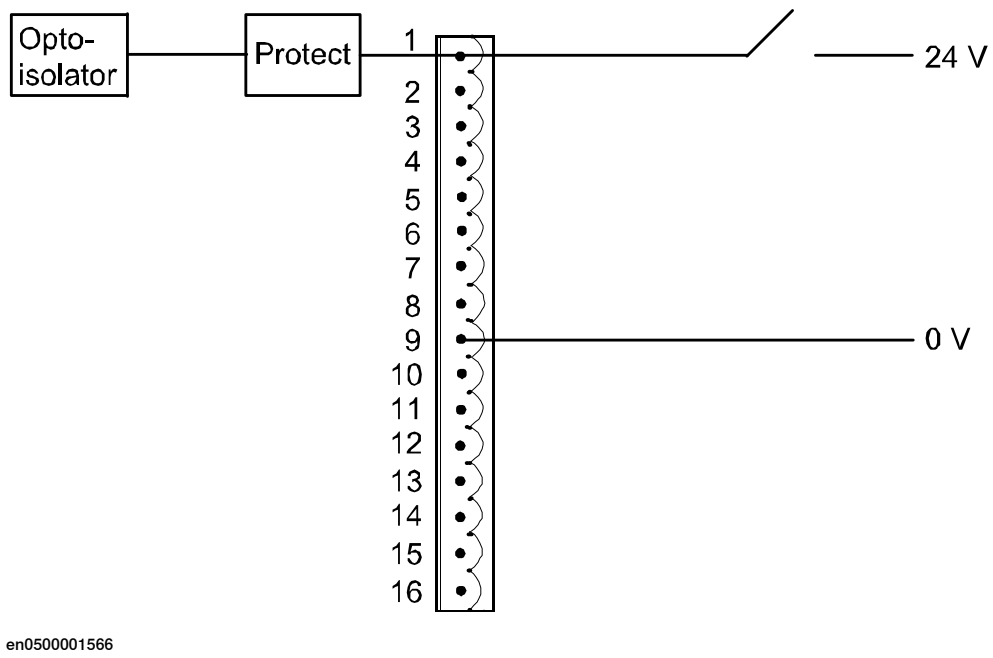

The following illustration shows how to connect the digital inputs for the connector X3.

<span id="page-100-0"></span>

xx0100000235

Connector X1

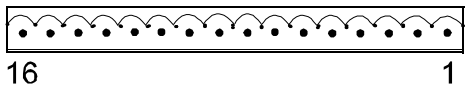

The following table shows the connections to connector X1:

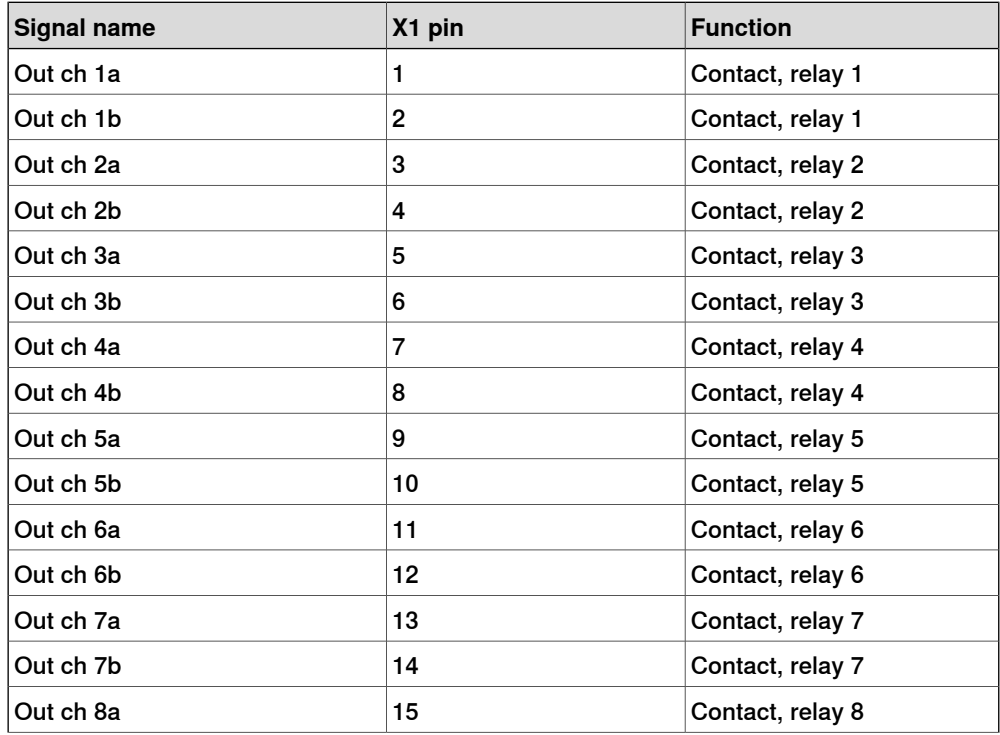

3HAC034095-001 Revision: F 101

Continues on next page

### 6.2.7 DSQC 653, Digital I/O with relay outputs

### **Continued**

<span id="page-101-0"></span>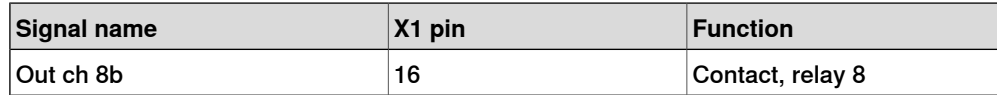

Connector X3

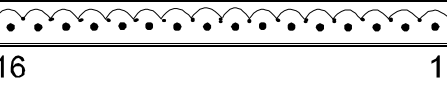

xx0100000235

The following table shows the connections to connector X3:

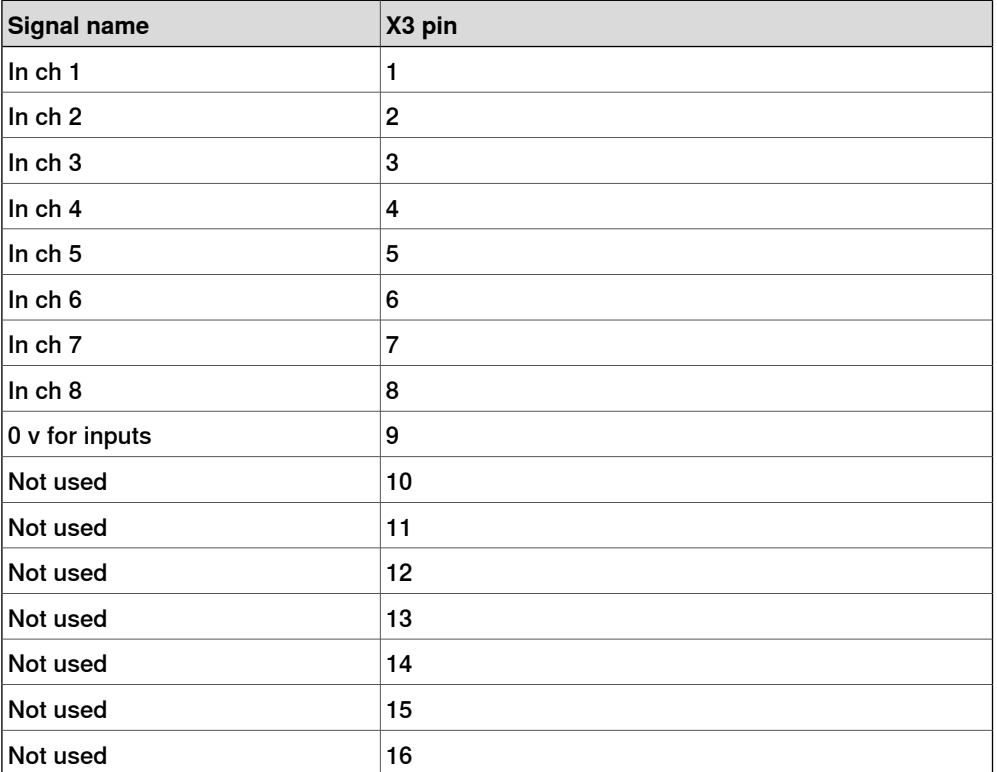

<span id="page-101-1"></span>The input current is 5.5 mA (at 24 V) on the digital inputs. A capacitor connected to ground, to prevent disturbances, causes a short rush of current when setting the input.

When connecting outputs, sensitive to pre-oscillation current, a series resistor (100 Ohms) may be used.

# Connector X5

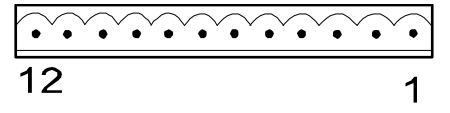

xx0100000244

Connector X5 is a DeviceNet connector specified in section Setting [DeviceNet](#page-55-0) Lean bus ID on [page](#page-55-0) 56.

6.2.7 DSQC 653, Digital I/O with relay outputs

**Continued** 

LEDs

The significance of the LEDs are specified in section [DeviceNet](#page-50-0) Lean Bus and I/O board status LED [description](#page-50-0) on page 51.

Input map

The following figure shows the digital input mapping.

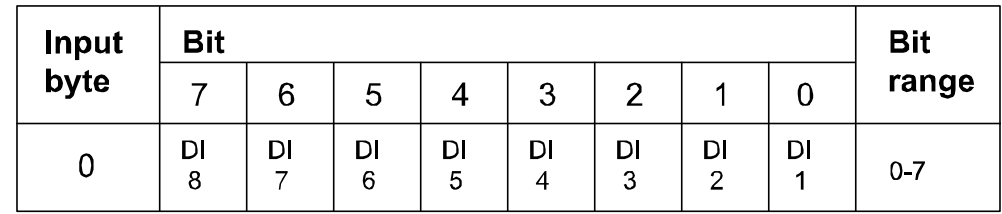

en0600002850

Output map

The following figure shows the digital output mapping.

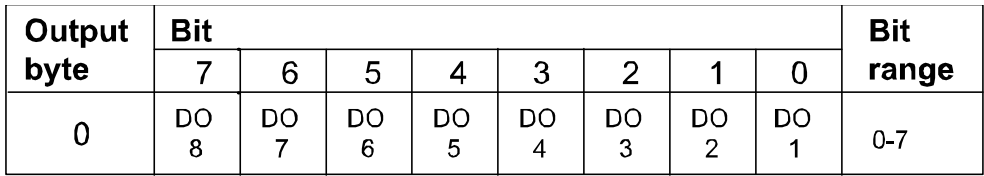

en0600002849

#### Electronic Data Sheet

The Electrocic Data Sheet for the DeviceNet Master/Slave units, matching the configuration of DSQC 653 can be obtained from the RobotWare DVD, PC, or IRC5 controller. The EDS file, dsqc653.eds, for DSQC 653 is available at one of the following locations:

- On the RobotWare DVD: <DVD-drive>:\utility\fieldbus\PROFIBUS\EDS\
- **On the PC where the RobotWare is installed**: ...\ABB Industrial IT\ RoboticsIT\Mediapool\<RobotWare\_xx.xx.xxxx>\utility\service\EDS\
- On the IRC5 Controller: \hd0a\<RobotWare\_xx.xx.xxxx>\utility\service\EDS\

This page is intentionally left blank

# **Index**

#### **A**

addressing range, [31](#page-30-0)

#### **B**

bus off causes, [49](#page-48-0) consequences, [49](#page-48-1) remedy, [49](#page-48-2) bus scan, [50](#page-49-0)

#### **C**

cable grounding. See shield grounding., [22](#page-21-0) cable length, [25](#page-24-0) maximum cable length, [54](#page-53-0) CCLink gateway, [75](#page-74-0) CIP routing, [29](#page-28-0) coil neutralization, [55](#page-54-0) Connector ID, [42](#page-41-0) connector X5, [56](#page-55-1) controller software, [27](#page-26-0)

#### **D**

DeviceNet, [15](#page-14-0) bus ID, [56](#page-55-2) DeviceNet/CCLink gateway, [75](#page-74-0) DeviceNet/INTERBUS gateway, [59](#page-58-0) DeviceNet Lean, [15](#page-14-1) addressing range, [31](#page-30-0) bus ID, [56](#page-55-3) configuration, [31](#page-30-1) connector, [20,](#page-19-0) [23](#page-22-0) PCI card, [17](#page-16-0) predefined bus, [31](#page-30-2) software configuration, [27](#page-26-1) DeviceNet Lean cable, [25](#page-24-1) cable type, [25](#page-24-2) incoming, [24](#page-23-0) outgoing, [24](#page-23-1) distributed I/O units, [58](#page-57-0) drop cable, [17](#page-16-1) drop line, [25](#page-24-3) DSQC 351B, [59](#page-58-1) DSQC 377B, [66](#page-65-0) DSQC 378B, [75](#page-74-1) DSQC 572, [16–17](#page-15-1) installation, [19](#page-18-0) DSQC 651, [58,](#page-57-1) [83](#page-82-1) DSQC 652, [58,](#page-57-2) [90](#page-89-1) DSQC 653, [58,](#page-57-3) [98](#page-97-1)

#### **G**

gateway

DeviceNet/INTERBUS gateway, [59](#page-58-0) **I** I/O messages change-of-state connection, [16](#page-15-2) I/O units, [31](#page-30-3) allowed I/O units, [54](#page-53-1) distributed I/O units, [58](#page-57-0) DSQC 351B, [59](#page-58-0) DSQC 377B, [66](#page-65-1) DSQC 378B, [75](#page-74-0) DSQC 651, [83](#page-82-1) DSQC 652, [90](#page-89-1) DSQC 653, [98](#page-97-1) INTERBUS gateway, [59](#page-58-0) **L** LED, [51](#page-50-1) common LEDs, [51](#page-50-2) DeviceNet Rx, [52](#page-51-0) DeviceNet Tx, [52](#page-51-1) module status, [20](#page-19-1), [51](#page-50-3) network status, [20](#page-19-2), [52](#page-51-2) specific LEDs, [51](#page-50-4) test run, [53](#page-52-0) **Q** queue tracking unit, [66](#page-65-1) **S** safety, [13](#page-12-0) shield grounding, [22](#page-21-1) signals, adding, [35](#page-34-0) system parameters DeviceNet Lean Address, [39](#page-38-1), [48](#page-47-0) Product Code, [9,](#page-8-0) [37,](#page-36-0) [44](#page-43-0) Production Inhibit Time, [9,](#page-8-1) [37,](#page-36-1) [45](#page-44-0) **T** termination resistor, [24,](#page-23-2) [54](#page-53-2) topic I/O Bus, [31](#page-30-4) Unit, [31](#page-30-4) Unit Type, [31](#page-30-4) topic I/O type Bus, [37](#page-36-2) Unit, [37](#page-36-3) Unit Type, [38](#page-37-0)

trouble shooting, bus off, [49](#page-48-3)

trunk line, [25](#page-24-3)

DeviceNet/CCLink gateway, [75](#page-74-0)

# Contact us

**ABB AB Discrete Automation and Motion** Robotics S-721 68 VÄSTERÅS, Sweden Telephone +46 (0) 21 344 400

**ABB AS, Robotics Discrete Automation and Motion** Box 265 N-4349 BRYNE, Norway Telephone: +47 51489000

**ABB Engineering (Shanghai) Ltd.** 5 Lane 369, ChuangYe Road KangQiao Town, PuDong District SHANGHAI 201319, China Telephone: +86 21 6105 6666

www.abb.com/robotics

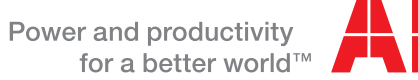

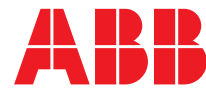